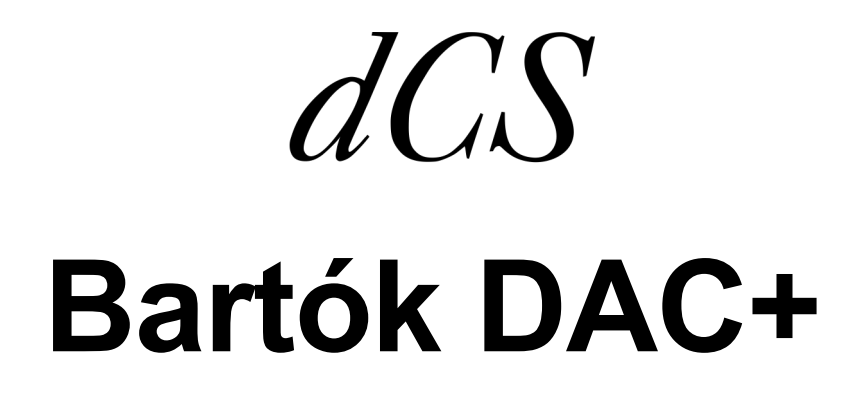

 **Upsampling Network DAC**

 **Software Release 1.0x** 取扱説明書

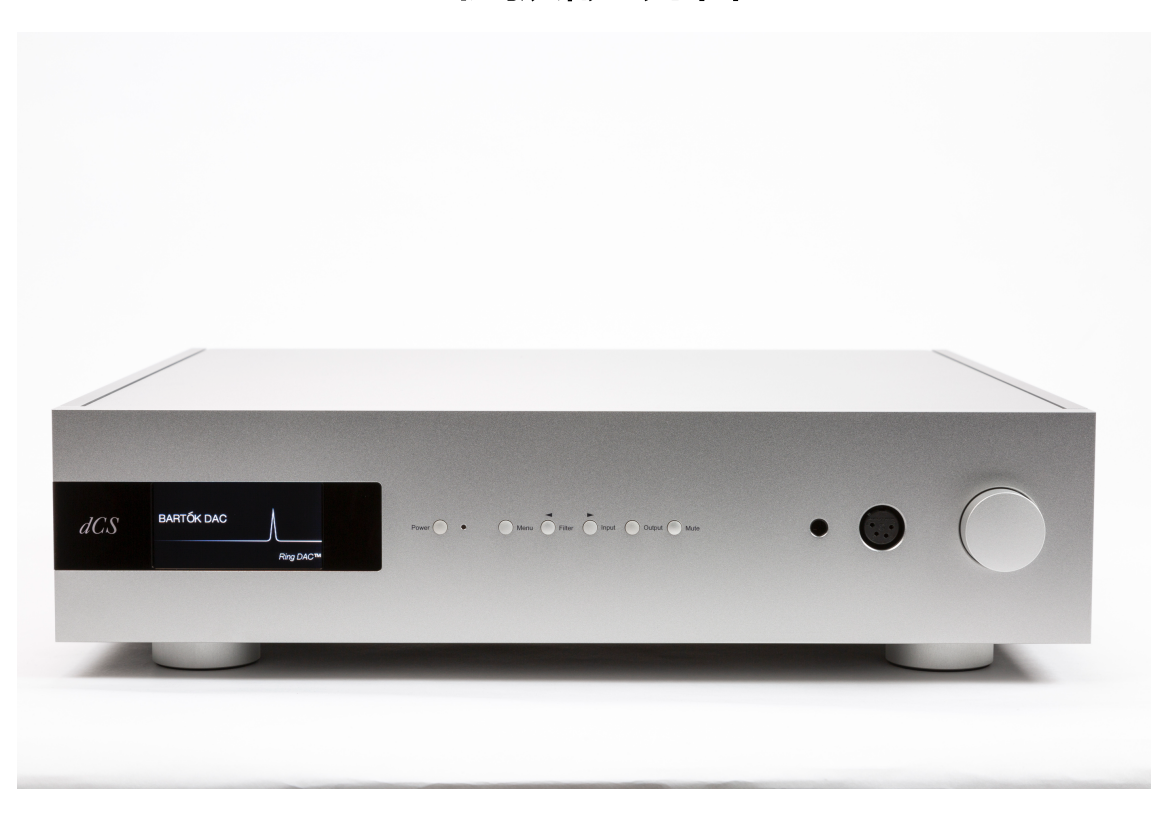

株式会社 太陽インターナショナル 〒 103-0027 東京都中央区日本橋 2-12-9 |<br>日本橋グレイス IF <URL> http://www.taiyoinc.jp

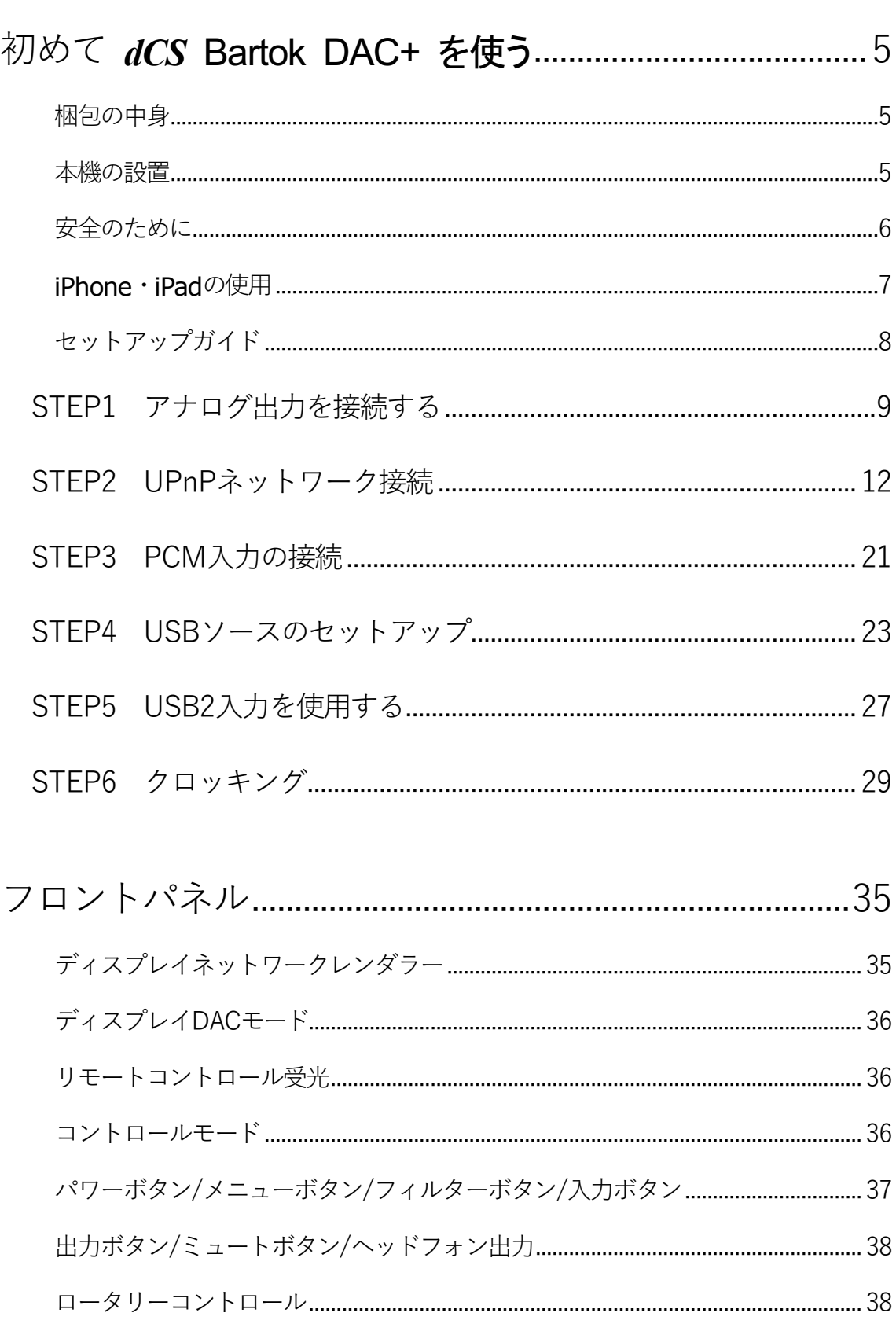

目次

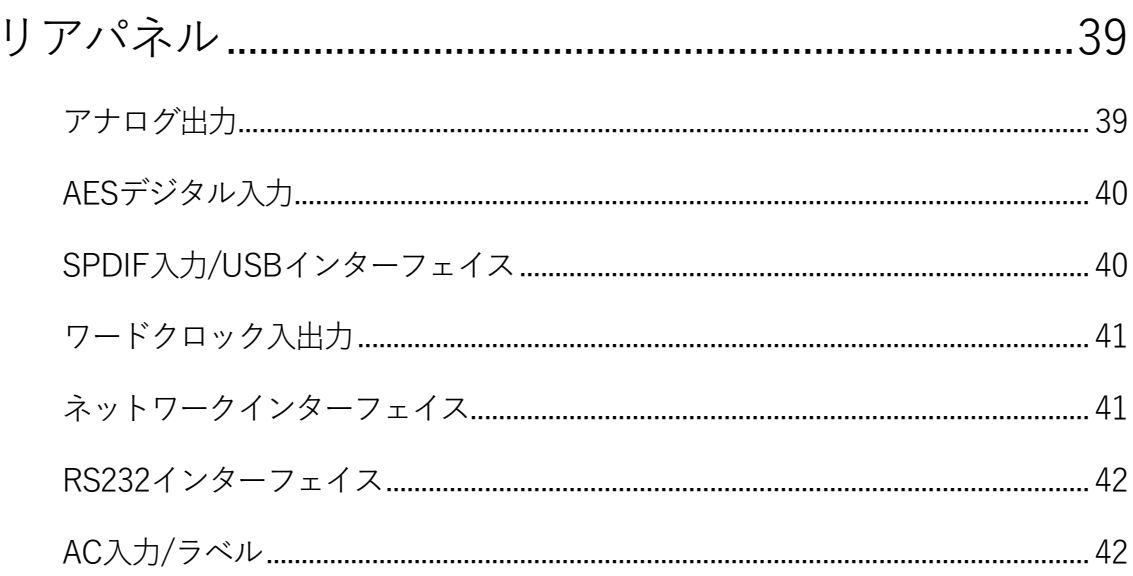

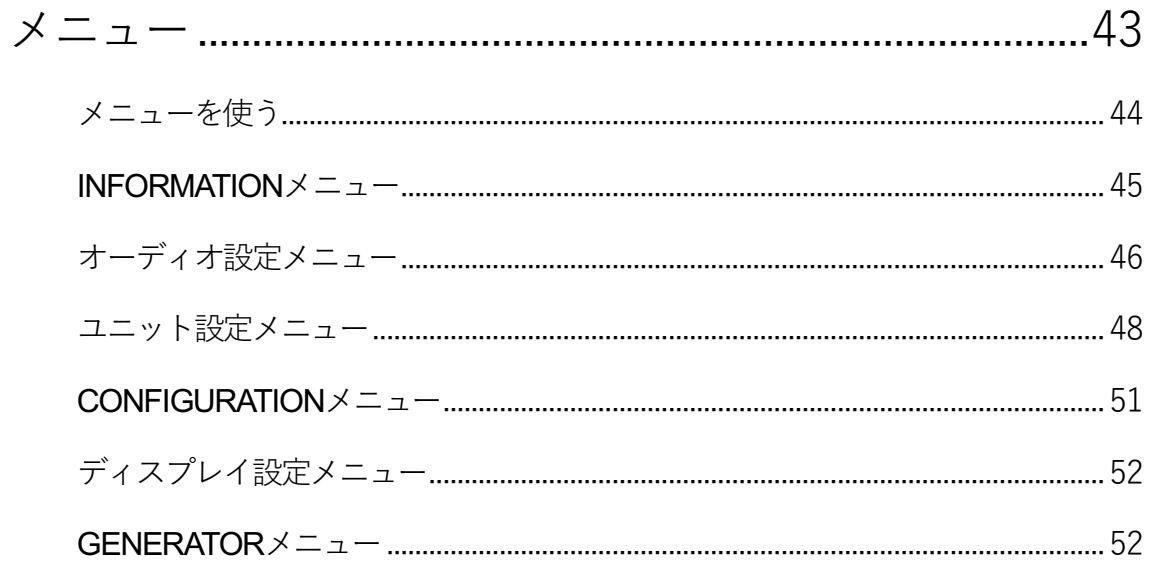

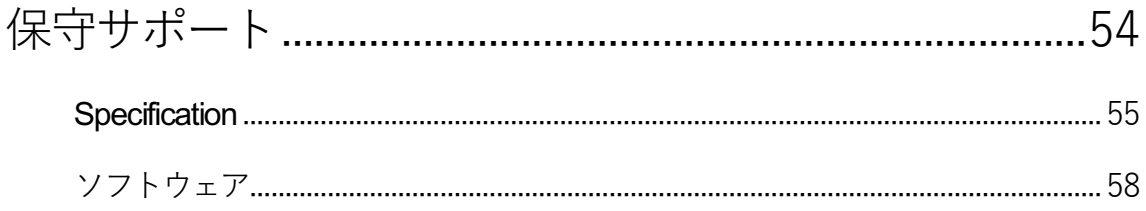

### 初めて *dCS* **Bartok DAC+** を使う

本機をご使用になる前に、この項とセットアップガイドをお読み下さい。安全に、効率よくあなたの Hi-Fi システ ムに組み入れることが出来るでしょう。

必要に応じて dCS はソフトウェアのアップデート・サービスを行っています。当社のホームページに案内を掲 載しますので、ソフトウェア情報をご確認いただき、対象のサービスをご利用ください。

### 梱包の中身

- ・ Bartok DAC+
- ・ 取扱説明書
- ・ パワーコード
- ・ USBケーブル
- ・ イーサネットケーブル

Bartok DAC+ は Bartokアプリによってイーサネット経由でコントロールが行われるようになっておりますので、 標準セットには IR リモートコントローラーは付属しておりません。 IRリモートコントローラーをご希望の場合には、オプションでご用意いたします。(有償)

梱包されるべき付属品が入っていない場合にはすぐに販売店にご連絡下さい。将来、ご使用になるかもしれ ませんので、梱包材はお手元に保管なさることをおすすめします。

### 本機の設置

条件が伴わない場合にはユニットを積み重ねて使用することは可能ですが、dCS 製品は各ユニットを共振の ないしっかりとしたベースか棚板に設置することによって最高の能力を発揮します。ユニットが無理なく配線で きるように設置位置を決めてください。また、放熱のため、ユニットの周囲に 3〜5cm 程度の余裕を取っておく とよいでしょう。

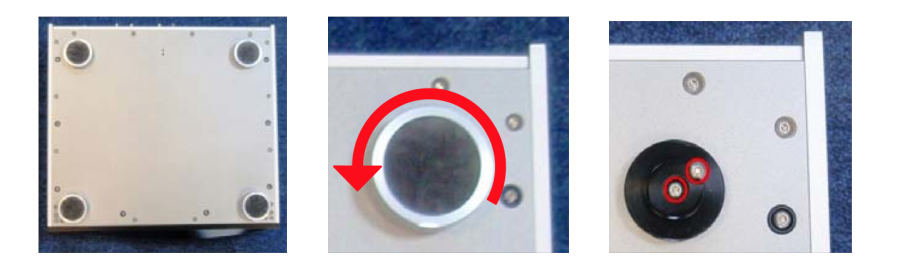

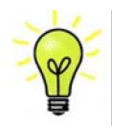

脚部は水平になるように出荷時に調整されていますが、システムなどの関係で再度調整が必 要な場合には3点支持として調整して下さい。3mm の高さ調整が可能です。

#### **Safety Notice**  安全のために

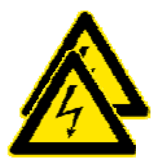

Bartok DAC+ は *dCS、そ*の代理店以外では調整できる箇所はございませんので、シ ャーシを開けないように。内部には高圧電流が流れている箇所もあります。万一ユニ ットが正しく作動しないときには、すぐに販売店経由にて当社へお送り下さい。 unit developing a fault, please contact your dealer in the first instance.

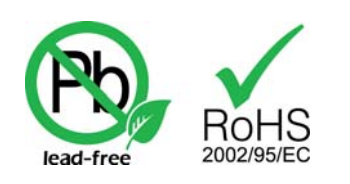

本機は無鉛パーツ、ハンダを使用しており、RoHS 規格に添って製造さ れております。 スペーパー しゅうしゅう しゅうしゅう しゅうしゅう

 $c_{\mathbf{m}}$  and  $c_{\mathbf{r}}$  into the setting voltage for  $\mathbf{r}$  in the setting is shown on the serial is shown on the serial is shown on the serial is shown on the serial is shown on the serial is shown on the serial is s パワーコードをつないで電力を入れる前に、適正電圧をお確かめ下さい。シリアル番号ラベルに適切な電圧 が表示されております。また、代理店において PSE 安全基準に則り、検査済ですので、電圧は 100v 50/60Hz supply may result in serious damage to the unit and will invalidate the warranty. Do not attempt to でご使用いただけます。それ以外の電圧ではご使用にならないようにお願いいたします。異なる電圧で駆動 We do not recommend the use of mains regenerators. However, if you do wish to use a mains した場合には、本機を損傷する恐れがあります。電圧をリセットなさらないようにお願いいたします。 correct operating voltage for your mains supply. The unit of the setting is shown on the series on the series on the series of the series of the series of the series of the series of the series of the series of the series が表示されております。また、代埋店において PSE 安全基準に則り、検査済ですので、電圧は 100v 50/60Hz supply may result in serious damage to the unit and will invariant the warranty. Do not attempt to the warranty

 $dC$ S は電源ジェネレーターなど、電力会社以外の電源またはパワーコンディショナーをご使用になったことに よる損傷は保証いたしかねます。ご注意下さい。<br>よる損傷は保証いたしかねます。ご注意下さい。

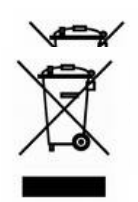

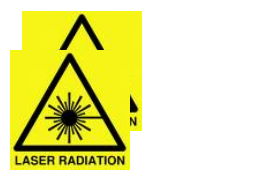

### **iPhone**・**iPad** 䛾使用

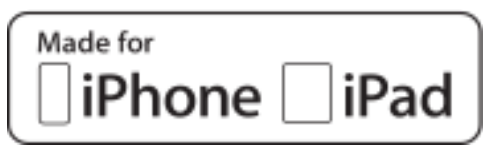

Made for iPad" and "Made for iPhone" とは、電気機器が特にiPadまたはiPhoneと接続出来るように設 計されていて、Apple パフォーマンス基準を満たしていると証明されている、と言う意味です。Apple は本 機の動作、または安全基準に関しての責任は負いません。

iPad®, iPhone, iPod and iPod touch® は Apple Inc.,のトレードマークであり、米国をはじめその他の 国々で標章登録されています。

Bartok DAC+ は iPohne, iPadと互換性があります。「iPhone, iPad用」という表示はアクセサリーがiPhone, iPad と接続しているということです。Apple の動作環境に適合し、Apple 基準をクリアーしたことが認定されて います。(Apple は動作に対して責任を負うものではありません)

- i iPhone X
- iPhone 8 Plus
- iPhone 8
- iPhone 7 Plus
- iPhone 7
- iPhone SE
- iPhone 6s Plus
- iPhone 6s
- iPhone 6 Plus
- iPhone 6
- iPhone 5s
- iPhone 5
- iPad Pro (10.5 inch)
- iPad Pro (12.9 inch) 2<sup>nd</sup> Generation
- iPad Pro  $(12.9 \text{ inch})$  1st Generation
- iPad mini 4
- iPad mini 3

iOS 7 以降のOSであれば、ワイヤレスアクセサリー設定によって使用できます。

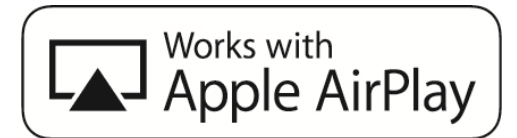

Apple AirPlayで動作する

アクセサリは、バッジで特定されたテクノロジと連携して動作するように設計されており、Apple のパフォー マンス基準を満たすために開発者によって認定されていることを意味します。AirPlay䛿、iPhone、iPad、お よびiPod touch、または Mac および PC(iTunes 搭載)で動作します。

Briok Dacht Dacht Dacht Dacht Dacht Dacht Dacht Dacht Dacht Dacht Dacht Dacht Dacht Dacht Dacht Dacht Dacht Da<br>Dacht Dacht Dacht Dacht Dacht Dacht Dacht Dacht Dacht Dacht Dacht Dacht Dacht Dacht Dacht Dacht Dacht Dacht Da Apple、AirPlay、Mac、iTunes、iPadおよびiPhoneは、Apple Inc.の米国およびその他の国における登録商 標です。 tvOS は Apple Inc.の商標です。商標「iPhone」は、日本では Aiphone K.K からのライセンスで使 用されています。

#### セットアップガイド

この項は基本的な動作を行うためのセットアップガイドです。

# **最初に**

デジタル接続を行いますので、デジタル用のケーブルをご使用ください。 メニューガイドシート䛿メニューを表示し、一般的なセットアップをご説明します。

- ・ AES/EBU のケーブルはインピーダンスが 110Ωの専用デジタル信号用ケーブルをご使用下さい。
- ・ クロック・S/PDIF 接続 BNC のケーブルには、インピーダンスが 75Ωの専用デジタル信号用ケーブルを ご使用ください。
- *dCS Vivaldi DAC User Manual Software Issue 1.0x* Panual Software Issue 1.0x Panual Software Issue 1.0x Panual Software Issue 1.0x Panual Software Issue 1.0x Panual Software Issue 1.0x Panual Software Issue 1.0x Panual Sof • S/PDIF 接続 RCA のケーブルには、インピーダンスが 75Ωの専用デジタル信号用ケーブルをご使用く  $\mathcal{L}^{\mathcal{L}}$  for  $\Lambda$  $\mathcal{L}$  connector. ださい。

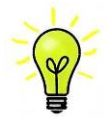

**フードクロック用に使用するケーブルはシンプルな DC カップルド接続のインターフェイスケ** フ<mark>(y)</mark> ーブルが必要です。市場にはコンデンサーを介在させたケーブル、ネットワークがビルトイ<br>- SDIF and World States require a simple developeration. The interface of the interfaces require a simple deve や、場合によっては全く動作をしないことが報告されております。ご注意ください。<br>
\*\* <mark>「<sub>(w)</sub>-</mark> ーブルが必要です。市場にはコンデンサーを介在させたケーブル、ネットワークがビルトイ may malfunction or not work at all if capacitor coupled cables or cables with built-in  $D$ e $\mathcal{U}$ ic $\mathcal{T}$   $\rightarrow$   $\mathcal{W}$ iced.

- **・ トスリンクにけトスリンク田の米ファイバーケーブルを使用します** ・ トスリンクにはトスリンク用の光ファイバーケーブルを使用します。
- ・ USB1 については、標準の USB2.0 ケーブルを使用します。コネクターは一端がタイプ A, もう一端がタイ プBです。内部スクリーン(グラウンド)は両端に接続されているものを使用します。
- ・ ネットワークインターフェィスについては RJ45 イーサネットケーブルをご使用ください。  $\frac{1}{2}$  s for  $\frac{1}{2}$  solutions, use  $\frac{1}{2}$  coax cables fitted with BNC plugs. ・ ネットワークインターフェィスについては RJ45 イーサネットケーブルをご使用ください。

|グ信号出力には適切なタイプのスクリーンドケーブルをご使用ください。<br>| アナログ信号出力には適切なタイプのスクリーンドケーブルをご使用ください。  $x \in S$ 

- ・ バランス出力については XLRコネクターを使用します。<br>・ バランス出力については XLRコネクターを使用します。 ハフンス出力については XLRコイクターを使用します。<br>アンバランス出力は RCA です。
- ・ アンバランス出力は RCA です。  $\frac{1}{2}$  for the USB2.0 cable fitted with one type  $\frac{1}{2}$ .0 cable fitted with one type A and one type  $\frac{1}{2}$

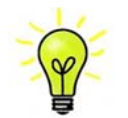

 $\text{F}$  and analogue outputs, use with service  $\text{F}$ 「\<mark>❤</mark>/ す。また、正しいインピーダンスになっていないものもあります。付属のケーブルでは音が ● 問題なく出たが、オーディオファイル用ケーブルではおかしいという場合には、メーカー、ま たは販売店にご相談してください。 ↓ / すーディオファイル田ケーブルの一部に仕押進でけたいグラウンド 挟結のものがありま トングレンズ オーディオファイル用ケーブルの一部には標準ではないグラウンド、接続のものがありま  $T_{\rm eff}$  supplied with the unit are  $T_{\rm eff}$  are  $T_{\rm eff}$  are  $T_{\rm eff}$  owners will grade  $T_{\rm eff}$ 9。 また、 止しいインヒータンスになっ くいないものもめります。 何庽のケーノル ぐは音か configures itself.

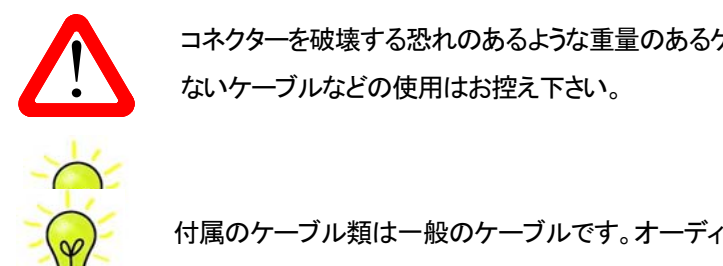

● コネクターを破壊する恐れのあるような重量のあるケーブル、もしくは非常に堅く柔軟性の<br>- ないケーブルなどの使用はお控え下さい。 **マントンの**ないケーブルなどの使用はお控え下さい。<br>Wait a few seconds while the unit resets itself.few seconds while the unit resets itself.few seconds while the unit resets itself.few seconds while the unit resets itself.few seconds while the

付属のケーブル類は一般のケーブルです。オーディオ用のケーブルをご使用になるユー **Press the Press the Unit will display on the Unit about 30 seconds which about 30 seconds which about 30 second** ザーの方が多く見受けられます。<br>**ザーの方が多く見受けられます。** 

リアパネルのスイッチを I の位置にして電源を入れ、フロントパネルの Power(パワー)ボタンを押します。 ディスプレィは BARTOK DAC と表示します。10秒ほどの間に DAC は自身の診断を終えます。

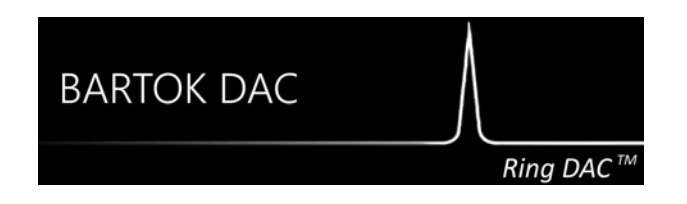

もし本機が通常ではない状態にセットしてしまった場合には、出荷時のデフォルトモードに戻します。次の順番 でボタンを押し、数秒そのまま待つとリセットされます。

**Menu, ►, ►, ►, Menu, ◄, ◄, Menu.**

## STEP 1 アナログ出力を接続する

以下䛾どちらかを選択します。

## プリアンプを使用する

- プリアンプのボリュームコントロールを低くする。
- リアパネルのバランス(XLR)またはRCA(アンバランス)出力をプリアンプ入力と接続。プリアンプ入力は、 CD、AUX 等と表記されていると思います。

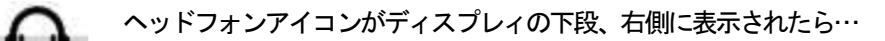

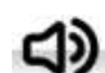

出力ボタン(Output)を一度押してスピーカーアイコンにします。

- DACのボリュームコントロールを時計方向に回し、ボリュームを最大にします。-0.0dBとディスプレイに表 示されます。
- プリアンプのボリュームをゆっくりと最適と思われる位置まで上げていきます。
- もし、プリアンプのボリュームレベルが、最大、最小でも、再生される音量が適度なレベルにならない場 合には、本機の出力レベルを調整して、適切なレベルにしてください。
- その場合の設定はボタンで行います。Menu, ▶, ▶, Menu, ▶, Menu

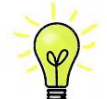

Line Level (出力レベル)を 6V に設定すると、プリアンプによってはひずむ場合があり ます。そのためにプリアンプを使用する場合には 2V 設定から始めてください。

### パワーアンプに直接接続する

- ・ DAC のボリュームコントロールを半時計方向に回して、ディスプレィで-40.0dB 位に下げます。
- ・ リアパネルのバランス(XLR)、またはアンバランス(RCA) 出力をパワーアンプ入力と接続し、パワーアン プをオンにします。

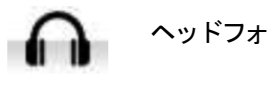

 $\sim$  0.1  $\sim$  0.1  $\sim$  0.1  $\sim$ ◯ ヘッドフォンアイコンがディスプレィの下段、右側に表示されたら…

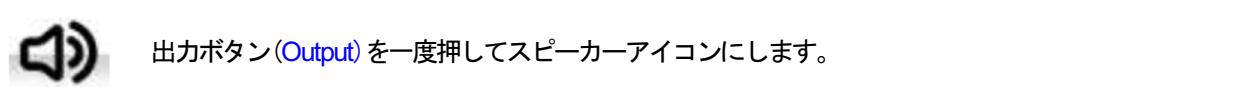

■ おかボタン(Output)を一度押してスピーカーアイコンにします。 the *DAC* rear panel to matching line level inputs on your preamplifier (probably labelled CD or

- ・ DAC のボリュームを時計方向にゆっくり回して、適正なボリュームレベルに調整します。
- もし、ボリューム設定レベルが−100 以上か、または−300 以下の場合には出力設定 (6V または 2<mark>V)を</mark> **変更します。** レントン x Turn the *DAC* rotary control counter-clockwise to set the **Volume** to around **-40.0dB** as shown on まし ボリューム設定レベルが一100 以上か または一300 以下の場合には出力設定
- · その場合の設定はボタンで行います。<mark>Menu, ▶, ▶, Menu, ▶,Menu</mark>

#### $\lambda$ バランス出力を使用する マンスポーツ control slowly control slowly control slowly control slowly control slowly control slowly control slowly control slowly control slowly control slowly control slowly control slowly control slowly co  $x \sim \text{Cov}(X)$  connectors) or unbalanced ( $X \sim \text{Cov}(X)$  phono connectors) or unbalanced (RCA phono connectors) on unbalanced (RCA phono connectors) or unbalanced (RCA phono connectors) or unbalanced (RCA phono connectors) the *DAC rear panel to matching in puts on you*r power amplifier. Switch on the power amplifier. Switch on the pow<br>Contract on the power amplifier. Switch on the power amplifier. Switch on the power amplifier. Switch on

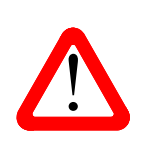

- バランス出力で、ヒスノイズ、不安定なレベル、両チャンネルからの音に厚みがない、など<br>- マイマンス出力で、ヒスノイズ、不安定なレベル、両チャンネルからの音に厚みがない、など の連絡が *dCS* によせられることがあります。多くは、DAC のバランス出力を XLR コネクタ の連絡が dCS によせられることがあります。多くは、DAC のバランス出力を XLR コネクタ<br>一で 3 ピンを浮かせた状態でパワーアンプにアンバランス入力させている場合に起こりま<br>す。この状態では、バランスが正しくありません。出力が浮いた状態ですので、このような す。この状態では、バランスが正しくありません。出力が浮いた状態ですので、このような ときはピン3をピン1(グランド)と接続し、完全な信号経路を得ることが必要です。その他に は、ケーブル自体の内部での問題もあります。 す。この状態では、バランスが正しくありません。出力が浮いた状態ですので、このような level and a thin sound on both channels. This is connected by connecting the DAC's connection that D unconnected. This does not work correctly with a balanced and floating output stage – tid レン 3 で L ノ I (ソ ノント/ Cf女称し、 元 土 は 1古 写 社 暗 と 1寺 Q L C か V A安 C 9 。 7<br>.

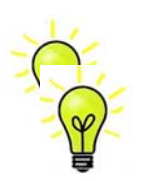

Bartok DAC+ の出力はバランス、アンバランスとも独立していますので、2 機の異なるア ンプに接続することも出来ます。

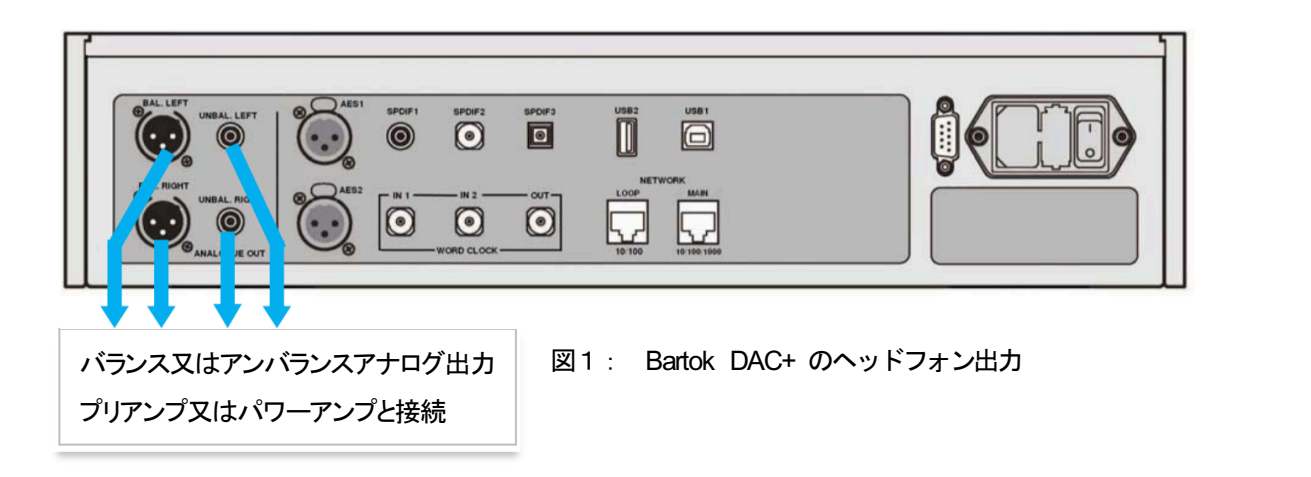

### ヘッドフォンを使用する

本機のボリュームを-40.0dB近辺に設定します。

・ ヘッドフォンをフロントパネルのバランスXLRコネクター、またはアンバランス ヘッドフォンジャッ クに接続します。

ヘッドフォンアイコンがディスプレィの下段、右側に表示されたら… *dCS Vivaldi DAC* User Manual Software Issue 1.0x

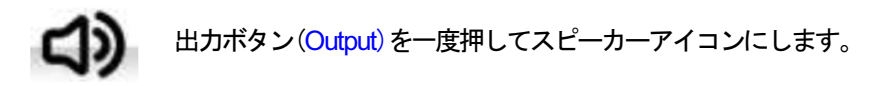

- ・ 音楽が演奏され始めたら、プリアンプのボリュームを快適な音量レベルまで徐々に上げていきます。
- ・ もし、快適なボリューム設定が-10.0より高い、もしくは-30.0より低い場合には、ヘッドフォンレベ ル設定を変更してみてください。(ボタンを次のように押します:Menu, ►, ►, Menu,ト, ►, Menu.) **Using a preamplifier**   $x$  set the precise volume control to a low level.

本機はラインレベルの出力とヘッドフォン出力のボリュームレベルを別個に記憶します。 AUX).

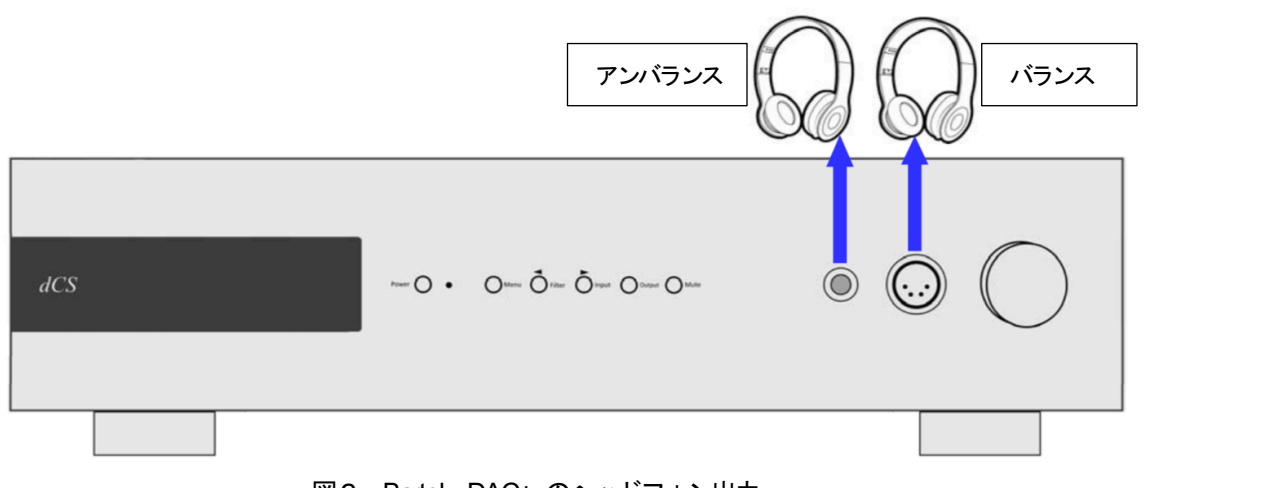

# 図2 : Bartok DAC+ のヘッドフォン出力

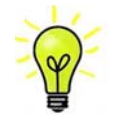

最良の音質を得るためには、 ヘッドフォンをバランス、 アンバランスに同時に接 続しないでください。

### STEP 2 UPnP ネットワーク接続

ユニバーサル プラグ アンド プレィ䛿、ネットワーク上で本機が動作するように基本設定するも䛾です。 Bartok DAC+ はUPnP AVプロトコルにしたがって他のPnPAVプロトコルに適合する機器デバイスと共に動 作します。

ネットワークストリーミングシステムは UPnP コントロールポイント、UPnP メディアレンダラー、UPnP メディア サーバーという3種類の標準 UPnP コンポーネントからなっています。システムはこの内いくつかのものによっ てなり立っているかもしれません。そのようなシステムでは、メディアの全て(音楽、トラック、ビデオなど)がサ ーバーに保存されています。保存は NAS またはコンピューターにされています。コントロールポイント(タブレッ ト、スマートフォンなど)はサーバーからのメディア内にあるアイテムアドレスを要求します。それはそのときに そのアドレスを Bartok DAC+ 等のレンダラーにパスし、演奏させます。レンダラーはその指定されたアイテ ムをサーバー䛾指定されたアドレスから直接取りに行き、デコードし、サーバーからネットワークを通して手に 入ったときに演奏します。

Bartok DAC+ を使用してストリーミングオーディオネットワークを動作させるときには標準的なネットワークが 構築されていることが前提です。ネットワークについてはここでは論じませんが、最低限 ルーター、コンピュ ーター、Bartok DAC+, NAS、ワイヤレスアクセスポイント(WAP)、ワイヤレスコントロールのシステム設定が必 要です。

本機とNASを接続するイーサネット ケーブルが必要で、Twonky, Asset, Minimserverなどの UPnP メディアサ ーバーソフトウェアがなければいけません。UPnP ディスカバリーモードが NASドライブ、ルーター共、オンでな けれ䜀なりません。

dCS Bartok App(アプリ)はコントロールポイントのアプリで、ユーザーが利用できるレンダラーとメディアサー バーを一覧、選択することが出来、Bartok DAC+ を通じて音楽をブラウザ、選択、演奏することができます。 dCS Bartok アプリは現時点ではiOS 用が用意されています

### 基本的設定

以下の様にシステムを構築します。

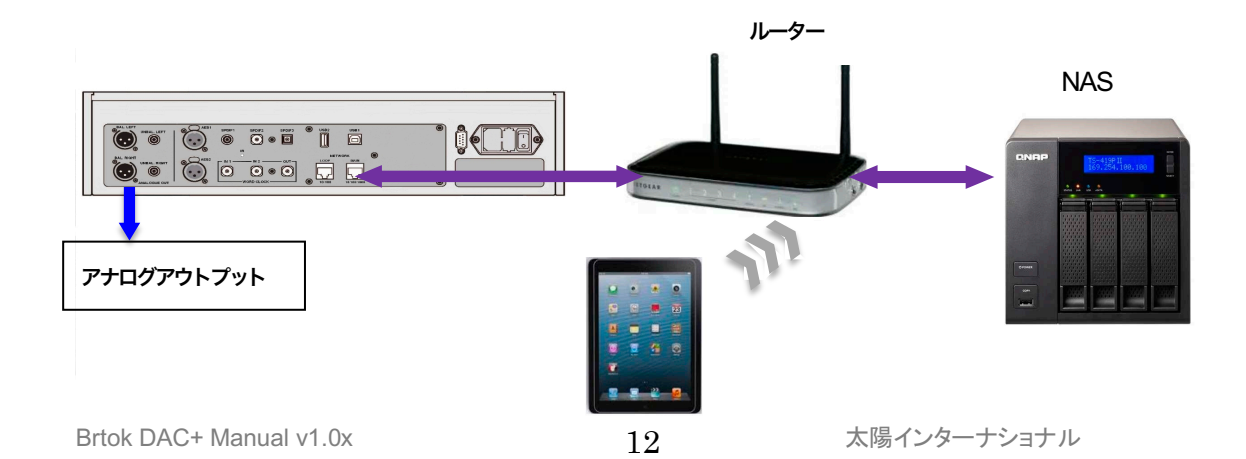

- · iPhone, iPod については、Bartok app(アプリ)をアップルストアからダウンロードしインストールして ください。
- ・ プレィヤー䛾ネットワークインターフェィスをイーサネットワークに接続します。
- ・ iPhone等䛾コントロールデバイスをネットワークと接続します。
- ・ *dCS* Bartok App を立ち上げます。
- ・ システム䛿 Bartok DAC+ を捜し始めます。**Configure**をタップして設定を変更します。続いてユニ ット䛾情報、また䛿、テストパス䛾情報を取ります。**Preferences** をタップしてユニットをご使用にな るために最適化させます。**Preferences** ページで Spotify, Tidal をお気に入りに追加することも 可能です。

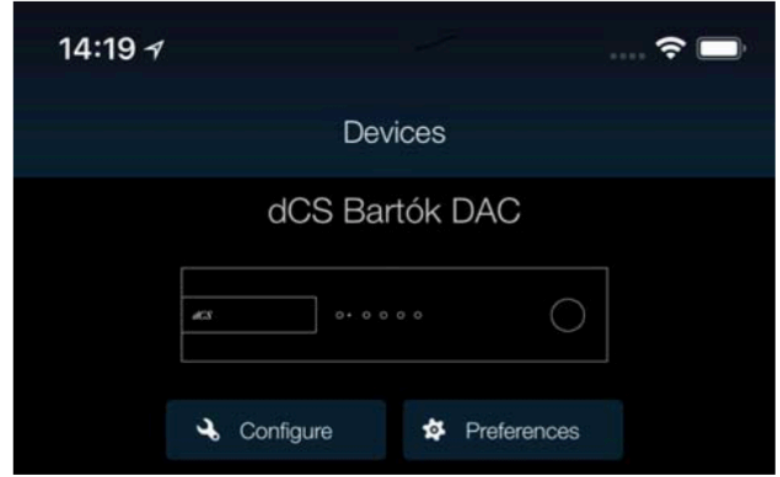

 $\ldots \mathbin{\widehat{\ast}} \blacksquare$ 

・ DAC の絵をタップしてホームページに 行きます。

Ī

14:20  $\neg$ 

・ UPnP をタップして同じネットワークの NAS を選択します。(または、USB/iPod をタッ プして USB2 ポートに接続しているフラッシ ュドライブを選択)

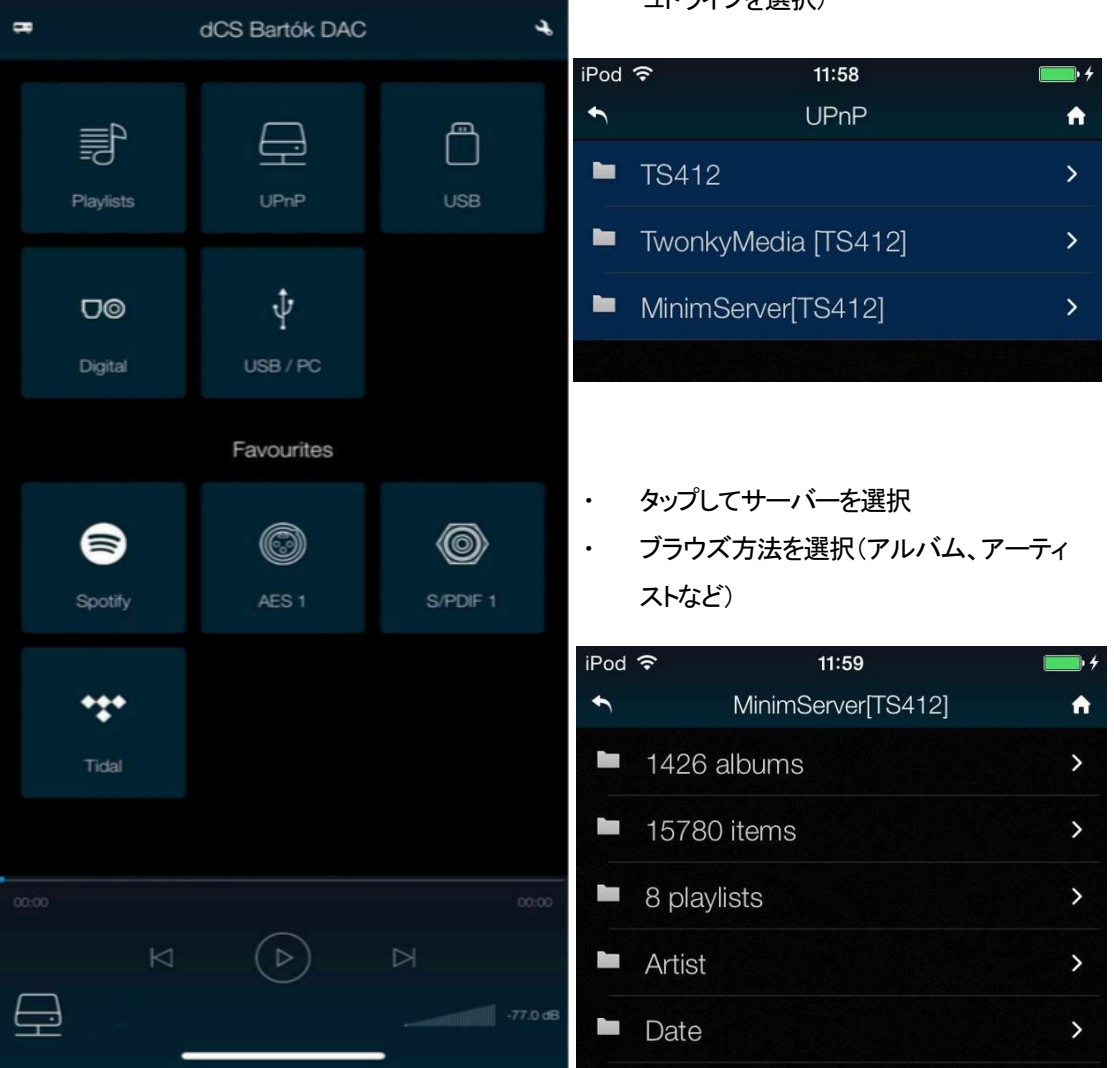

左下のアイコンは選択された入力を表します。(この場合はネットワーク)

#### ・ トラックリストを閲覧

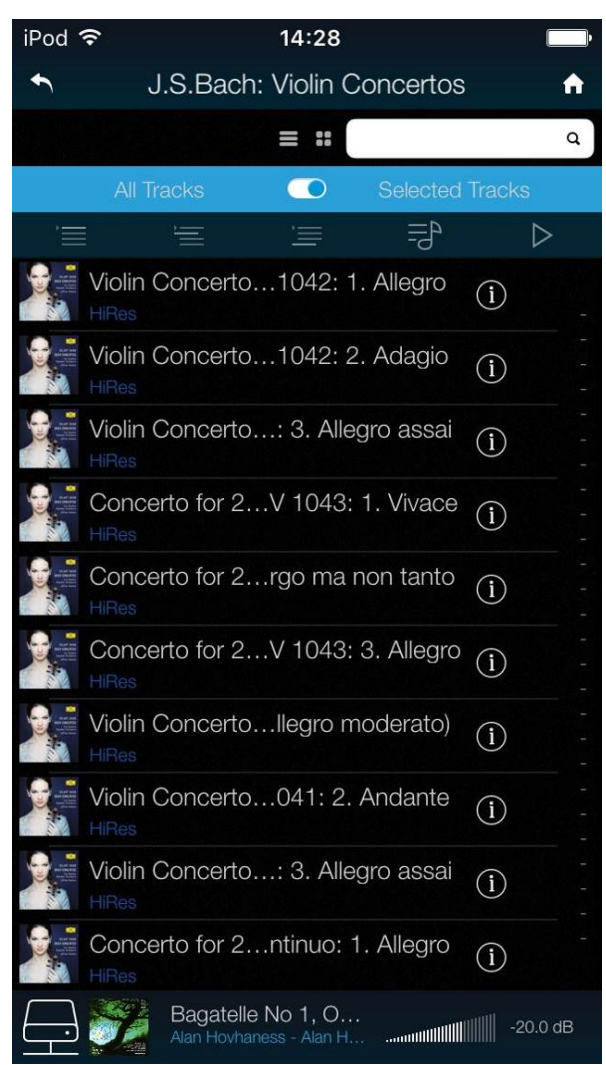

全てのトラックを選択してアルバムを演奏す る(**All Tracks**)か、トラックを選択して (**Selected Tracks**)演奏します。 以下のボタンをタップします。

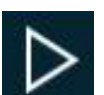

キュー(Queue)をキャンセルして今演 奏する。

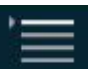

キュー(Queue)のスタートを追加する

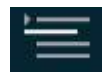

現在のトラックの後にキュー(Queue) を追加する

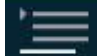

キュー(Queue)の最後に追加する

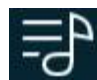

プレイリストに追加する

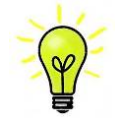

トラックが演奏をスタートするとプレイヤーネットワーク入力が自動的に選択されます。

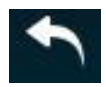

前のページに戻りたい場合にはバックアイコンをタップします。

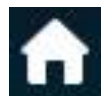

ホームページに戻りたい場合にはホームアイコンをタップします。

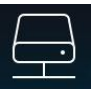

現在演奏中のトラックを見たい場合にはスクリーンの一番下にあるプレイアイコンをタップしま

す

現在のトラック

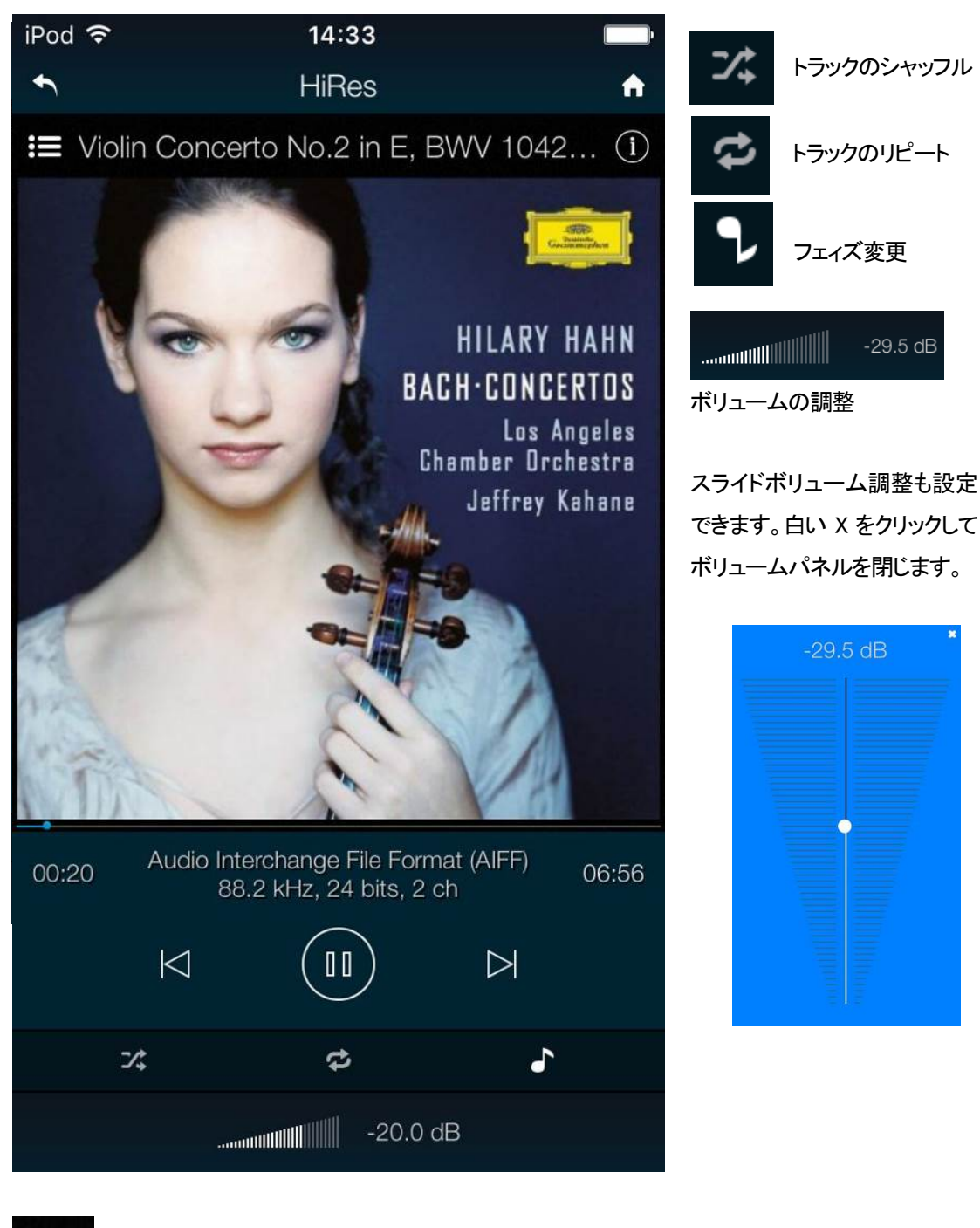

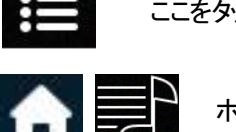

ここをタップするとプレィリストページ **Playlists** にいきます。

ホーム **Home** と **Playlists**をタップして**Playlists**ページへいきます。

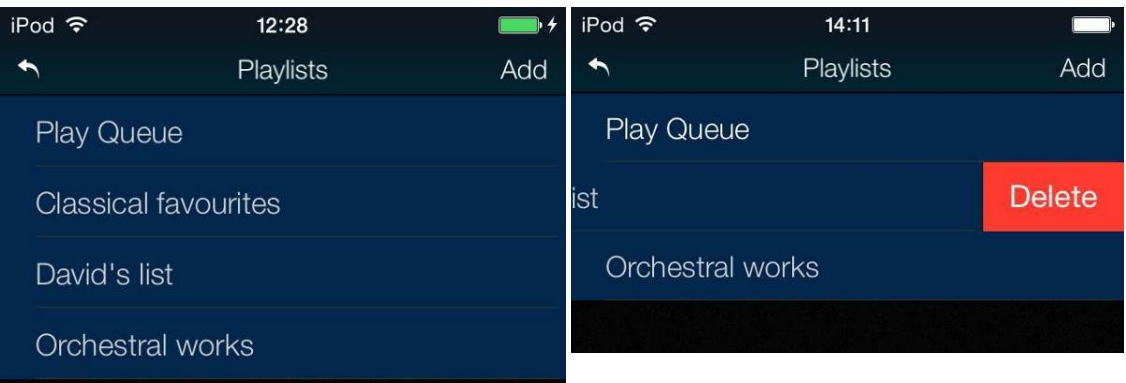

リストか、プレイキュー**Play Queue** をタップし て開きます。

プレイリストをデリートするには左に向けてスワ イプして、デリート **Delete**.をタップします。

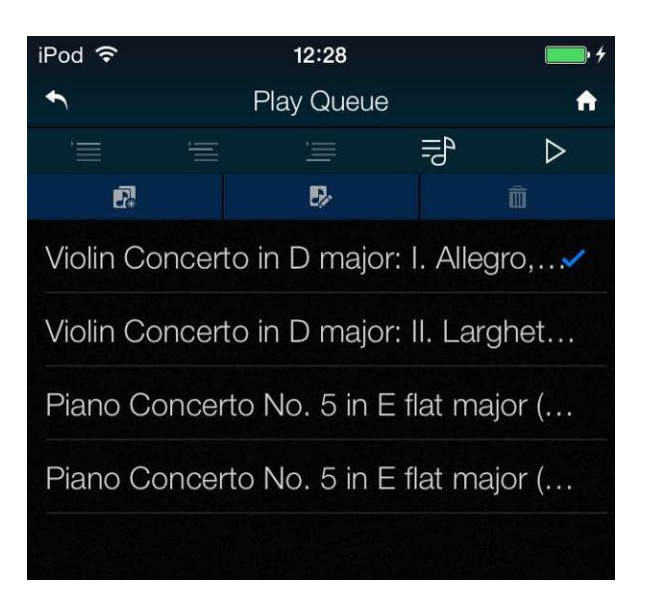

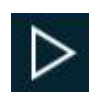

トラックを選択肢、プレイ **Play**アイコンをタップして演奏開始します。

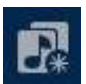

これをタップすると新しいプレイリストとしてプレイキューを保存します。 名称をタイプした後に**OK** をタップ。

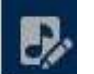

プレイキュー、プレイリストを開いて編集を開始するにはこのアイコンをタップします。 トラック順序を変更するに䛿新しい位置にトラックをドラッグします。

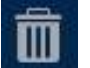

トラックをリストからデリートするにはデリートするトラックを選んでこのアイコンをタップします。

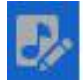

リスト編集を終えたら、ハイライトされた編集アイコンをもう一度タップします。

アルバム、アーティスト、また䛿トラック をブラウズしている間に、リスト内のテ キストを検索できます。 検索アイコンをタップするとキーボード が出ます。

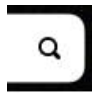

検索したいテキストを(またはその一部)を タイプします。広範囲な音楽ライブラリー が出てきたら、検索には時間が少しかか るかもしれません。ご了承ください。二度 文字をタイプしないようにご注意くださ い。検索にマッチするエントリーがディス プレーされたら、リストの中で下方向にド ラッグしてキーボードを閉じます。希望の トラックを選択し、演奏するまたは、プレ イリストに追加します。

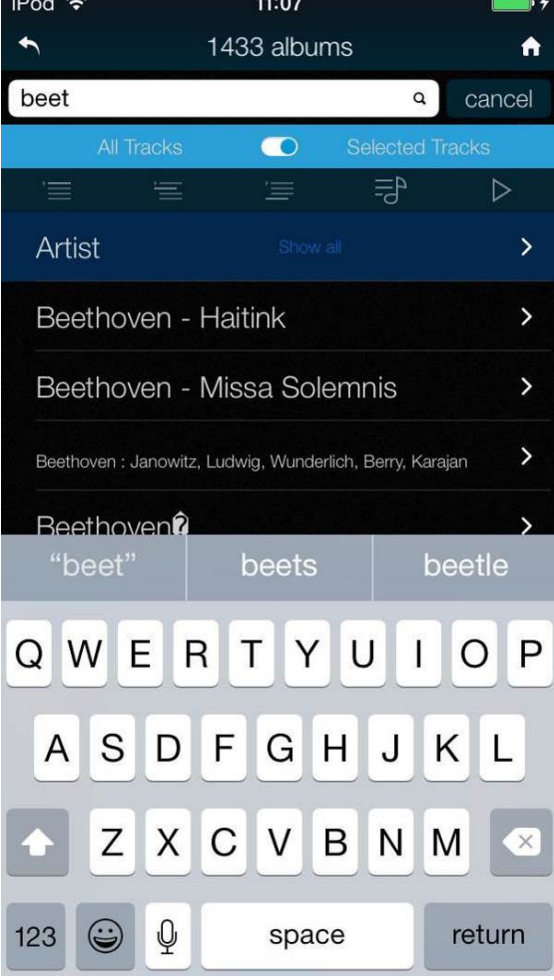

ランドスケープモードの iPad アプリに表示される現在演奏のトラックは、カバーアート、メタデータ、プ レイバックコントロール、プレイキューです。

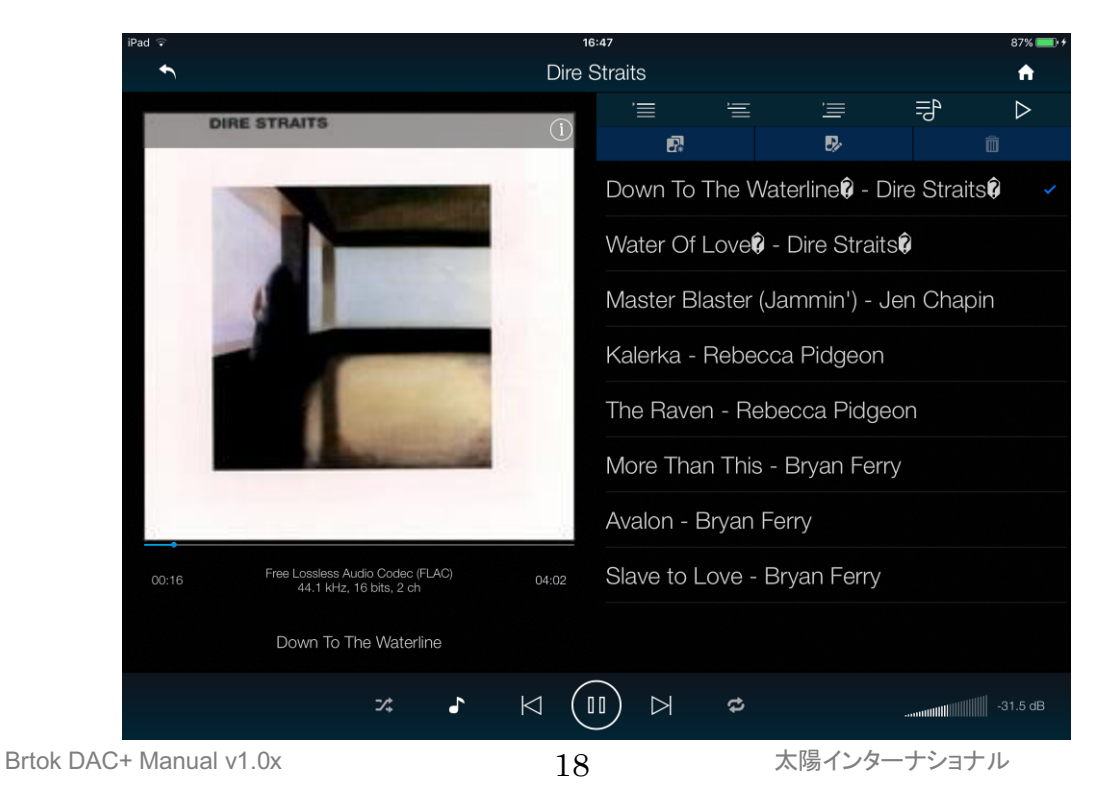

### x for balanced outputs, use screened, twisted pair cables fitted with one male XLR connector and **AirPlay**で音楽を演奏する

プレィヤーがネットワークに接続しているときには、Apple のデバイスから AirPlay 経由してプレィヤーでストリ  $x = \frac{1}{2}$ ーミングすることができます。 AirPlay が動作しているときにはプレイヤーのネットワーク入力は自動的に選択  $\sigma$  is a convenient power outlet  $\rho$ されます。

| Please do not use an excessively heavy or independent cable as the power or influence as the power or influence<br>| を防ぐために設けた選択肢です。ボリュームがデバイスによっては非常に高い電圧レ 低出力は直接パワーアンプをドライブし、AirPlay を使用しているときに起こり得る事故 ベルになるからです。

The cables supplied with the unit are  $\sigma$  commercial grade  $\sigma$  commercial grade  $\sigma$ have their own "audiophile grade" cables or will prefer to make their own cable choices. **Spotify**と接続して使用する。

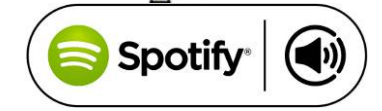

Spotify はきわめて多くの音楽を聴くことができます。演奏家、最 新のヒット曲、ご自身のための新しい発見等々。

Spotify ユーザーであれば、Sprotify App を使用して DAC をコントロールすることができます。 the buttons in this sequence: **Menu, Ź, Menu, Ż, Menu.**

- 1.DACを携帯電話、タブレット、または Spotify appが利用できるPCと同じWi−Fiネットワークに接続します。
- 2. Spotify app を開き、曲を演奏します。
- 3. スクリーンの下の曲のイメージをタップします。
- 4. 接続アイコンをタップします。(■)
- 5. リストから Bartok DACを選びます。

Spotify 接続についての使用法、設定方法についての詳しい情報は以下のウェブでお願いします。

㼃㼃㼃.spotify.com/connect

ライセンス

サードパーティーライセンスについては以下にあります。

www.spotify.com/connect/third-party-licenses.

#### **Tidal** を演奏する

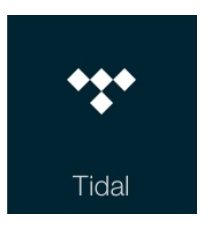

**Filename: Vivaldi アカウントをお持ちの場合、Tidal の preference > Favourite Input ページ** をチェックします。**Home**ページに行き、**Tidal**アイコンをタップして、インターネット でTidal の音楽にアクセスします。Tidal のプレィリストを作って保存するには、直 接Tidal アプリを使用してください。 www.tidal.com

#### **Bartok DAC**で Roon を使う

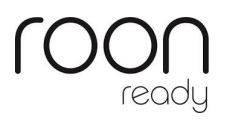

Bartok DAC+ は Roon 対応です。 Roonアカウントをお持ちの場合、NASドラ イブかネットワーク 㻼㻯 に Roon サーバーをインストールします。 Roon リモート をプレイバックのコントロールに使用します。Roon は容量の大きいパワフルなプ ロセッサーを要求しますので、NASドライブを選択する場合には Roon のウェブサ イトを参考にしてください。 https://roonlabs.com/

Roon Nucleus については、オリオスペックホームページを参照してください。

http://www.oliospec.com/

#### **MQA** ファイルを演奏する

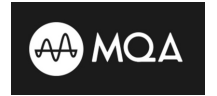

MQA(Master Quality Authenticated)は受賞歴のある英国の技術で、マスターレコ ードのサウンドを実現します。マスターMQAファイルは完全に認証され、ストリーム またはダウンロードするのに十分な大きさです。

詳細は www.mqa.co.uk

MQA ロゴは MQA 社のトレードマークでライセンス契約によって使用できます。

Bartok DAC+ は完全な MQA デコーダーを備えています。

MQA ファイルは、例えば Tidal Masters のようなネットワークからビットパーフェクトでファイ ルをストリーミングします。また、USB2 インターフェイスが開かれて、オリジナルのサンプルレ ートがレンダリングされます。 I

デコードされたサンプルレートとともに、標準の MQA アイコンがディスプレイに表示されま す。 l, MOA

 $59.7$ バイスによって 24 / 88.2 または 24/96 に展開され、 USB1、 AES または SPDIF インターフェイスにビッ トパーフェクトに表示された MQA データもオリジナルのサンプルレートにレンダリングされます。

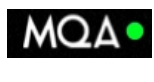

標準の MQA ファイルが再生されている場合、コントロールアプリの「Now Playing (現在再 生中)」ページにこの緑のドットが表示されます。

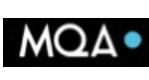

… または、このようなブルーのドットが表示されれば、MQA スタジオファイルが演奏されて います。

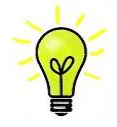

もしオリジナルの MQA データが変更されていた場合には MQA デコーディングはできません。 MQA で演奏している場合で、MQA アイコンが表示されていない場合は、ストリーミングプログ ラムの DSP 機能を無効にしてください。

### STEP 3 PCM 入力の接続

DAC は5個の標準 PCM 入力があります。広範囲にわたる多くのソースとの接続ができます。 ソース機器入力をオンに、ディスク、ファイル、テープなどをロードしプレーモードにして、オーディオデータ が流れるようにします。次に、以下から組み合わせを選択してください。

デュアル AES ソースとの接続

- ソース機器がデュアル AES 対応であることを確認します。
- AES1(A)出力を DAC の AES1 入力、AES2(B)出力を DAC の AES2 入力と接続。 ケーブルの出力と 入力をスワップさせないように注意。
- AES 1+2 と表示されるまで入力ボタンを押します

**Menu, ►, ►,►, Menu, ►**と進み、**Unit Settings > Dual AES**メニューページを選択、メニュ  $: A$ ーボタンによって **Auto** と設定する。

ソース機器の AES1(A)出力をプレィヤーの AES1 入力、同様に AES2(B)出力を DAC の AES2 入力と接続。XLR ケーブル䛾出力と入力をスワップ(交差)させないように注意

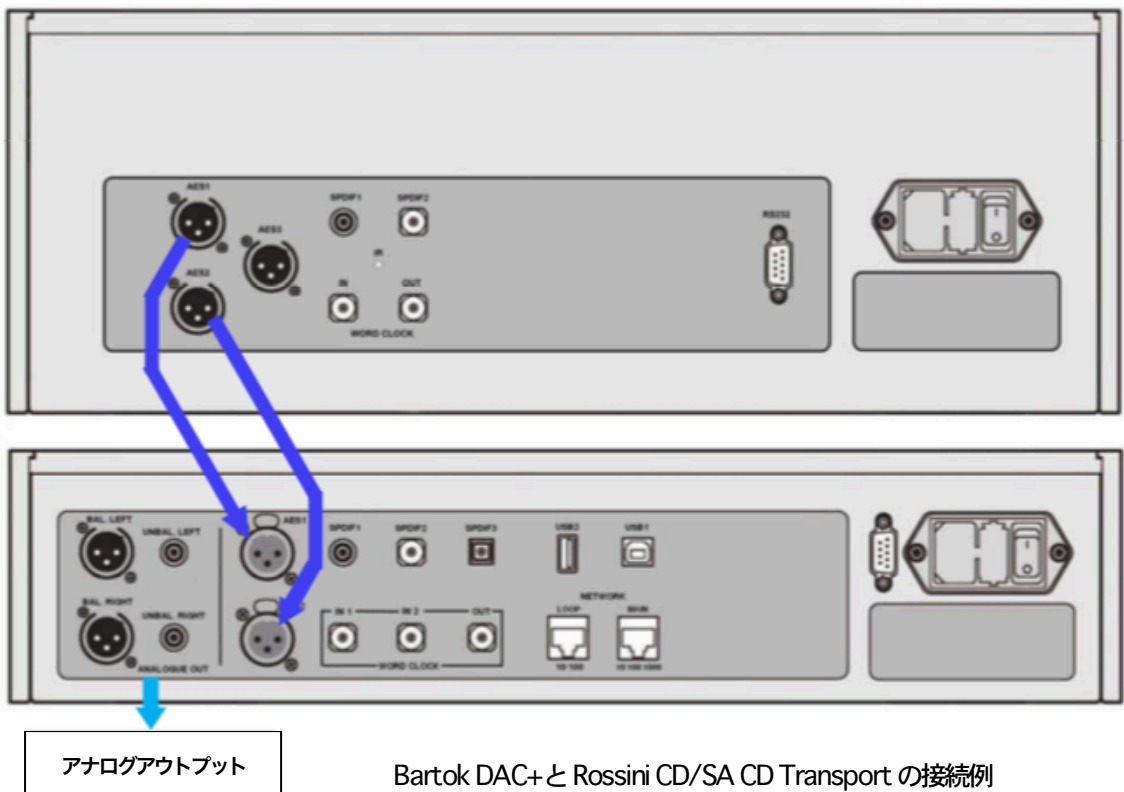

入力ボタンを使用して AES1 を選択します。

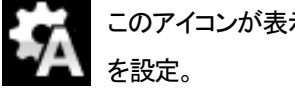

こ䛾アイコンが表示されなけれ䜀メニューを開いて **Unit Settings > Sync Mode > Audio Sync**

Brtok DAC+ Manual v1.0x  $21$   $\overline{x}$  成陽インターナショナル 㻰㻭㻯 䛿ソース機器とロックし、自動的に **AES 1+2** を選択します。 ソースが 24 ビットデータを 352.8K S/s のレートで動作すれば、24/352.8 と表示されます。

#### シングル AES. SPDIF ソースとの接続

CD トランスポート、DVD プレーヤーなど、ほとんどのソース機器はシングルワイヤデジタル出力を持ってい ます。通常 RCA コネクターが装着されています。衛星レシーバーは Toslink 光出力が一般的です。

- ・ ソースを適切なデジタルケーブルで同じ DAC の入出力端子と接続します。
- ・ 入力ボタンを押して、選択した入力がディスプレィに表示されるまで押します。次䛾入力が それに該当します。**AES1, AES2, SPDIF1 (RCA), SPDIF2 (BNC)** また䛿 **TOS (Toslink)**.

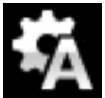

こ䛾アイコンが表示されなけれ䜀メニューを開いて **Unit Settings > Sync Mode > Audio Sync** を設定。

DAC はソース機器とロックし、CD プレーヤーと接続した場合には、ディスプレィは 16/44.1 と表 示します。

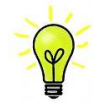

入力名称が変更されていた場合には、標準的な名称はディスプレイには表示されません

#### なぜ DAC は 0 bit と表示するのでしょうか?

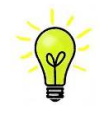

ご心配なく。ソース機器が DAC と接続されている状態で、演奏していない場合にはデータが届 いていません。DAC はデータが届いた時点で実際のビット数を表示します。トラックの間でも 0 ビットと表示されるかもしれません。

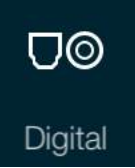

ホームページに行って、**Digital** を選択することで、アプリからデジタル入力を選択すること ができます。

### STEP 4 USB ソースのセットアップ

(コンピューターをご使用にならない場合にはこの項はお読みになる必要はありません)

互換性

USB インターフェィスは Windows 10、Windows 8/8.1、 Windows 7 (SP 1)、Mac OSX (10.5.4 以降のバ Linux Ubuntu サーバー, USB Audio Class 1 または 2 をサポートする USB2.0 インターフェィスを備えたコ ージョン) 等の PC、そして、PCM データを送り出すサウンドサーバーと接続できます。 ンピューターとも接続は可能となっていますが、dCS はまだ広範囲な検証は行ってはおりません。

USB オーディオクラスの設定

The USB interface can be connected to Windows™ 7 or Windows™ Vista (SP2 or later), Windows™ 本機は USB オーディオクラス 2 として設定して出荷されていますが、クラス 1 でも選択できます。どちらか を選択して設定して下さい。 マイクロ・コンプログラム かんきょう しゅうしゅう しゅうしゅう しゅうしゅう しゅうしゅう but we have not tested the test of the test of the test of the tested this.

 $\overline{S}$  and  $\overline{S}$  are set of the DAC is shipped set of the DAC is shipped set-up. The DAC is shipped set to USB and  $\overline{S}$ ありません。 **U24%> 〜‰20 〜 - 〜。。**<br>USBオーディオクラス1 :このインターフェイスは 96k S/s までのデータであれば、特別なドライバーは必要

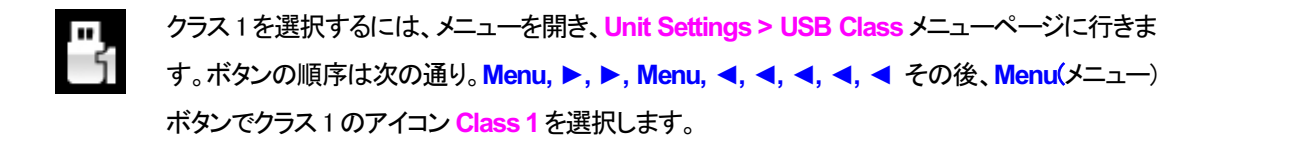

For Windows 7 or Vista or XP, the driver files on the *dCS* USB Class 2 Driver disc supplied USB クラス2: このインターフェィスは最大 386.4kS/s(DSD/64 over PCM を含む)のサンプリングレートまで  $\overline{\phantom{a}}$ , open the menu, navigate to the Settings menu, navigate to the Settings menu page. 作動します。 To select Class 1, open the menu, navigate to the menu, navigate to the Settings  $\mathcal{A}$ 

Mac OS X の場合は 10.6.3 以降の OS が必要です。 A の場合は 10.0.3 以降の OS か必安 C 9 。

Windows の場合、ご使用の前に dCS USB Class 2 Driver 2017 ドライバーを PC にインストールしなけれ 䜀なりません。  $E_{\alpha}$  and  $\alpha$  or later is required.

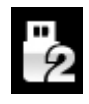

クラス 2を選択するには、メニューを開き、**Unit Settings > USB Class** メニューページに行き button sequence is: **Menu, Ź, Menu, Ż, Ż, Ż, Ż,** and then use the **Menu** button to ます。ボタンの順序は次の通り。<mark>Menu, ▶, ▶, Menu, ◀, ◀, ◀, ◀, ◀</mark> その後、メニューボ タンでクラス2 䛾アイコン **Class 2**を選択します。

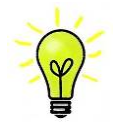

ご使用の Windows PC に古いタイプの dCS USB Class 2 ドライバーがインストールされている 場合には、アンインストールしてください。

# **Windows driver for USB Class 2 をロードする**

・ ASIO4ALL または他の ASIO (sound card 用) ドライバーが PC にロードされているときには、 それをアンインストールしてください。*dCS*ドライバーは正しく動作しませんので。 それをアンインストールしてください。*dCS*ドライバーは正しく動作しませんので。<br>・ DAC が USB クラス 2 に設定されていることを確認。そうでないと、ドライバーインストールはで

きません。  $\Rightarrow$  For  $S$  interfaces, use  $\Rightarrow$  coax cables fitted with RCA  $\Rightarrow$  coax cables fitted with RCA  $\Rightarrow$  coax cables fitted with RCA  $\Rightarrow$  coax cables fitted with RCA  $\Rightarrow$  coax cables for  $\Rightarrow$  cables for  $\Rightarrow$  cables for  $\Rightarrow$  ca

- ・ DAC とPCをオンにする。  $\mathcal{L}_1 \subset \mathcal{L}_2$ , use a standard USB2.0 cable fitted with one type A and one type A and one type A and one type A and one type A and one type A and one type A and one type A and one type A and one type A and one type A
- ・ DAC のUSB1ポートをコンピューターの USB ポートと接続する。 DAC のUSB1ポートをコンピューターの USB ポートと接続する。

· *dCS* ホームページ、 http://dcsltd.co.uk/products/rossini-DAC/ に行き、Support link をクリ ックし dCS USB Audio Class 2 Driver 2017 をダウンロード。

- .<br>• ファイルをアンジップしファイルをラン  $\frac{1}{2}$  for unbalanced outputs, use coax cables fitted with RCA Phono plug sites.
- スクリーン上のプロンプトにしたがって進めます。  $\mathcal{L}(\mathcal{F})$  to the power cable to the power into a power parallel in the other end into a parallel into a power end into a power end in the other end in the other end in the other end in the other end in the other end
- ・ インストレーションが完全になるまで待ち、その後リスタート。

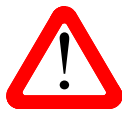

● USB Audio Class 2を設定しないでDACに接続しても、WindowsPCにドライバーをインストー<br>■ アルレていないとインターフェィスは動作しませんのでご注意ください。 ルしていないとインターフェィスは動作しませんのでご注意ください。

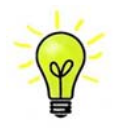

### **PC**と䛾基本的な設定

DAC リアパネルの USB1 ポートと PC USB ポートを接続する。

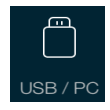

**USB1** ポートを選択するには、アプリのホームスクリーン上のこのボタンをタップする か、フロントパネル䛾入力 **Input** ボタンを **USB1** がディスプレィに表示されるまで何 回か押します

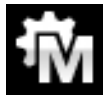

このアイコンが表示されない場合には、メニューを開いて Unit Settings > Sync Mode **> Master Mode**を選択します。

これが DAC の USB, ネットワークインターフェイスのシンクロモード(Sync Mode)ファクトリー設定です。 DACはソースクロックとはロックしていませんが、その代わりにDACの内部クロックを使用します。コント ロール信号はソース機器に PC からデータを送るように命令します。コンピューターの不正確でジッター の多いクロックを使用しない、音質重視の方法です。

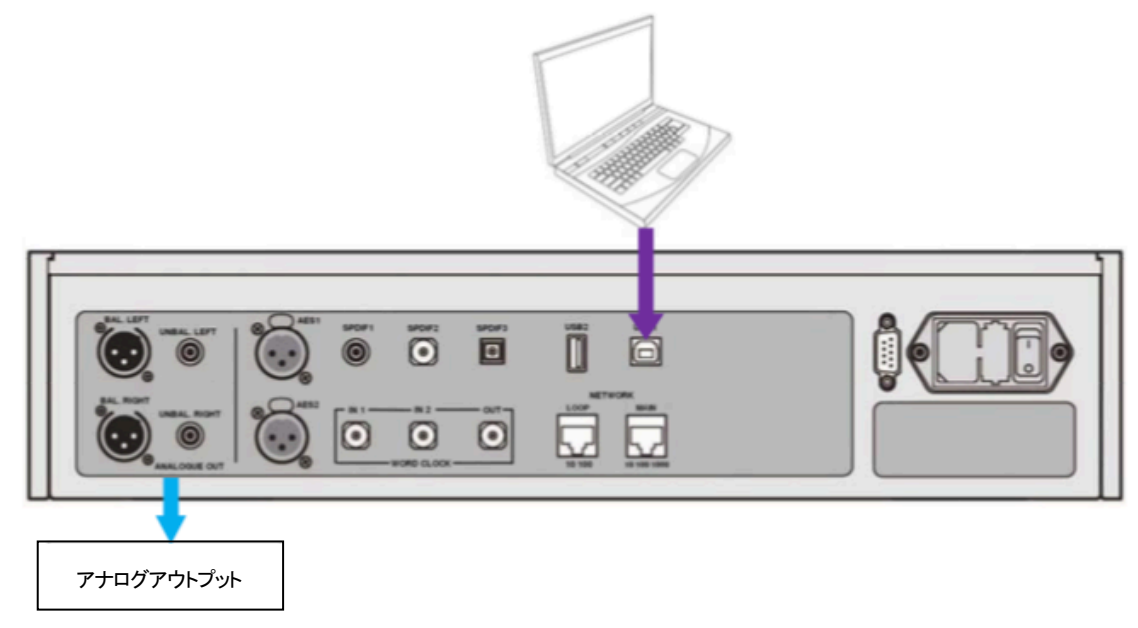

### 音楽演奏ソフトについて

ウィンドウズや Mac OS Xシステムによって演奏できる音楽は無限大にあると言えましょう。しかし、全て が USB ポートに対応するように完全に加工されているわけではありません。例えば、Windows メディア プレーヤーはオリジナルのサンプルレートを全て 24 ビットにリサンプルします。 iTunes は OS X Audio MIDI セットアップパネルに合うように出力サンプルレートを変換します。

このように、ソフトが複数ありますので、又アップデートが頻繁に行われますから dCS にとっては全てのア ップデートに対応することは不可能です。もし質問や問題がある場合には、どうぞソフトウェアのベンダー に話を持ちかけて下さい。異なるプログラムは異なって動作するので、どのようなプログラムによってオー ディオを動作していることを見つけ出すことはそれなりの価値があることでしょう。

dCS としては、オペレーティングシステムに入っているのではなくて、優れた音楽ストリーミングプログラム をご使用なさることをお薦めします。それは、JRiver Media Center (Windows, Mac) もしくは Audirvana (Mac)などです。

### **Bartok DAC+**をオーディオ出力デバイスに選択する

どのようなプログラムによって音楽再生をなさるにも、コンピューターは Bartok DAC+ をよく使用する機 器として、自動的に選択しないかもしれません。それは次のように補正できます。 「益として、日割的に進伏しないか」

**Mac OS X : Bartok DAC+ を接続し、スイッチオンにします。Finder を開き、Go タブをクリックし、** Utilities を選択。ユーティリティーパネルで Audio MIDI Setup を選択し. 左側のリストから Bartok DAC **USB** を選択し、右クリック。そ䛾後にドロップダウンリストからこ䛾デバイスをサウンド出力に使用する this, click on **Start** > **Control Panel** > **Quicktime**. Click on the **Audio** tab of the Quicktime panel and (**Use this deice for sound output**) を選択する。フォーマットを **384000.0Hz**、 **2ch-24**ビット**Integer**に 設定。**Audio MIDI** 設定を閉じます。 **Selecting the** *Vivaldi DAC* **as your Audio Output device USD** を選択し、ロソリツク。ての仮にトロツノメリンリストから

Windows 10/ Windows 8.1/Windows 7: Start>Control Panel > Hardware and Sound > Sound I= 行き、パネルに現れた**Playback**タブで **dCS Bartok DAC Audio** を右クリックし、「デフォルトコミュニケー **WindowsTM XP -** Once you have connected the *Vivaldi DAC* and switched it on, go to **Start** > ションデバイスに設定する (**Set as Default Communication Device**)」を選択。**Enhancements**タブを **Control Panel** > **Sounds and Audio devices**. Click on the **Audio** tab and select **dCS Vivaldi** or **dCS**  クリックし、**Disable all Enhancements**にチェックを入れる。**Advanced** タブを選択し、ドロップダウンボッ クスから **24bit,384000Hz (Studio Quality)** を選択します。**Exclusive Mode**䛾下にある2つ䛾ボックスを **WindowsTM Vista / WindowsTM 7 -** Once you have connected the *Vivaldi DAC* and switched it on, go チェック、 **OK** をクリック、そ䛾後にもう一度**OK** を、**Sound** パネルを閉じるためにクリックします。 to **Start** > **Control Panel** > **Hardware and Sound** > **Sound** and click on the **Playback** tab of the **High Speed Audio Device** from the drop down list in the **Sound Playback** - **Default Device** list. For **クリックし、Disable all Enhancements にチェックを人れる。 Advanced タフ** 

the same sample rate as the file. **MacTM OSX -** Once you have connected the *Vivaldi DAC* and switched it on, open **Finder**, click on the **Go** tab and select **Utilities**. In the Utilities panel, select **Audio MIDI Setup** and click on the **Audio**  ストリーミングプログラムを開いて、Bartok DAC を Options または Preferences パネルから選び、音楽を演 奏してください。

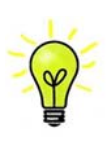

**USB1入力が反応しなくなり、PCによって見つからない場合にはUSBファームウェアが破壊さ** れている場合があります。これは、トラック演奏中にUSBの接続がしっかりと確保できていない ときに起こります。その場合には、USB ケーブルを外して <mark>Unit Settings > USB Class</mark> 設定で **- ^ The Constitution of the Constitution**<br>前に戻るように変更して、USB ケーブルをまた接続します。この方法で問題は解決するでしょ **う。** 

### STEP 5 USB2 入力を使用する

### USB フラッシュドライブから音楽ファイルを演奏

フラッシュドライブに保存された FAT16. FAT32 または暗号化されていない NTFS にフォーマットされた音楽ファ イルを演奏することができます。他のフォーマットに対しては互換性がありません。

ドライバーを USB2 入力に接続する。

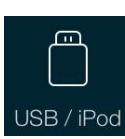

DAC がネットワークに接続されている場合、dCS Bartok App によってフラッシュドライブから のプレイバックをコントロールすることができます。ホームページに行き、USB/iPod オプショ USB / iPod ンを選択し、NASドライブからのトラックを選択します。詳しくは Step 2を参照してください。

または、フロントパネルからファイルを選択することもできます。以下、その手順です。

- ・ **Menu (**メニュー**)**ボタンを二秒ほど押し続けて、ブラウザを開きます。**Please Wait**という表示が数 秒表示されるかもしれません。これはドライブの容量によります。その後、USB1 と表示されます。 **Menu**ボタンを押します。
- ・ ディスプレィに䛿ファイルとルートディレクトリーにあるフォルダーがリストアップされます。**►**と**◄**ボ タンとによって青いハイライトを動かします。(青いハイライトとはカーソルで、次のトラックが演奏し 始めるまで動きません。)

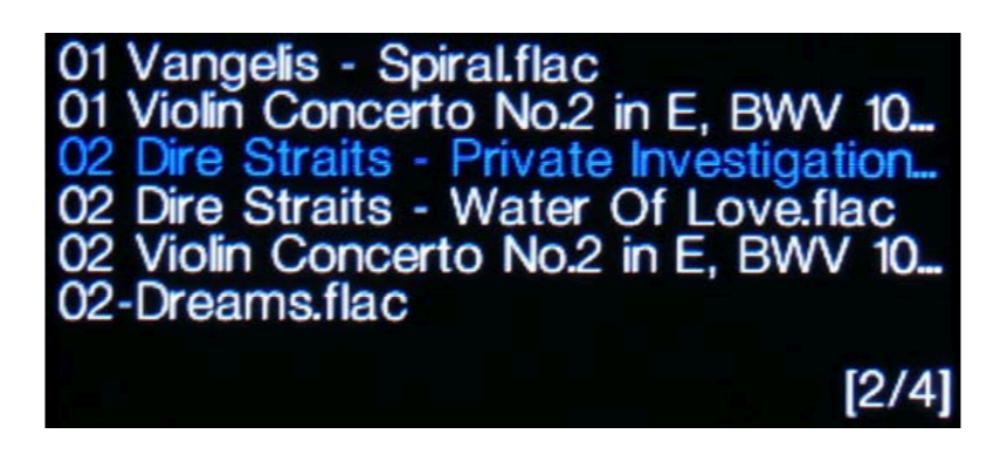

- ファイルを演奏する、またはサブディレクトリーに移動するためにはメニューボタンを押します。
- ・ ディレクトリー構成䛾バックアップをナビゲートするに䛿、**Stop/Eject** ボタンを押します。
- ・ パワーボタン(**Power**)を軽く押してブラウザを閉じます。

フロントパネルの操作は通常のモードになります。トラックの名前、プレィアイコン、トラック経過時間が表 示されます。

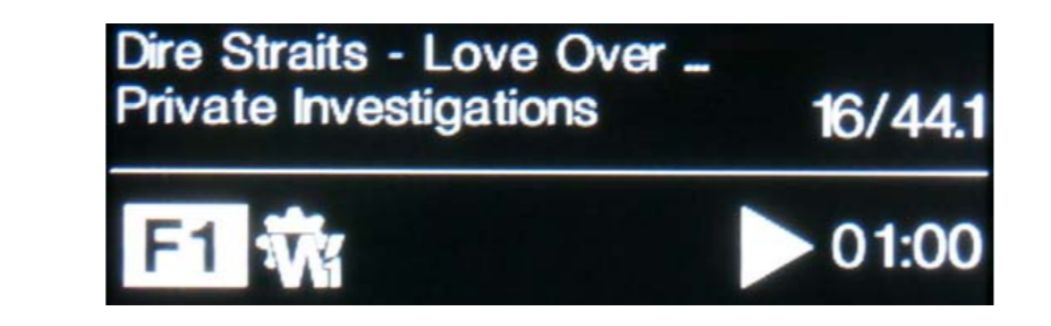

DAC はディレクトリーにある全てのファイルを順番に演奏し、停止します。  $D$ NO 16 / 1 $D$  $D$ T $D$  To $D$  $\Delta \pm$  C $D$  $D$  $T$ '1/ $\nu$  $\Delta$ lin $\tan \Delta$ g $\pm$ C $\Delta$ r $\pm$ .

- ・ フロントパネル、リモコンの次のトラック、前のトラック、プレィ/ポーズ、停止/イジェクトボタン **(Previous Track, Next Track, Play/Pause, Stop/Eject)を使用して、選曲などを行います。**
- ・ 別のディレクトリー、演奏をリスタートさせるにはブラウザをもう一度開きます。 別のディレクトリー、演奏

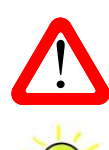

オーディオ以外のファイルを演奏しないでください。誤作動の原因となります。 イントン オーティオ以外のファイルを演奏しないでくたさい。誤作動の原因となります。<br>- <br>- 誤ってこれを行った場合には DAC をリブートしなければなりません。

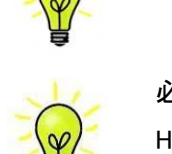

マンクティブ<br>マンターフェイスを低電力 USB  $\mathbf{u}$  the unit is likely to be set in an unitary run the Factory Reset routine by pressing by pressing by pressing by pressing  $\mathbf{u}$ ■ 読み取り時間はかなり長くなりました。 大容量の場合は、ネットワーク経由で接続された NAS ドライブを使用してください。 HDD と併用することができます。 1TB までの容量のドライブを使用した dCS の経験では、

## STEP 6 クロッキング

この段階では、システムはソースによって起動されるクロック、またはマスターモードでエィシンクロノス USB インターフェイスによって本機のクロックによって動作しています。これは、シンプルな設定ですが、 クロックジッターの問題が絡んできますので、最高度のパフォーマンスとはなりません。

### Rossini クロックを使用する

*dCS Vivaldi DAC* User Manual Software Issue 1.0x 㻾ossiniマストアークロックを追加することによってパフォーマンス䛿向上します。

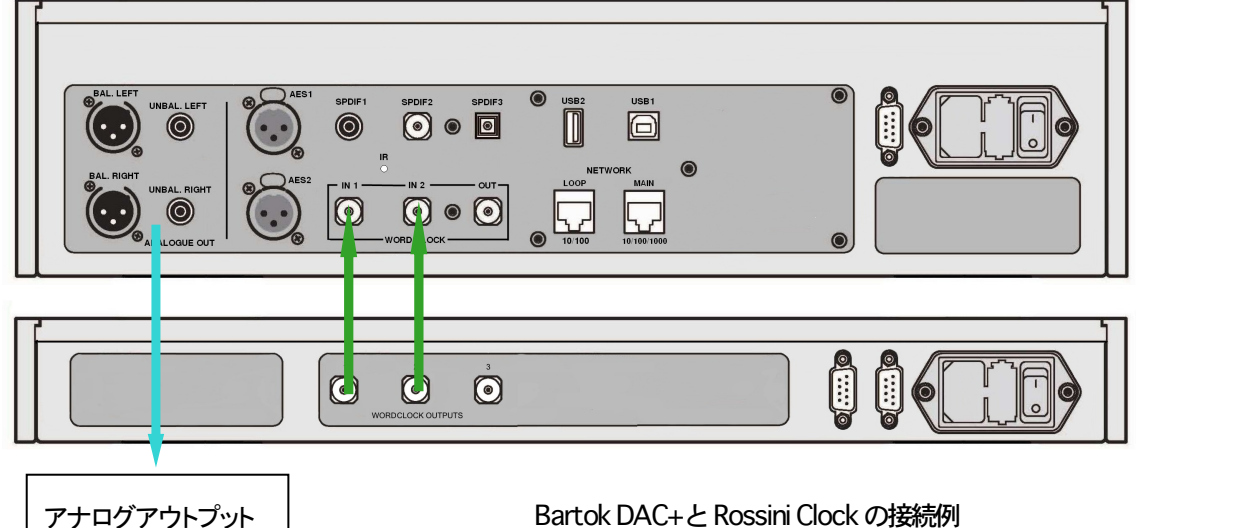

・ クロックにロックする入力をボタンによって選択します。ネットワーク、USB1, USB2 または CD 入力。

│ アナログアウトプット │ Bartok DAC+と Rossini Clock の接続例

- Rossini クロックをオン。 x Turn the *DAC* rotary control slowly clockwise until the music is at the right level.
- ・ クロックのクロック出力 1 (**Word Clock Output 1**)とDAC のクロック入力 1 (Word Clock In 1)を、 また、同様にクロックの出力 2(**Word Clock Output 2)**とDAC の入力 2(**Word Clock In 2**)を接続<br>します。 します。 levels and a thin sound on both channels. This is caused by connecting the DAC's

DAC のメニューページからシンクロ設定を行います。**Unit Settings > Sync Mode** と進み、 **Word Clock 1-2 Auto** (ワードクロックオート)に設定してシステムをロックさせます。㼃1,また はW2 のアイコンが表示されます。 マイラング こうしょう こうしょう しゅうしゅう しゅうしゅう しゅうしゅう

お奉します。

Rossini クロックは 44.1kHz, 48k Hz の信号を同時に出力し、DAC に届けます。 多様なサンプルレートに対応します。 **STEP 1 - STEP 3 - SETTING THE OUTPUT LEVEL AND LOCATED** 

・ もし、AES, SPDIF 入力をワードクロックと接続したいとお思いならば、Vivaldi Clockをご使用になるこ とをお考え下さい。 Vivaldi Clock は多くの出力を用意しています。 to change the Output Level setting.

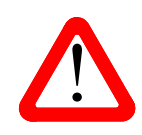

ーム Setting the Output Distort. The Output Level of Setting in the Cause of The Cause of Cause of This recommend<br>同じマスタークロックとシンクロしていなければなりません。シンクロしていないと断続的な DAC の AES, SPDIF 入力とクロックをロックさせる場合、CDプレィヤーなどのソース機機は クリック音、中断、出力の歪みなどが起こります。

Brtok DAC+ Manual v1.0x **29 インターナショナル** listening level is higher than **–10.0** or lower than **–30.0** try changing the Output Level setting by

### **Bartok DAC**をマスターモードとしてトランスポートと接続

ソース機器にクロック入力があれば、DAC をマスターモードで使用し、ソース機器をスリープモードにする ことで、クロッキングをシンクロさせることでジッターを減少させられます。

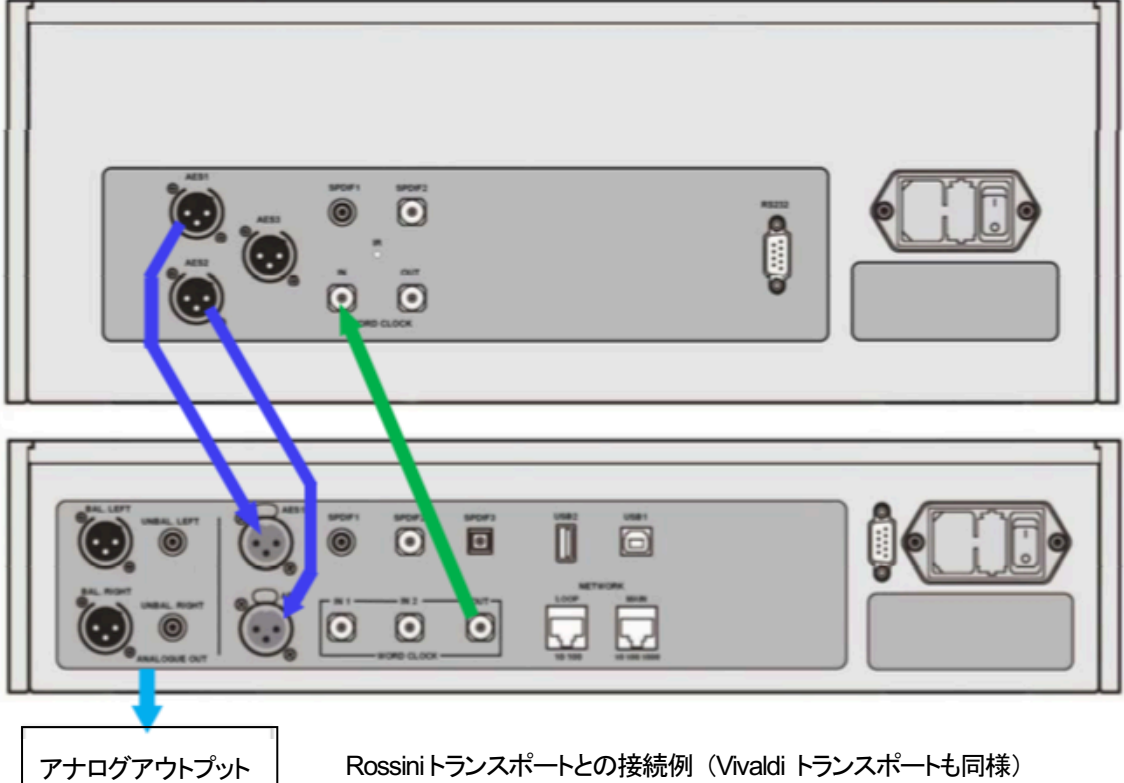

- 図のように接続します。
- DAC の入力ボタンを使って使用したい入力を選択します。(例:AES1+2)

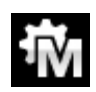

㻰㻭㻯 䛾シンクロモードをメニューから **Master**に設定します。(**Unit Settings > Sync Mode**)

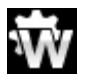

Vivaldiトランスポートは 44.1kHz ワードクロックとロックしてアイコンが表示されます。

16/44.1kS/s フォーマットで CD をお聞きになりたい場合は、トランスポートの SPDIF 出力を DAC の SPDIF 入力と接続します。その入力を選択してマスターモードに設定します。

### **Bartok DAC**をトランスポートとクロックと使用する。

Rossini クロックは第三の出力があります。 (通常 44.1kHz に固定されています)それは、例えば SACD トラン スポートなどに使用します。

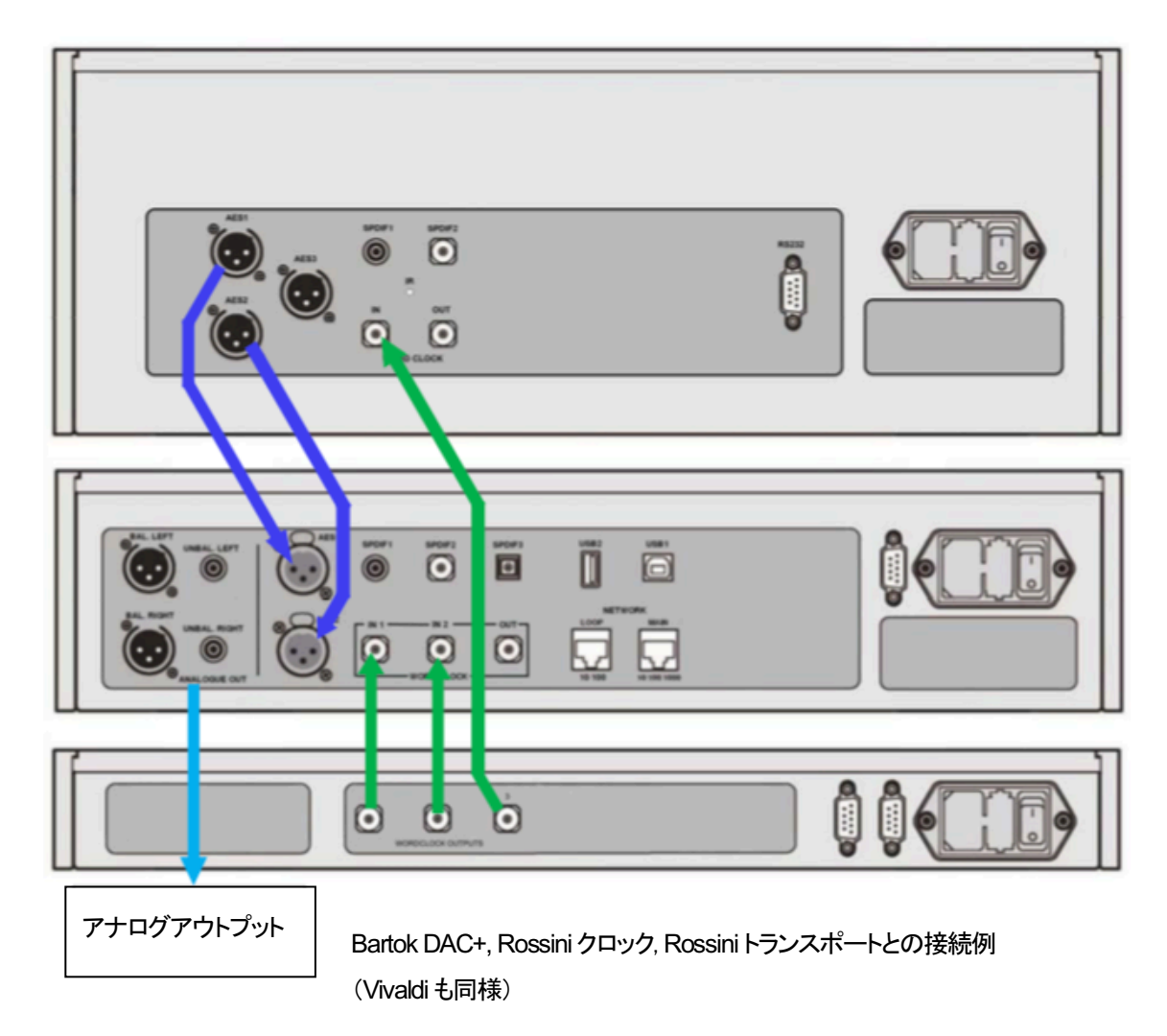

DAC の入力ボタンを使って使用したい入力を選択します。(例:AES1+2)

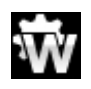

㻰㻭㻯 䛾シンクロモードをメニューからワードクロック 1-2 オートモード(**Word Clock 1-2 Auto**)に設定します。(Unit Settings > Sync Mode)

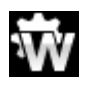

Vivaldiトランスポートは 44.1kHz ワードクロックとロックしてアイコンが表示されます。

16/44.1kS/s フォーマットで CD をお聞きになりたい場合は、トランスポートの SPDIF 出力を DAC の SPDIF 入力と接続します。その入力を選択してマスターモードに設定します。

音楽演奏を終えたら、DAC をパワーボタンを押すことによってスリープモードにします。完全にオフにする **にはパワーボタンを SWITCHING OFF と表示されるまで押し続けます。** 

### 提案事項 (お好みの音質に合わせて)

DAC に DSD アップサンプリング機能を PCM オーバーサンプリングの最後の段階に加えられます。 **・ メニューページの Unit Settings > Upsampling Mode を DSD** に設定。(P46参照)

この機能は DAC が PCM データを受け取ったときにのみ作動します。

· Rossini マスタークロックを使用する場合にはディザをオンにして変化を試してみてください。

### デジタル入力に名前を付ける

本機の入力はシステムに応じて名前を付けることが出来ます。コンピューターのターミナルエミュレータ ープログラムを使用します。Windows PC の TeraTerm を使用する方法で以下ご説明します。他のプログ ラム、PuTTY, ZTerm も使用できます。お分かりにならなければ販売店にご相談ください。

- DAC、ウィンドウズ PC をパワーアップ。
- 以下のサイトから Tera Term をダウンロードし、インストールする。(リンクがない場合には、Tera Termi online の最新ヴァージョンを探して下さい。) http://en.sourceforge.jp/projects/ttssh2/releases/

**▶ ̄ ̄** DAC 設定を Setting > RS232 メニューページの Tオプションに設定。(T=テキスト)

- USB-RS232 アダプターケーブルで DAC の テストポートと接続。
- ・ termpro.exe.をラン。
- · シリアルボタンをクリック。Tera Tem は自動 的に DAC を接続しているポートを選択。 **OK**

をクリック。

• Setup>serial Port をクリック。以下のように Baud rate を 115200 にセットして OK をクリ ック。

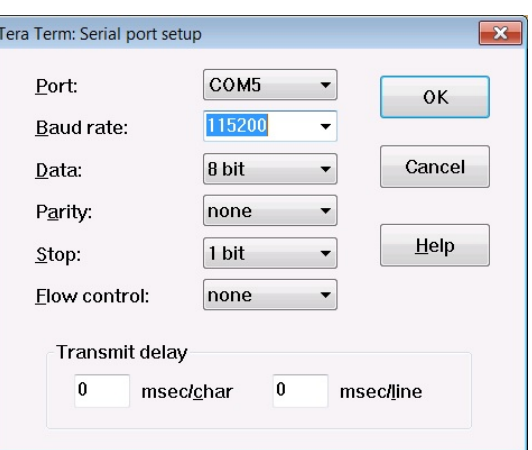

ターミナル ウィンドウで、コマンドをタイプします。 NAME n=newname この中で、n は以下のリストにある標準的な名称と関連しています。

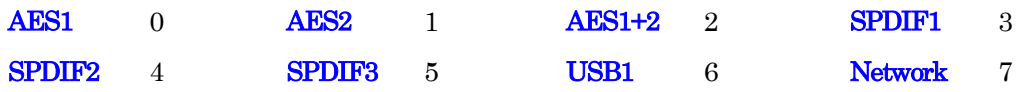

また newname はインプットにご使用になりたい自由な名称。例えば、CD-SACD, TV, COMPUTER など。使 用できる文字は大文字の A-Z 番号 0-9、+ - / = .: ?! @ &です。

Enter を押します。

AES1+2 入力を CD-SACD としたい場合には、NAME 2 = CD-SACD とタイプし enter キーを押します。TOS 入力を TV としたい場合には、NAME5 = TV とし、enter キーを押します。

標準入力名称に戻したい場合には(例:AES1, SPDIF2 など)メニューページから Configuration > Reset Input Names と進みます。入力した名称は完全に削除されます。

### **Bartok+**䛾名前を変更する

1機以上の Bartok DAC+を同じネットワークで識別する場合には、各 Bartok ユニットの名称を以下のように変 更することができます。

- .㻼㻯、タブレット、またはスマートフォンとBartokを同一ネットワーク上で接続します。
- Bartok のメニューボタン (Menu) を3回押します。表示される該当機の IP アドレスを見てください。パワー ボタン(Power)を軽く押してメニューページを閉じます。

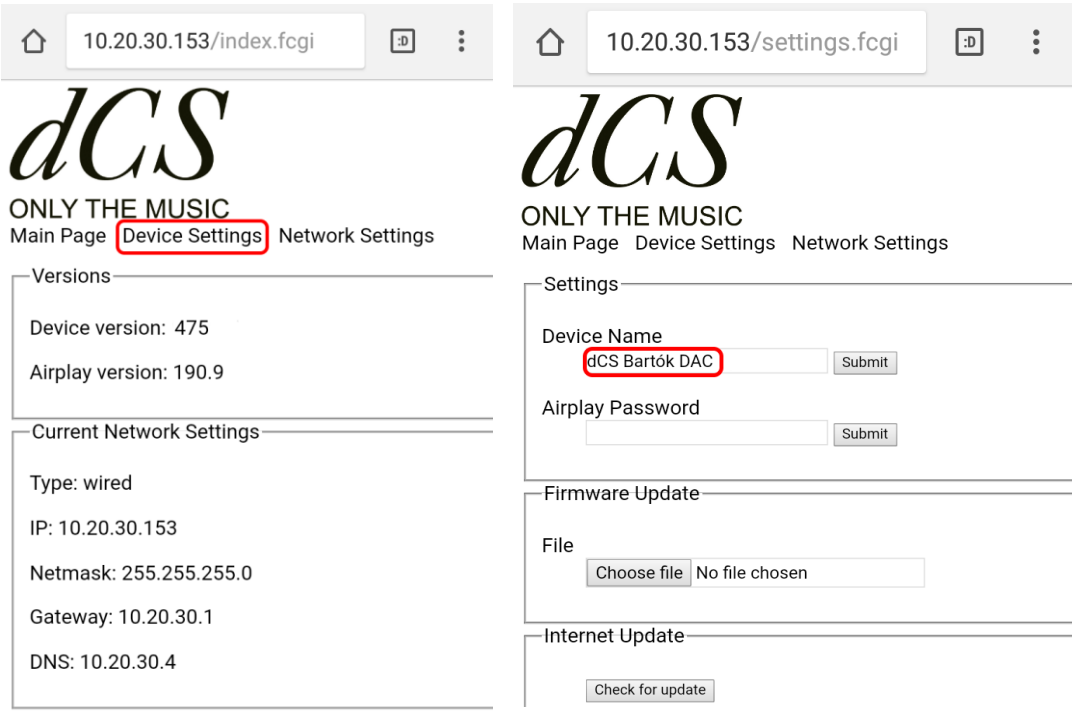

- ウェブブラウザを開き、Bartok の IP アドレスに行きます。これにより Web クライアントが開きます。
- デバイス設定(Device Settings)をクリック、またはタップします。
- デバイス名称(Device Name)の下のボックスをクリック、またはタップして、新しい名称を入れ、クリックする か、送信(Submit)をタップします。
- •

### パワーリンク

DAC RS232 ポートを Rossini クロックの RS232 ループ ポートに接続すると、2つのユニットはDACのパワー ボタンを押す、またはリモートコントロールによってス リープモード、動作モードになります。 ケーブル䛿 2 つ䛾 9 ピン 㻰 タイプ、ストレートケーブ ルによってユニットの F 端子と接続します。

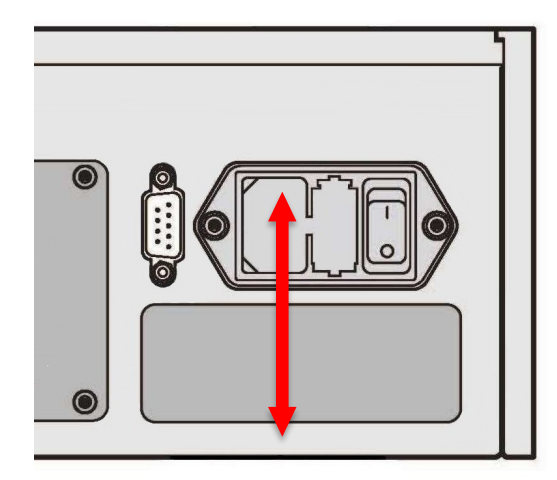

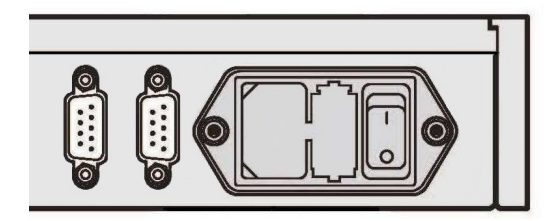

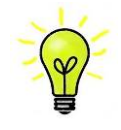

パワーリンクの機能は両方のユニットが同じ RS232 モードになっている場合にのみ作動しま す。(Text または、Binary)

完全にオフの状態でクロックを最初にスイッチした場合、本機は自動的に同じモードに設定さ れます。

# フロントパネル

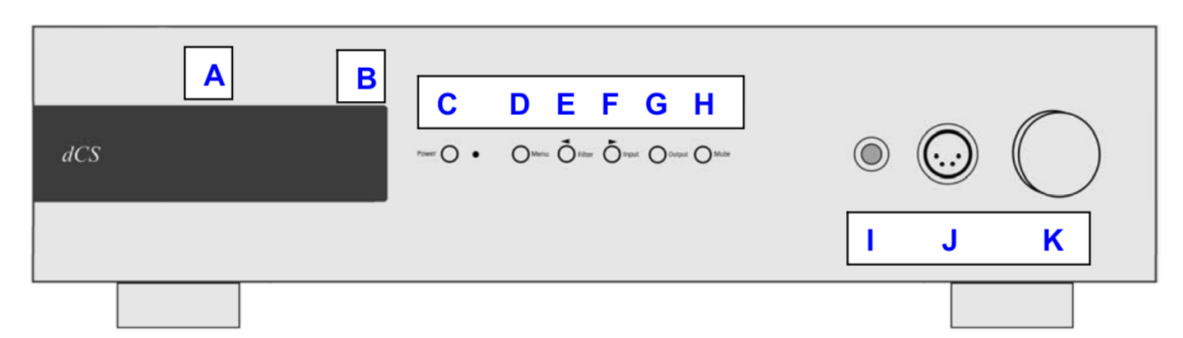

# ディスプレィ ネットワーク レンダラー

ネットワークUSB フラッシュドライブから音楽をストリーミングしている場合には、ディスプレィは4つのエリ アに分割されています。

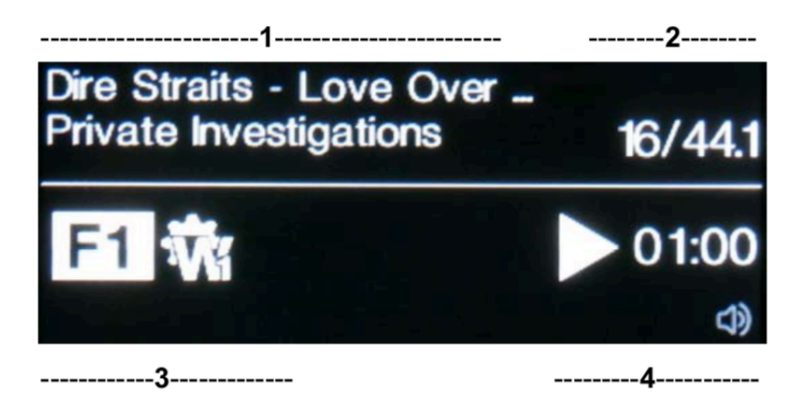

エリア 1: 演奏家、アルバム名、トラック名、またはファイル名( ファイルタイプ、メタデータによって表示が 変わり得ます)

エリア 2: データレート; ワードレングス、PCM, DSD, DSDx2 のサンプルレート エリア 3:ステータスアイコン

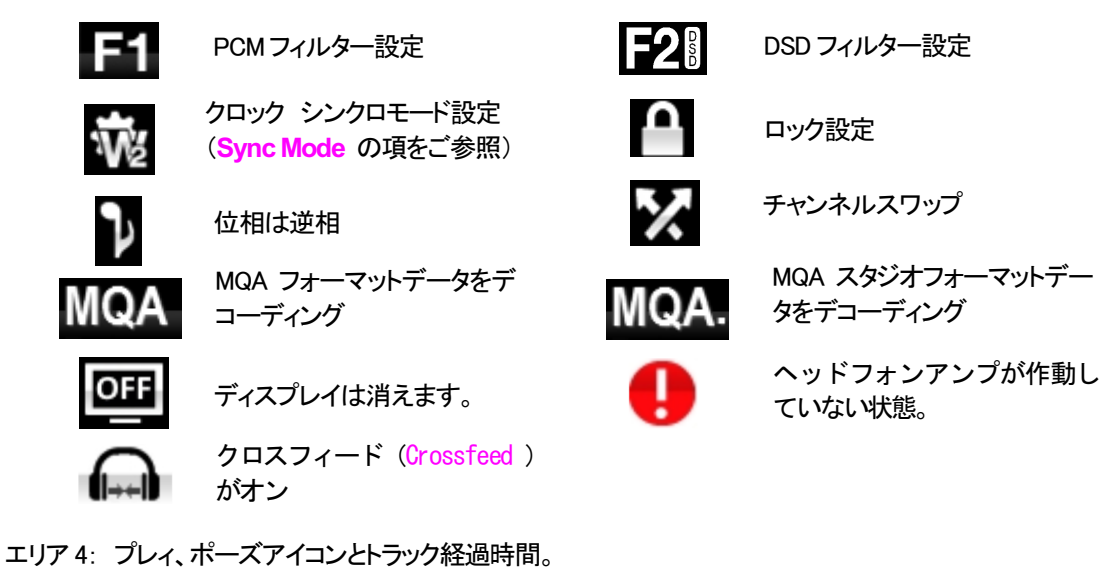

ライン出力が動作しています。 ねんころ ヘッドフォン出力が動作してい

Brtok DAC+ Manual v1.0x 35 太陽インターナショナル

ます。

ボリュームが変更されたときにはボリューム設定が数秒表示されます。

# ディスプレィ DAC モード

デジタル入力のひとつが選択されている、またはネットワーク入力が選択されてはいるが動作していない場 合にもディスプレィは4分割されています。

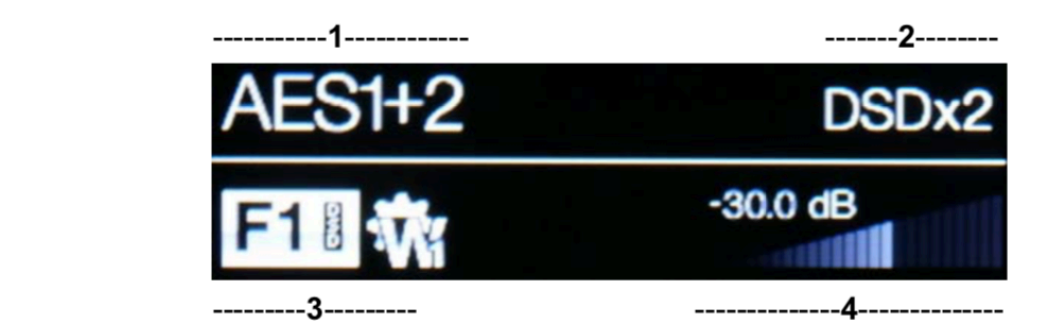

- エリア 1: 選択されている入力
- エリア 2: データレート; ワードレングス、PCM,DSD, DSDx2 のサンプルレート
- エリア 3: ステータスアイコン(前述のネットワーク入力と同じアイコン)

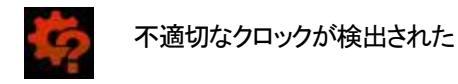

エリア 4: ボリュームレベル (デシベル値とバーで)

メニューディスプレィの詳細はメニューの項(P42)をご参照ください。

<mark>√</mark>ディスプレィ LED は同じ表示を長く表示させ続けると劣化していきます。それを防ぐために演奏 が終わったら、ユニットをスイッチオフ、スリープにすることを心がけてください。

# リモートコントロール受光

IRリモートコントロールを使用する場合には、レシーバー(B)に向けてコマンドしてください。

## コントロールモード

フロントパネルコントロール機能は動作中の DAC モードによって異なりますが、以下の機能を持っています。

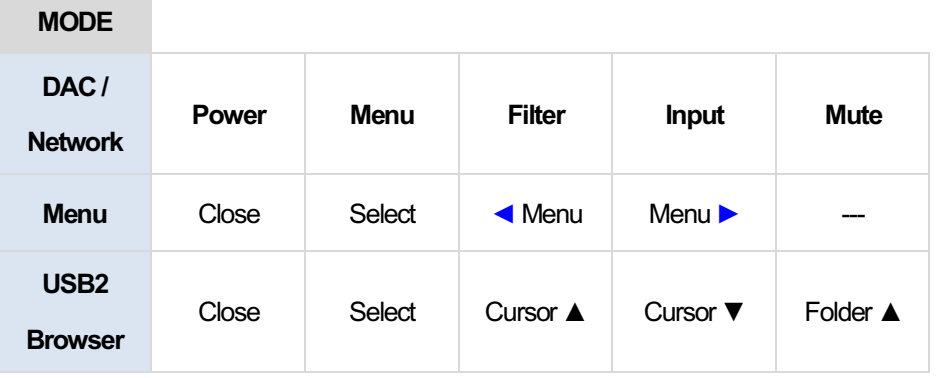

### **Power** パワーボタン

スイッチをオンにするには、Power (パワーボタンG) を押します。この場合、リアパネルスイッチがIに なっていることをご確認下さい。リモートコントロールではパワーはオンになりません。

スリープモードにするには Power パワーボタンを一度押します。ディスプレィは消えて、ボタン下の LED(D)が点灯しています。アナログ出力はミュート状態ですが、ユニットは作動状態に近い温度です。 もう一度ボタンを押すと通常の作動状態に戻ります。

完全に パワーダウンするに䛿、ディスプレィに **SWITCHING OFF** と表示されるまで約 5 秒間 **Power** ボタンを押します。トレィが開いているときには自動的に閉じます。

### **Menu** メニューボタン

Menu (メニューボタン, D )はメニューを開きます。メニューページを選択し設定を変更します。詳しくはメ ニューの項をご覧下さい。

㼁㻿㻮 フラッシュドライバーが **USB2** ポートにつながれている場合に䛿、**Menu** ボタンを二秒ほど押し続け てファイルブラウザを開き、フォルダーやトラックを選択します。

### **Filter** フィルターボタン

**PCMデータを受け取るときには、Filter (フィルターボタン, E)によってフィルターを選択できます。メニューま** た䛿ブラウザが開いているときに䛿 **Filte** フィルターボタン䛿 **◄** ボタンに変更され、メニューページを逆 戻りするか、トラックリストをアップするのに使用されます。

### **Input** 入力ボタン

**Input**入力ボタン(㻱)を押して利用可能なデジタル入力を指定します。

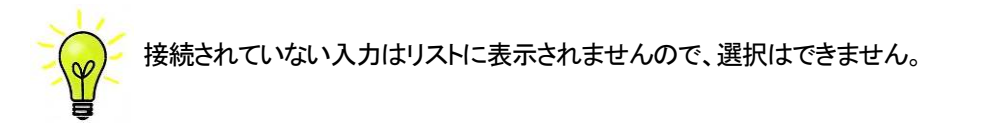

ソースのサンプルレートは自動的に検出されます。 入力ボタンを押すと以下の順番接続されている入力が 表示されます。

> **…, NETWORK, AES1**, **AES2**, **AES1+2, SPDIF1 (RCA)**, **SPDIF2 (BNC), SPDIF3 (Toslink), USB1,** …

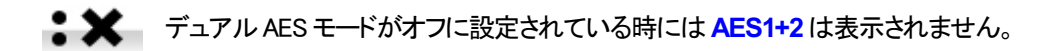

## **Output** 出力ボタン

出力ボタン(G)を押すと、リアパネル、ライン出力か、または

…フロントパネルのヘッドフォン出力に切り替えます。

出力が選択されている場合、ディスプレイ䛾右下にアイコンが表示されます。

### **Mute** ミュートボタン

Mute ボタン(ミュートG)はアナログ出力のミュート、ミュート解除に使用します。本機がミュート状態の時には ディスプレィに MUTE と表示されます。

## ヘッドフォン出力

アンバランスヘッドフォンジャックソケット(l)または4-ウェイXLRソケット(J)を使用します。ヘッドフォ ンのインピーダンスが33Ω以上のヘッドフォンで最良の結果を得ることができます。

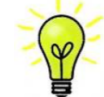

最良の音質を得るためには、ヘッドフォンをバランス、アンバランスに同時に接続 しないでください。

出力モードをラインにすると、ヘッドフォン出力は作動しなくなります。

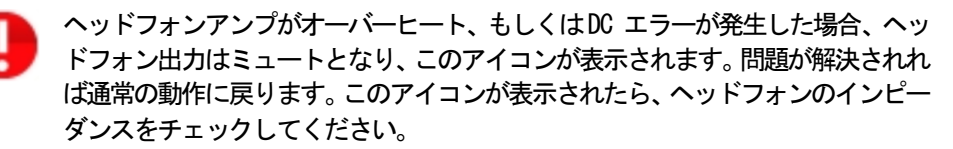

## ロータリー コントロール

通常ロータリー コントロール(H)はボリュームレベルの設定に使用します。このセッティングは OdB (フルボリュ ーム)から-50dBまでを0.5dBずつ、 -80dBまでは0.5dBステップで調整し、-80dB以下ではミュートとなります。 ボリュームが変更されたときには大きな文字で数秒表示されます。

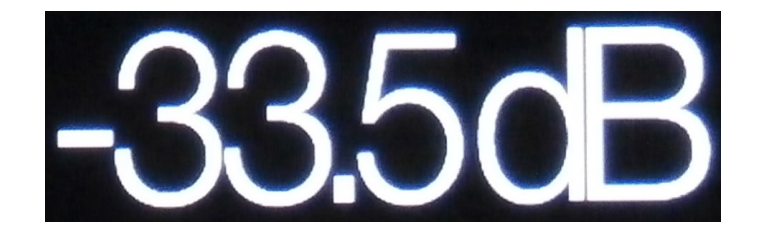

本機はラインレベルの出力とヘッドフォン出力のボリュームレベルを別個に記憶します。

Balance (バランス) メニューページが開いている、もしくはリモートのバランスボタンが押されている場合には、 チャンネル バランスを調整します。バランスの調整は0.1dBステップで、-6.0dBまで下げられます。その後ミュ ートとなります。ボリューム表示(棒グラフ)はバランス設定に変わります。

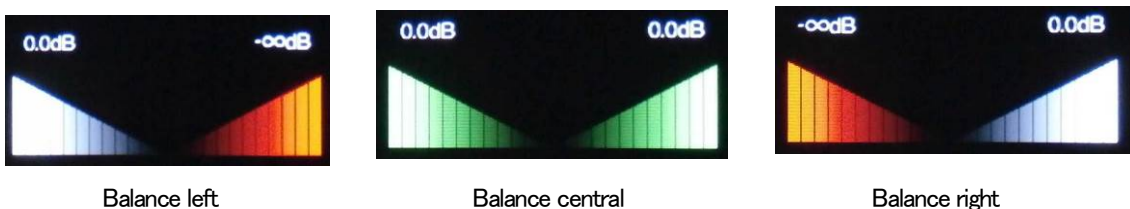

メニューが開いている間、ロータリーコントロールはボリューム調整の代わりに、メニューページを前に進めた り、後に戻したりすることをします。

# リアパネル

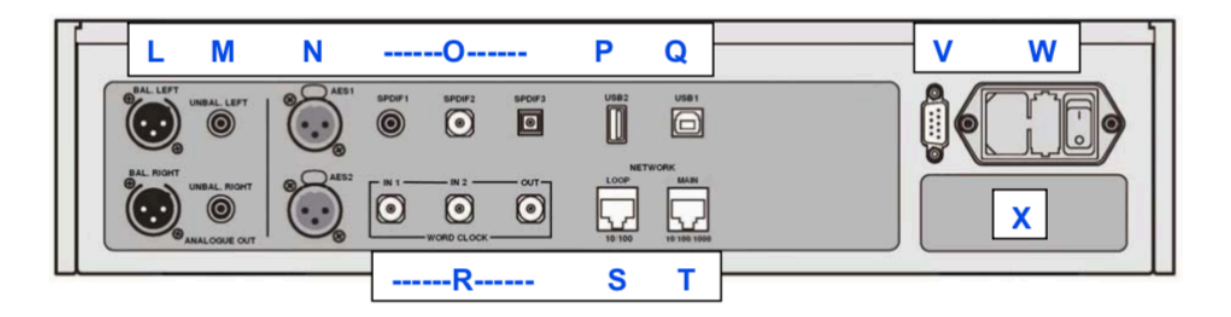

## アナログ出力

本機は独立した Balanced Outputs (バランス出力, L), Unbalanced Outputs (アンバランス出力, M)を装備してい ます。上部が左チャンネル出力で下が右チャンネル出力です。

dCS のバランス出力は真のバランス入力に対して 接続されるように設計されています。電気的にバラン ス回路であり、フローティングですので、オーディオト ランスのような働きをします。この優れた点はハムの 拒絶率とケーブルから入ってくる諸々の電磁波など の干渉を防ぐ点です。疑似バランスではなく、完全な バランス回路設計のオーディオ機器と接続して下さ い。

ほとんどのDACは非常に単純な回路設計で、このよ うな優れた性能ではありません。

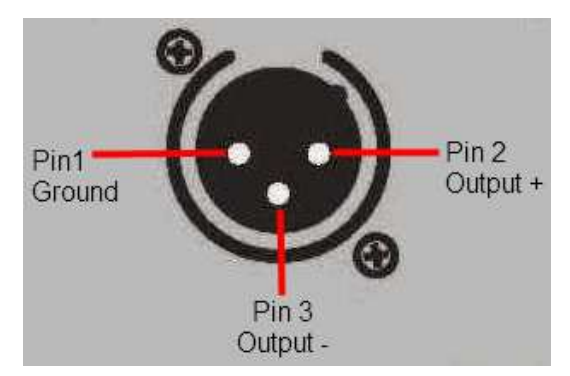

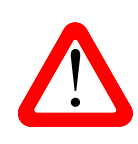

ス回路ではないアンプも見受けられます。このような回路では、XLR ケーブルで接続して<br>も良い結果は得られません。ノイズが増えたり、不安定な信号レベルとなったり、うすべっ ス回路ではないアンプも見受けられます。このような回路では、XLR ケーブルで接続して<br>、 たい音になったりするようです。そのようなアンプをご使用の場合には、ケーブルのアンプ 側 XLR の 3 ピンと 1 ピンとを結んでアンバランス出力として使用することをお勧めします。 XLR コネクターを使用しているにもかかわらず、ピン3を浮かして、本当の意味でのバラン

#### The **AES1, AES2** (L)**, AES3** and **AES4** (M) inputs can be used individually at sample rates up to AES デジタル入力

If the Dual AES1+2 menu page is set to On or Auto, **AES1+2** can be used together as a **Dual AES** pair at 88.2, 96, 176.4, 192, 352.8 or 384kS/s. **AES3+4** behave in the same way if the Dual AES3+4 AES 1、AES2 (N)入力は 192KS/Sまでのサンプルレート(DoPを含む)に対し、独立して使用することが出来ま す。

ー<br>デュアル <mark>Dual AES1+2</mark> メニューページがオン(<mark>On</mark>)またはオート(<mark>Auto</mark>) に設定されている場合には、AES1+2 はデュアル AES ペアとして、88.2, 96, 176.4, 192, 352.8 , 384 kS/s のレ<del>ー</del>トで使用できます。 デュアル AES インターフェイスは dCS の SACD データを Vivaldi, Scarlatti, Paganini トランスポートから,また DoP データを受け入れます。

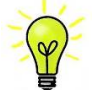

。)<br><mark>)</mark> デュアル AESモードが正しく作動するためには、ソースは実際にデュアル AES データを送らなけ ればなりません。シングル AES データを 2 つのコネクターから送るのでは正しく作動しません。

### SPDIF 入力

本機は2系統の SPDIF 入力があり、SPDIF1, SPDIF 2 (0)と書かれています。電気的な信号入力は 192kS/s までのサンプルレート (DoP を含む) を受け入れます。また、光 SPDIF3入力は TOS(O)入力です。トスリンク をご使用の際にはダストカバーを引き抜いて下さい。トスリンクについては 96kS/s 以上のレートを保証するも のではありませんが、192kS/s のレートまで使用できる可能性もあります。

### USB インターフェイス

2つの USB インターフェイスは完全なるエィシンクロノスモードで動作するので、Bartok DAC をサウンドサーバ 一やコンピューターからのクロックジッターに対しては免疫性を備えています。 DAC は自身のクロック、また は Word Clock(ワードクロック)入力に接続されているマスタークロックを使用します。コンピューターへの USB を通じてのフィードバックはデータ搬送レートをコントロールします。

B タイプ USB1 インターフェイス(Q)は 24 ビット/384k S/s までのデータを、適合する USB20 インターフェイスを 装備した Windows PC, Mac PC, USB2.0 インターフェィスに適合したサウンドサーバーから受け取ります。また、 このインターフェィスはDoPフォーマットにパッケージされているDSD/64, DSD128データを受け取ることも出来 ます。

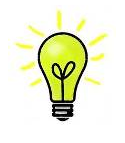

以下の PC を使用し、一般的なフォーマット何種類かを使用して多くの PCM ストリーミングプ ログラムでテストしましたが、全てのソースデバイス、動作システム、ソフトウェアに対しての 正しい動作は保証できません。テストした OS は Windows 10, Windows 8.1, Windows 7(SP1), Mac OSX10.10.

メニューページ䛾 **UnitSetting>USB Class** によってインターフェィスを **Class1**(特別なドライバーなしで、 96kS/s 以下)、または Class2(384k S/s まで、OSX10.6.3 以降はドライバー不要、Windows には dCS USB クラ ス 2ドライバーが必要です)に対設定できます。

USB2 インターフェィス(P)A タイプは最大 24/384kS/s までのまたは DSD128 の一般的なフォーマットの PCM 音楽ファイルを,USB フラッシュドライブから受け容れます。フラッシュドライブが接続されていると基本的なブラ ウザは音楽ファイルをナビゲートし、演奏するファイルを選択します。ブラウザを閉じた後、ファイル名がプレィ またはポーズアイコンと、演奏経過時間と共にディスプレィされます。

同様にFAT16. FAT32フォーマットの USB ハードディスクドライブが使用できます。インターフェィスは NTSFフォ 一マット、又は他のフォーマットのドライブは読み取れません。

### ワードクロック入出力

2 系統のワードクロック入力端子(R)はソース機器またはマスタークロックからの 32、44.1, 48, 88.2, 96, 176.4, 192kHz の標準ワードクロックを受取ります。クロック周波数はデータレートの正確な倍数でなくてはなりません。 そうでないと、システム䛿ロックしません。**Settings>Sync mode** メニューページによって、選択された入力に 外部クロックをロックさせます。ソースは同じクロックにロックされなければなりません。そうしないとシステムは ロックされていない状態となり、出力から間隔を置いてクリックノイズが出てきてしまいます。

ワードクロック入力は個別にも使用できます。操作を簡単にするために DAC の Sync mode Ŵ (同期モード)メニューページ䛿 **Auto** (オート)モードを持っています。こ䛾モードで、44.1k㻴z 䛾ワ ードクロックと Word Clock In1 (ワードクロック入力 1)を、また 48kHz を Word Clock In2 (ワードクロ ック入力2) とを接続することが出来ます。他のソース機器が同じクロックと接続されていてもア ップサンプラーは正しいクロック周波数を選別します。

本機がマスターモードに設定されている場合、DAC はワードクロック入力からロックされたデータではなく、 自身の内部クロックを使用します。その場合、Word Clock Out ( ワードクロック出力、S )は シングルワイヤ 一入力サンプルレートと同じクロック信号をします。(192kHz 以下)

選択された入力が AES, SPDIF の場合には、ソース機機は DAC のクロック出力にロックされなければなり ません。

ワードクロックはシンクロのみに使用されるので、デジタルデータは伝送しません。

### ネットワークインターフェィス

ネットワーク接続には RJ45ソケット(T)を使用することで、DAC を UPnPレンダラーとして使用できます。 NASド ライブ、コンピューターから音楽データストリームをイーサネット ネットワーク経由で音楽ストリーミングを楽し すことができます。 DAC は、 24/384kS/s までの PCM データ, DSD/64, DSD128 のデータ音楽ファイルをストリー ムします。コントロール䛿*dCS*㻮artokアプリ(㻭pp)を i㻼ad, i㻼honeまた䛿㼁㻼n㻼コントロールデバイスをコントロー ルポイントにして行えます。ネットワークはエィシンクロノスモードで動作します。

もう一つ䛾 㻾㻶45 ソケット(㻿)䛿他䛾 *dCS*機器を 10/100 イーサネットループで使用するネットワークループコネ

Windows™ PC, Apple Mac™ PC or sound server equipped with a suitable USB2.0 interface. The クション䛾ために設けてあります。

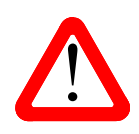

! We have tested this interface with several common formats running on Windows™ 7, オスニレがありキオ そのため ニのコネクターを使用したい捏合にけ ダフトカバーを することがあります。そのため、このコネクターを使用しない場合には、ダストカバーを 付けたままにしておいてください。 RJ45ソケットは誤って違うタイプのコネクター(USB タイプ B, Aなど)を差し込むと破損

#### . The Settings of USB Class menu page can set the interface to Class 1 (up to 96kS/s set the interface to 96kS/<br>The Settings 1 (up to 96kS/s set the interface to 96kS/s set the interface to 96kS/s set the interface to 96k with a special driver) or Class 2 (up to 192kS/s, no driver is required for  $\alpha$ onwards, the *dCS* USB Class 2 driver is required for Windows). **RS232**インターフェイス

The **USB2** interface (W) on an 'A' type connector can stream PCM music files in most popular formats RS232(∨)インターフェィスは 2 種類のモードに対応、**Unit Settings > RS232** メニューページによって設定され in DoP format streamed from a Flash Drive and pass it through on the Dual AES interface. With a ます。

- · dCS において、製品検査する場合、リモートコントロールされる時に使用される2進法モード。
- なりたい場合、利用できるコマンドリストを確認するために、HELP コマンドを送って下さい。 ・ 家庭自動システムで使用するときのテキストモード。ボードレートは 115200 です。このモードをご使用に

このインターフェィスにはストレートケーブル、ピン 1 はピン1と接続しているワイヤーを使用して下さい。

ピンコネクターは次の通り

- ・ ピン2− *dCS* ユニットトランスミット
- ・ ピン3− *dCS* ユニットレシーブ
- ・ ピン5− グランド
- ・ シェルーケーブルスクリーンとドレイン

RS232 ha DAC とBartokクロックとを接続するとループコネクターとなりパワーリンクとして作動します。2機のユ ニットが一緒にパワーオン・オフします。

### AC 入力

AC パワーは IEC320(W)に接続フューズと2極パワースイッチによって隔離され、保護されています。

### ラベル

ラベル(X)はシリアル番号、使用雷圧が表示されています。シリアル番号はお問い合わせなどにお知らせいた だきます。

メニュー

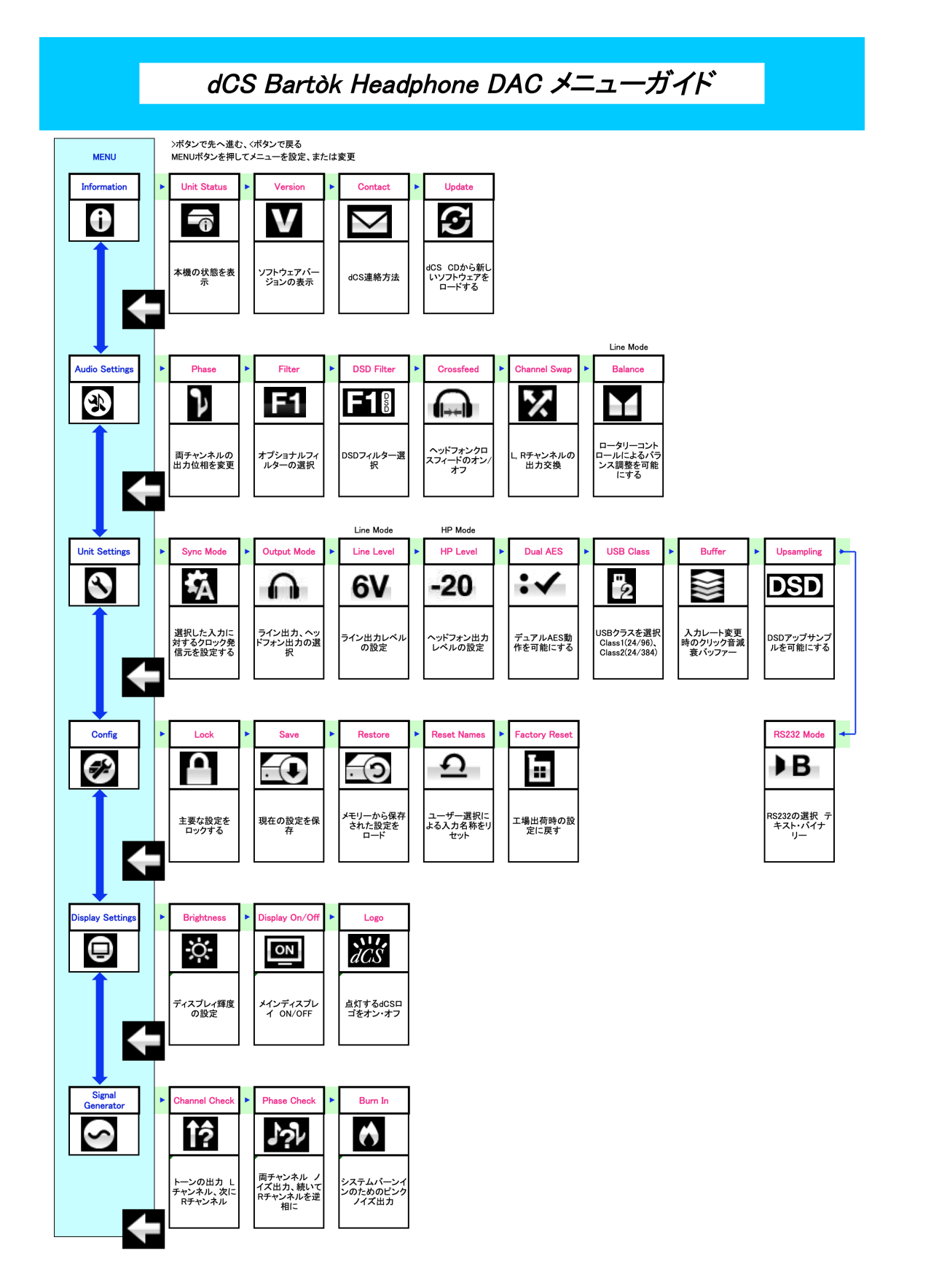

### メニューを使う

メニュー䛿追加的な多く䛾特色を設定するために使用します。また後日最新䛾ソフトウェアをインストールする July 2012 **ときにも使用します。** 

メニューは4つのボタンによって制御できます。 The menu gives the user access to a range of additional features. It also allows new features and The menu gives the user access to a range of additional features. It also allows new features and

- **Menu** ボタンでメニューを開く、またはセッティングを選択 The menu is controlled by four buttons. **Menu** ボタンでメニューを開く、またはセッティングを選択
- **・▶ボタンによってメニューのページめくり Experience the page of the menu.** The menu of the menu of the menu. The menu of the menu of the menu. The menu the metal menu gives the user and additional features. It also allows new features and it also allows new features and it also allows new features and it also allows new features and it also allows new features and it als  $p_{\text{e}}(2) = p_{\text{e}}(2) = p_{\text{e}}(2)$
- **・◀ボタンによってメニューのページ戻り。 ・◀ボタンによってメニューのページ戻り。**
- マハンシによってソーユー しってい システッ。<br><mark>POWER</mark> ボタンによってメニューを閉じる、または 10 秒でタイムアウト • <mark>POWER</mark> ボタンによってメニューを閉じる、または 10 秒でタイムアウト
	- ・ DAC メニューが開いているときには、ロータリーコントロールによってメニューを進めたり、戻ったりすること **Using the Menu**   $\dot{\rm M}$ できます。 x Press the **Ź** button to page forward through the menu.  $\mathcal{D}$  Press the menu of  $\mathcal{D}$  but the menu of  $\mathcal{D}$  but the menu of  $\mathcal{D}$  and  $\mathcal{D}$  and  $\mathcal{D}$  and  $\mathcal{D}$  and  $\mathcal{D}$  and  $\mathcal{D}$  and  $\mathcal{D}$  and  $\mathcal{D}$  and  $\mathcal{D}$  and  $\mathcal{D}$  and  $\mathcal{D}$  and  $\$  $\mathcal{P}$  performance enhancements to be added later by software updates. ・ DAC メニューが開いているときには、ロータリーコントロールによってメニューを進めたり、戻ったりすること US<del>i</del>on Sepanjarah<br>Menu ada  $\overline{ }$ **Using the Menu**

**ISM ということをつけることが出来ます。**<br>エイター<br>アクティストの研究 performance enhancements to be added later by software updates.  $\Theta$  INFORMATION menu gives unit set-up details, software issues, serial number and number and number and number and number and number and number and number and number and number and number and number and number and numbe <mark>〜<mark>≫</mark>/ 必要なメニューはメニューガイドシートで見つけることが出来ます。</mark> x Press the **Power** button to close the menu or just wait 10 seconds. The menu is controlled by four buttons. x Press the **Ź** button to page forward through the menu.  $T(\infty)$  か西たメニューけメニューギズドシートで目つけスニトが出来ます **マック**<br>マック 必要なメニューはメニューガイドシートで見つけることが出来ます。 performance enhancements to be added later by software updates.  $\mathcal{F}_{\mathcal{F}}$  and additional features access to a range of additional features. It also allows new features and

メニューページのトップには次のアイコンが用意されています。 x Press the **Ź** button to page forward through the menu.  $T_{\rm eff}$ メニューペーシのトッフには次のアイコンか用意されています。 x Press the **Menu** button to open the menu or select a setting. メニューページのトップには次のアイコンが用意されています。

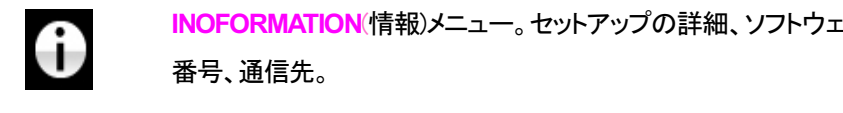

x Press the **Ż** button pages backward through the menu. **Each model in OFORMATION**(情報)メニュー。セットアップの詳細、ソフトウェアバージョン、シリアル **■ Press the display. 通信先。**<br>番号、通信先。 **Architectur Front Panel. エコー。セットアップの詳細、フフトワエアハーション、シリアル** x Press the **Ż** button pages backward through the menu. **composition to close the menu or in the menu or in the menu of the menu of the menu of the menu of the menu. T**<br> **z** x Press the **Power** button to close the menu or just wait 10 seconds. x Press the **Menu** button to open the menu or select a setting. **ママママ BUTTON TO PAGE また** あったのだけでリプレー <mark>でママン ありかんている ありかん ありのない いりアル</mark>

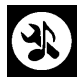

**AUDIO SETTINGS** メニュー。フロントパネルから直接アクセスできないメニューを設 定できます。 contains test and set-up routines. are not directly accessible from the front panel. **AUDIO SETTINGS メニュー。フロント**パネルから直接アクセスできないメニューを設  $T_{\text{max}} = \frac{1}{2}$  is the  $T_{\text{max}}$  details of the series, serial number and number and number and number and number and number and number and number and number and number and number and number and number and number and nu 定できます。 ファインストリック しゅうしょう しゅうしょく

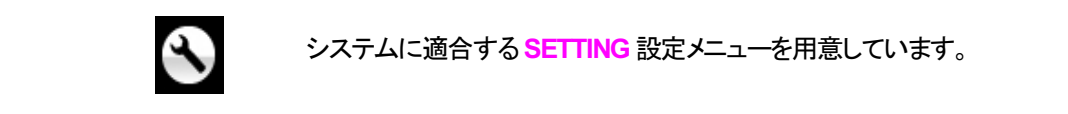

ーンステムに適合する <mark>SETTING</mark> 設定メニューを用意しています。 **くらい**<br>マインステムに適合する SETTING 設定メニューを用意しています。 select it. The next menu level down is displayed. Use the **Ź** button to move the highlight to the menu マンステムに週合する SETTING 設定メニューを用意しています。<br>- アイテムに週合する SETTING 設定メニューを用意しています。

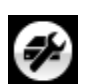

**CONFIGURATION は、重要な設定をロックします。標準設定は、本機に保存されてお**<br>2 **フィンクストリングの**<br>マイトリングの本機をリセットします。 **CONFIGURATION** は、重要な設定をロックします。標準設定は、本機に保存されてお  $\mathcal{L}$ Each model has a different SETTINGS menu, which allows you to set some features that り、本機をリセットします。  $\ldots$  and  $\ldots$  directed panel.

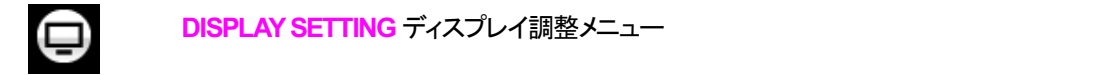

**ONEXERGE SETTING** ディスプレイ調整メニュー DISPLAY SETTING ナイスノレイ 調金ノーユー are not directly accessible from the front panel.

The SIGNAL GENERATOR menu (featured on the Transport, Upsampler and DAC on the Transport, Upsampler and DAC only) Use the **Ź** button to move the blue highlight to the menu you want, then press the **Menu** button to page you want, then press the **Menu** button to display the information or change the setting.

SIGNAL GENERATOR(信号発振)テスト信号とセットアップチェック用  $T$ s SIGNAL GENERATOR menu (featured on the Transport, Upsampler and DAC on the Transport, Upsampler and DAC only) <mark>SIGNAL GENERATOR</mark>(信号発振)テスト信号とセットアップチェック用

▶ボタンによって必要なメニューのハイライトに進みます。そこでメニューボタンを押すとそのメニュー が選択出来ます。次のメニューのレベルダウンが表示されます。 ▶によって必要なメニューページに進 ー・・・・・・・・・・・。<br>み、メニューボタンによって情報、または設定変更が表示されます。 select it. The next menu level down is displayed. Use the **Ź** button to move the highlight to the menu が選択出来ます。次のメニューのレベルダウンが表示されます。▶によって必要なメニューページに進 select it. The next menu level down is displayed. Use the **Ź** button to move the highlight to the menu **page you want, then press then press the information of the setting.** select it. The next menu level down is displayed. Use the **Ź** button to move the highlight to the menu Use the **Ź** button to move the blue highlight to the menu you want, then press the **Menu** button to

前のメニューレベルに戻すためのアイコン

Brtok DAC+ Manual v1.0x  $44$  太陽インターナショナル

## 㻵㻺㻲㻻㻾㻹㻭㼀㻵㻻㻺 メニュー

**de Vival DacK Vivaldi DAC** 使用機器の現状)を表示 しかい DAC Unit **Status** (使用機器の現状)を表示

- ・ ハードウェアのコードを含むフルシリアル番号
- · ユニット名称 こうしょう こうしょう こうしょう エコント名称
- ・ ユニットの IP アドレス(ネットワークに接続されている場合) *dCS Vivaldi DAC* User Manual Software Issue 1.0x **・ ユニットの IP アドレス(ネットワークに接続されている場合)**  $x \in \mathbb{R}^n$  in the clock frequency detected on the clock frequency detected on that input. x Internal temperature ....qC
	- ・ 各ワードクロック入力と入力で検知されるクロック周波数
- **2. The series of the serial number, including the serial number of the serial number of the serial number of t**<br> **INFORMATION MENU BUTTON MENU BUTTON CONFIGURATION CONFIGURATION CONFIGURATION CONFIGURATION CONFIGURATION INFORMATION CALCALON** 
	- <u>√</u><br>△<del>∠</del> ・ MQA データについてはレンダリングされた最終サンプルレート **p)** Photo Mort Status page displays: Word in the Unit Status page of Unit Status pages can help your system in<br>Photo behavior of Unit Status pages can help you find the Unit Status page of Unit Status pages of Unit Stat
- **set-up or connection of the series and the series of the series or connection errors.** The series of the series o **dd** a contribution of the manual  $\mathbf{E}(\mathcal{C})$
- **◀ ▶ ボタンでスクロールします。このページはタイムアウトしません。退出するにはメニュ 一ボタンを押します。**  $x = \frac{1}{2} \int_{-\infty}^{\infty} \frac{1}{2} \int_{-\infty}^{\infty} \frac{1}{2} \int_{-\infty}^{\infty} \frac{1}{2} \int_{-\infty}^{\infty} \frac{1}{2} \int_{-\infty}^{\infty} \frac{1}{2} \int_{-\infty}^{\infty} \frac{1}{2} \int_{-\infty}^{\infty} \frac{1}{2} \int_{-\infty}^{\infty} \frac{1}{2} \int_{-\infty}^{\infty} \frac{1}{2} \int_{-\infty}^{\infty} \frac{1}{2} \int_{-\infty}^{\infty} \frac{1}{2} \int$ x Internal temperature ....qC x Each Word Clock input and the clock frequency detected on that input. **INFORMATION Menu**  The **Version** page displays the software versions loaded in the unit. Please have this  $\blacklozenge$   $\blacktriangleright$  for  $\kappa$  the serial number, including the serial number, including the hardware configuration configuration configuration configuration configuration configuration configuration configuration configuratio  $x \rightarrow 0$  $\overline{a}$  **b**  $\overline{a}$  *dc*<sub>s</sub>  $\overline{a}$  *dc*<sub>s</sub>  $\overline{a}$  *dc*<sub>s</sub>  $\overline{a}$  *dc*<sub>s</sub>  $\overline{a}$  *dc*<sub>s</sub>  $\overline{a}$  *dc*<sub>s</sub>  $\overline{a}$  *dc*<sub>s</sub>  $\overline{a}$  *dc*<sub>s</sub>  $\overline{a}$  *dc*<sub>s</sub>  $\overline{a}$  *dc*<sub>s</sub>  $\overline{a}$  *dc*<sub>s</sub>  $\overline{a}$  *dc*<sub>s</sub>  $\overline$

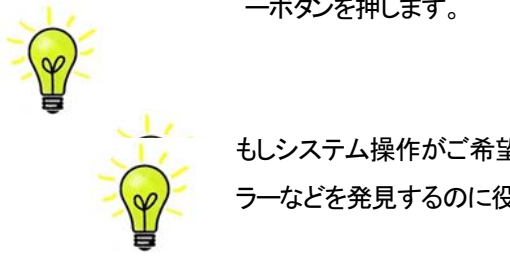

**com** ラーなどを発見するのに役立ちます。 とんどう しょうしょう しょうしょう しょうしょう  $\sum_{i=1}^n$  in  $\sum_{i=1}^n$  you contact your dealer for  $\sum_{i=1}^n$  $\sum_{i=1}^{n} \sum_{j=1}^{n} \sum_{j=1}^{n}$ **Menu** button to exit.  $\frac{1}{2}$  The long version of the series of the series configuration configuration configuration configuration configuration configuration configuration configuration configuration configuration configuration configuratio x The long version of the serial number, including the hardware configuration code. もしシステム操作がご希望と異なっている場合、ユニット状況ページが設定エラーや接続エ<br>-The **Contact** page displays *dCS* web-site URL and support email address. This page

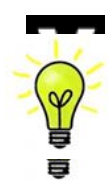

**マイマンの**情報をお伝え下さい、このページけタイムアウトにません。 does not time out, press the **Menu** button to exit. The **Version** page displays the software versions loaded in the unit. Please have this Version(バージョン) ソフトウェアバージョンを表示。販売店などにお問い合わせの際には ここからの情報をお伝え下さい。このページはタイムアウトしません。 **The SION AND AND A LOAD TO LOAD THE SIDE OF SIDE INTO A LOAD INTO A LOAD TO LOAD INTO A LOAD STATE** 

- If you have any difficulty, please contact your dealer for help first. ・ メイン: 1.0x ソフトウェアバージョン
- **Network Vxx ネットリークノアームワェアの制作コート。** does not time out, press the **Menu** button to exit. The **Contact** page displays *dCS* web-site URL and support email address. This page ・ Network: Vxx ネットワークファームウェアの制作コード。

USB interface. Note that some non-Red-Book  $C$  transports change the digital data and digital data and data and このページはタイムアウトしませんので、メニューボタンを押して退出します The **Update** feature allows you to load new software into your system from any **<br>- Fort. The Menu button to the Update**<br>- The Update, which the Update, wait is the unit at the back panel switch, wait is the unit at the back parallel

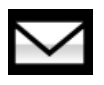

**Mack ペーン。dCS ホームペーンのコンタクトサイトと e-mail アトレス。このペーンはタイ**<br>ムアウトしません。退出するにはメニューボタンを押します。  $U$  interface. Note that some non-Red-Book CD transports change that some non-Red-Book CD transports change the digital data and  $U$ cannot be used to download new software. Please follow the instructions supplied with  $\mathcal{S}$  standard contract or from a computer streaming bit-perfect data via the perfect data via the perfect data via the perfect data via the perfect data via the perfect data via the perfect data via the perfect data v Contact ページ。dCS ホームページのコンタクトサイトと e-mail アドレス。このページはタイ  $t_{\text{t}}$  the update discussion  $\mathbf{r}$ does not time out, press the **Menu** button to exit.

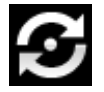

■ Bartok DAC+ は Bartok App を使用してインターネット経由、アップデートが出来るよう<br>|<br>|こなっています。これが一番簡単な方法です: seconds, the software to load new software into you to load new software into your system from any seconds to l<br>The software into you to load new software into your system from any software into your system from any syst |こなつています。 これか一奋間単な力法です:  $S^{\pm}$  ,  $\tau$  ,  $\tau$  , になっています。これが一番簡単な方法です:

### オーディオ設定メニュー

位相

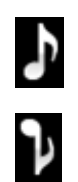

**Phase** 位相: アナログ出力䛾位相が正相。

逆相表示。逆相で録音された音楽の正しい位相が設定できます。パワーアップ時には正相 になります

フィルター

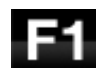

Bartok DAC+ は2セットのデジタルフィルターがあります。PCM と DSD データに対応する フィルターです。PCM フィルターは本機が PCM データを受け入れているときに使用できま す。フィルターは音質の好みによって設定してください。

DAC は全てのサンプルレートに対して最後に設定されたフィルターを記憶しています。

F3-

 $F2$ 

F4.

F<sub>5</sub>

F<sub>6</sub>

最初の 4個の PCMフィルターはナイキストイメージ排除と位相反応に対してそれぞれ特徴 があります。**Filter 1** 䛿ナイキストイメージ排除で䛿とても素直で、急峻なロールオフをかけ ていますが、過渡特性は4つの内では一番よくありません。 Filters 2, 3, 4 は数字にしたがっ て拒絶率が緩くなりますが、一方過渡特性は順に良くなっています。 Filter 2 はオーケスト ラ音楽を主に聴く方が好まれます。**Filter 3** 、 **Filter 4** 䛿ロック、ポップを聴く方が好まれま す。

ソースレートが 176.4, 192, 352.8 or 384kS/s の場合、さらに2個のフィルターがあります。 **Filter 5** 䛿ガウシアン反応(過渡特性においてオーバーシュートが無い)フィルター、 **Filter 6** は非対称(プリリンギングが無いフィルター)です。

データレートが44.1kS/s の場合にでも、2つのフィルターが使用できます。 Filter 5 は非対称 フィルターで、プリリンギングがなく非リニアフェイズフィルターです。**Filter 6** 䛿新しいシャー プフィルターで、フェィズはリニアですが、一般のデジタルフィルターのようにプリリンギング は起こします。

フィルター選択についてはどれが正しいということはありません。お試しいただき、お好みで 決定して下さい。

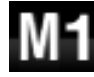

MQA フォーマットデータを受け取りでコーディングした場合には、フィルターM1が他の 6 つ のフィルターから選択されるでしょう。これは MQA によって推奨されたフィルターです。 MQA フィルター設定は、他のサンプルレートであるかのように、別々に保存されます。

**DSD** フィルター

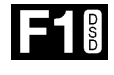

The DSD フィルターは本機が DSD データを、または DSD にアップサンプル機能が操作してい るときに使えます。データを受け取っているときに動作します。PCM アップサンプル時には両 方のフィルターが動作しています。

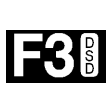

**IF2®** 

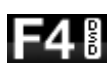

DSD モードフィルターは 4 種類ですが、数字が進むにつれて DSD 本来の性質として存在し ている帯域外ノイズレベルを減らしていくも䛾です。**Filter 1** 䛿通常䛾設定で、帯域䛿一番広 いものですが、帯域外ノイズも一番高いフィルター。(90kHz for DSD/64) これで音が硬い、き ついと思われたら、**Filter 2** また䛿 **Filter 3** をお試しください。数字が上がるにつれ帯域外ノ イズが少なくなります。 Filter 4 はトラブルシュートに使用する目的で作られたもので、DSD64 では 25kHz 以上の帯域外ノイズをシャープに切り落とし、帯域外ノイズを最小限にします。

### **Crossfeed** クロスフィード

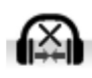

クロスフィードをオフ。ヘッドフォンへの2つのオーディオチャンネルが通常の方法で 提供されます。

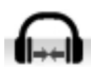

クロスフィードをオンに設定すると、一方のチャンネルからの信号の一部がフィルタリン グされてもう一方のチャンネルとミックスされ、室内でスピーカーを聴くような体験がで きます。このアイコンは通常のディスプレイにはが表示されます。

#### **Ch Swap** チャンネル交替

**Channel Swap** 出力チャンネルを交換します。これ䛿出力チャンネルがノーマル䛾場合。

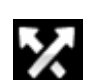

<sup>1</sup>

チャンネルが交換された場合。接続ミス䛾発見に便利です。 **Channel Check** チャンネルチェックに䛿影響を与えません。

#### **Balance** バランス調整

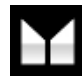

Balance バランス ロータリーコントロールで各チャンネルとも 0dB から-6dB の範囲で、0.1dB ステップのバランス調整ができます。それ以上はミュートとなります。(-x) バランス調整䛿メニューページを閉じる、また䛿メニュー(**Menu**)ボタンを押すと終了します。 リモコンによってお聴きになる位置で調整なさると良いでしょう。

#### ユニット設定メニュー *dCS Vivaldi DAC* User Manual Software Issue 1.0x

#### **Sync Mode** シンクロモード **SETTINGS Menu**

このページは選択されているデジタルクロック入力を表示します。DAC は <mark>Sync Mode</mark> (同期モード)設定を各 デジタルインプットについて記憶します。オプションは以下の通り。  $T_{\rm eff}$  remembers the Sync Mode setting separately for each digital input. The Sync Mode separately for each digital input. The Sync Mode separately for each digital input. The Sync Mode separately for each digital input フットについて記憶します。オフションは以下の通り。 - *- ,*<br>このペー<sup>、</sup>、仕選択され*て*いろデ<sup>、</sup>、カルカロック λ カなまテL ます DAC は **Sung Mode** (同期エード)設定た久 このページは選択されているデジタルクロック入力を表示します。DAC は <mark>Sync Mode</mark> (同期モード)設定を各

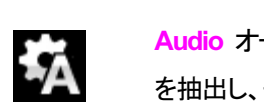

<mark>Audio</mark> オーディオ:DAC は接続されたデジタル入力からのデータストリームからクロック信号 を抽出し、そのクロック信号にロックします。これは、接続ソース機器にクロック入力端子がな い場合に使用します。この設定ではジッターなどにより最良のパフォーマンスは得られませ ん。なお、SDIF-2 と USB 入力は Audio Sync. には設定できません。  $C$  in  $C$  ,  $C$  ,  $C$  ,  $D$  ,  $D$  give the best joint of best jitter performance or the best jitter performance or the best jitter  $D$ <u> Aliments are: his particle condested.</u><br><br>を抽出し、そのクロック信号にロックにます。これは、接続ソース機器にクロック入力端子がな v ·物ロに以用しよ<sub>?</sub>この改定 USクラグ → ふこによう政長のハラオー NO へいは同つかよこ Audio オーテ  $\mathcal{L}_{\text{A}}$ udio – The Dac extracts the clock from the selected to the selected to the selected to the selected to the selected to the selected to the selected to the selected to the selected to the selected to the selec い場合に使用します。この設定ではシッターなどにより最良のバフォーマンスは得られませ  $\frac{1}{2}$ The DAC remembers the Sync Mode setting separately for each digital input. The い場合に使用  $A$ udio  $A$  –  $A$  extracts the clock from the data stream connected to the selected to the selected to the selected to the selected to the selected to the selected to the selected to the selected to the selected to the se **SAMING オーディオ:DAC は接続されたデジタル入力からのデータストリームからクロック信号 Sync Mode** – this page sets the clocking for the digital input that is currently selected. ハ場合に使用します。この設定ではジッターなどにより最良のハフォーマンスは得られませ <u>ん なお SDIE-2 と LISR ま 九は Audio Sync には設定できません</u> **SETTINGS C** TELEVIS  $\bm{\omega}_{\text{o}}$  (よの、 **SDIF-Z** と USB 人力は Audio Sync Telよ政定 Cさません。

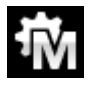

**Master** マスターモード:このモードはCD演奏、エィシンクロノス USB,ネットワーク入力に対 して標準的に使用します。本機は自身の安定した44.1kHzクロックを使用し、内部 DAC をコ ントロールするためにこのクロックを使用します。この状況で、DAC はソースデバイスとして の役割をおこないます。 |<mark>Master</mark> マスメーモート.このモードは OD <sub>/</sub>典关、エインプソロノス USD,不ワトワープ人刀JIこX| して標準的に使用します。本機は自身の安定した44.1kHzクロックを使用し、内部 DACをコ <sup>ヽ</sup>ノトロ―リーヤスナーめ!ーニのクロックを使用 キオ このサミタマ DAC!ナン!―マデバイマトI て setting if you have a *Vivaldi* Transport, but not a *Vivaldi* Clock. ヽ・トロー=オスためにこのクロックを使用します。この状況で DAC. けいニュごバスフレーテ setting if you have a *Vivaldi* Transport, but not a *Vivaldi* Clock. Master – The DAC uses its own stable 44.1kHz clock and outputs the same clock on the Master マスタ―モ―ド:このモ―ドはCD 演奏、エィシンクロノス USB,ネットワーク入力に対 Audio – The DAC extracts the data stream connected to the data stream connected to the selected to the select Master マスターモート:このモートはCD演奏、エインンクロノス USB,不ットリーク人力に対  $\sim$  sound this arrangement does not give the best jitter performance or the best jitter performance or the best jitter performance or the best jitter performance or the best jitter performance or the best jit the best ji フトロールりつ

AES, SPDIF 入力をマスターモードで使用すると、DAC は内部クロックを自身の DAC をコントロールする ために使用し、クロック信号を Word Clock Out (ワードクロック出力) 端子から出力します。ソース機器は DACと同期します。正しく作動させるためにはソース機器のクロック入力はDACのクロック出力と同期さ<br>せなければいけません。ソース機器もクロックを共有できるわけです。 せなければいけません。ソース機器もクロックを共有できるわけです。 us, spur 大力をマスメーモート Cight 9 ると、DAC is Mapフロックを自身の DAC をコントロール 9 る<br>:めに使用し、クロック信号を Word Clock Out (ワードクロック出力) 端子から出力します。ソース機器は<br>^^ - 同期 - ナナーエリ 〈佐科さリスム やにはいしっぱ <sub>~</sub>、クロック信号を Word Clock Out (ワ*ー*ドクロック出力) 端子から出力します。ソース機器は \*\* 8.0km word control connected to Word Cloud Cloud Cloud Cloud Cloud Cloud Cloud C<br>Professional Cloud Cloud Cloud Cloud Cloud Cloud Cloud Cloud Cloud Cloud Cloud Cloud Cloud Cloud Cloud Cloud C<br>Professional Cloud Cloud \Cと同期します。正しく作動させるためにはソース機器のクロック入力はDACのクロック出力と同期さ<br>なければいけません。ソース機器もクロックを共有できるわけです。 - ・・。<br>- ・・。<br><sup>1</sup>けません。ソース機器もクロックを共有できるわけです。 <u>/ わロぃ/カテ旦を Ward Clock Out (ロニドクロぃ/カ出土)、拌スかこ出土」 士才 ヽ/ニフ 地里/土</u> 、クロック信号を Word Clock Out (リードクロック出力) 端子から出<mark>力</mark>

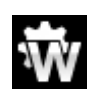

**Word Clock 1-2 Auto** オート:こ䛾モード䛿データレートがよく変更される、コンピューター to a Clock output set to 44.1 or 88.2 or 176.4kHz and connect the **Word Clock In2** input Auto – This mode is designed for easy operation with a Vivaldi Clock, Upsampler and Auto – This mode is designed for easy operation with a Vivaldi Clock, Upsampler and ! The SDIF input cannot be set to Master mode unless the DAC is locked to a 44.1 or オーディオシステムを使用するとき䛾便利な設定です。**Word Clock In1**を44.1、88.2,176.4 のいずれかに設定したクロックと接続、**Word Clock In2** には 48、96, 192kHz に設定したク ロックとを接続。アップサンプラーのクロック接続も同様に。サンプルレートが変わったと ー・・・・・・<br>き、DAC は自動的にデータと同期するワードクロック周波数を選択します。選択されたワー ドクロックが表示されます。 しんしょう しゅうしょう しゅうしゅう しゅうしゅう しゅうしゅう to a Clock output set to 48, 96 or 192kHz. The Upsampler's Word Clock inputs should be オーティオンステムを使用 9 るとさの使利な設定 C 9 。 <mark>Word Clock In</mark>1 を 44.1、88.2, T/6.4  $\frac{1}{2}$ selected word clock is displayed. Word Clock In 2 – The DAC locks to an external clock connected to **Word Clock In2**. computer, where the data rate may keep changing. Connect the **Word Clock In1** input オーディオシステムを使用するときの便利な設定です。 <mark>Word Clock In1</mark> を44.1、88.2, 176.4 connected similarly. When the sample rate changes, the sample rate changes with  $\sim$ ロックとを接続。アップサンプラーのクロック接続も同様に。サンプルレートが変わったと のいずれかに設定したクロックと接続、<mark>Word Clock in2</mark> には 48、96, 192kHz に設定したク き、DAC は自動的にデ<del>ー</del>タと同期するワードクロック周波数を選択します。選択されたワー **Word Clock 1.2 Auto オート・ニのモードはデータレート** ロックとを接続。アップサンプラーのクロック接続も同様に。サンプルレートが変わったと connected similarly. When the sample rate changes, the DAC and Upsample rate changes, the DAC and Upsampler will be defined as the DAC and Upsample rate changes, the DAC and Upsample rate of the DAC and Upsample rate of th ! The SDIF input cannot be set to Master mode unless the DAC is locked to a 44.1 or <del>ナーディナシュテムを使用するとキの</del>価<del>利な設定です</del> M き、DAC は自動的にデ<del>ー</del>タと同期するワードクロック周波数を選択します。選択されたワー → Word Clock 1-2 Auto オート:このモートはテータレートかよく変更される、コンヒューター<br>オーディオシステムを使用するときの便利な設定です。 <mark>Word Clock In1</mark>を44.1、88.2, 176.4 <u>ナーデ /ナンフテルた</u>体用オスレキの価<del>刊な設</del>字です computer, where the data rate of the data rate of the data rate of the set of the set of the set of the set of t<br>In the connect to the set of the set of the set of the set of the set of the set of the set of the set of the  $\frac{1}{2}$  a Clock output set to 48, 96 or 192kHz. The Upsampler's Word Clock inputs showled below in puts showled below in puts showled below  $\frac{1}{2}$ 

**Word Clock In1** ワードクロック入力 1 DAC は <mark>Word Clock In1</mark> に接続している外部ク ロックとロック Word Clock In1 – The DAC locks to an external clock connected to **Word Clock In1**. Word Clock In 3 – The DAC locks to an external clock In 1 C<sub>lock</sub> Potential Clock In Alberta The Data Indian Clock Indian Clock Indian Clock Indian Clock Indian Clock Indian Clock Indian Clock Indian Clock Indian Clock Ind Word Clock In 2 – The DAC locks to an external clock connected to **Word Clock In2**. Word Clock In1 – The DAC locks to an external clock connected to **Word Clock In1**. **word Clock in ロートクロック人**  $S_{s}$  selected with  $\mathbb{R}$  displayed.

**Word Clock In 2**ワードクロック入力2 DAC は <mark>Word Clock In2</mark>に接続している外部ク ーンクとロック - Bad Clock In 3 <del>– The DAC locks to an external clocks to</del> an external clock connected to the DAC locks to an external clocks to an external clocks to an external clocks to an external clocks to an external cloc If the DAC cannot find a word clock that is synchronous with the data, it will default to **Word Clock In 2** ノードクロック人力 2 DAC は V If the DAC cannot find a word clock that is synchronous with the data, it will define the data, it will define  $\Gamma$  the DAC cannot find a word clock that is synchronous with the data, it will define  $\Gamma$ Word Clock In 2 – The DAC locks to an external clock connected to **Word Clock In2**.  $W_{\alpha}$ ,  $101$ ,  $11.2$  –  $1$  –  $8$  –  $15$  –  $142$  –  $2$  –  $2$  –  $100$ ,  $110$ ,  $110$ ,  $110$ ,  $1100$ ,  $1100$ ,  $1100$ ,  $1100$ Word Clock In 3 – The DAC locks to an external clock connected to **Word Clock In3**.

データと同期しているワードクロックを発見できない場合、DAC は <mark>Audio</mark> オーディオ モードに戻り、アイコンが赤く表示されます。 your system, choose the Output Level setting that gives a comfortable listening level with  $\frac{1}{2}$  your statement  $\frac{1}{2}$  that gives a component  $\frac{1}{2}$ Word Clock In 3 – The DAC locks to an external clock connected to **Word Clock In3**. If the DAC cannot find a word clock that is synchronous with the data, it will default to If the DAC cannot find a word find a word clock that is senated to the data of the data of the data of the data o<br>It will define the data of the data of the data of the data of the data of the data, it will define the da

#### Output Mode アウトプットモード  $\overline{a}$ your system, choose the Output Level setting that gives a comfortable listening level with

これはライン出力(リアパネル)を有効にするか、 または、  $C_1$ ud $C_2$ 

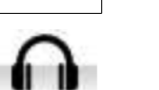

Bartok DAC+ Manual v1.0x

フロントパネルのヘッドフォン出力を有効にするか、です。 the **Volume** set between **–10dB** and **–30dB**. The difference between the two settings is  $J$  $\Box$  $\Box$  $\Gamma$ 

#### 出力レベル

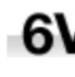

**6V** Output Level 出力レベル:6V、2V、0.6V、0.2V の出力レベルを表示します。システムを セットする際に、**Output Level**によって通常䛾リスニングレベルに合った出力を設定して 2V 下さい。

その場合のボリュームレベルの目安は-10dBから-30dBの間で、聞きやすいボリューム

 $1.6V$  レベルに設定します。この2つの設定の差は約10dBです。

■ コンティングのことは、<br>■ エキション・コード・コンプを直接ドライブする場合で、

AirPlay を演奏する場合で、事故を防止します。

#### ヘッドフォンレベル

ヘッドフォン出力モードでは、このメニューページはラインレベルメニューページに代わるものです。

- このページでは、ヘッドフォンの感度、音楽の選択、およびリスニング習慣に合わせて、 -0 ヘッドフォンの最大出力レベルを設定します。 最大レベルは0dB、最低レベルは-30dB
- $-10$   $ct$ .
- -20 システムの設定時、ヘッドフォンの感度に合わせたレベル設定によって-10dBから -30dBの間で快適なレベルに設定してください。

-30 低めの設定値はAirPlayをご使用の時に起こり得る事故防止のために設けました。送り 出し機器によるボリューム設定が非常に高いためです。

### デュアル㻭㻱㻿

Dual AES1+2:AES1 と AES2 とを一緒に使用し、PCM 又は DSD128 のデータを 88.2, 96, 176.4, 192, 352.8, .<br>384kS/s という高次サンプルレート、またはデュアル AES 経由の DSD64 又は DSD128 のデータを受け容れる ためのものです。ソース機器によっては2系統の AES 出力がデュアル AES データとして作動しないものもあり ますのでご注意下さい。 o - Maxies  $\mathcal{L}(\cdot)$ 同人 ソノノルレード、 よだは デエデル たいこ 柱田の レコン・キュレコン しょうだい  $3,$  $\frac{1}{2}$ accept PCM data at high sample rates (88.2, 96, 176.4, 176.4, 176.4, 176.4, 192, 352.8 or 384kS/s) or DSDD or DSDD or DSDD or DSDD or DSDD or DSDD or DSDD or DSDD or DSDD or DSDD or DSDD or DSDD or DSDD or DSDD or DSDD or from a Dual AES source. Note that a source with two AES of actual  $\sim$ July 2012 **DUAL AEST - THIS SETTING AEST AEST ACTIVITIES** AND **AES** 21 AND **AES** accept PCM data at high sample rates (88.2, 96, 176.4, 176.4, 176.4, 176.4, 192, 352.8 or 384kS/s) or DSDD or DSDD or DSDD or DSDD or DSDD or DSDD or DSDD or DSDD or DSDD or DSDD or DSDD or DSDD or DSDD or DSDD or DSDD or *dCS VIII*  $\frac{1}{2}$  **decay is the USE 1.0x**  $\frac{1}{2}$  **decay 1.0x**  $\frac{1}{2}$  **decay 1.0x**  $\frac{1}{2}$  (1.0x)  $\frac{1}{2}$  (1.0x)  $J_{\text{u}}$  $\ddot{\cdot}$ **Dual AES1+2** - This setting allows the **AES1** and **AES2** inputs to be used together to

<mark>Of</mark>f オフ:デュアル AES モ―ド解除。AES 入力×2はシングル AES デ―タを受け取ります。  $\blacksquare$  $\frac{1}{2}$  automatically sets the digital data and automatically sets the digital data and automatically sets the digital data and automatically sets the digital data and automatically sets the digital data and automatical **AES1** & **2** inputs to Single AES or Dual AES mode as required. This is the usual  $\alpha_n$   $\pm$ 、  $\alpha$  + $\pm$ h、  $\alpha$  = Input but all all and Input but the Input but the remote  $\alpha$ 

**On** オン:入力ボタン、リモコンにるデュアル AES モードのマニュアル設定。 **settion** オン:人刀ホタン、リモコンにるテュアル AES モートのマニュアル設定。 <mark>On</mark> オン:入力ボタン、リモコンにるデュアル AES モードのマニュアル設定。

**Phase** - changes the phase of all the analogue outputs from normal phase…

 $: A$ 

**: A** 

**Dual AESかデュアルAESかを判断します。これが標準設定です。フォーマット AEST DEST AES TO SINGLE AES OR DUAL AES AS ASSESSED. THE USUAL AES AS ASSESSED. T**<br>AEST DEST AES THE USUAL AEST DEST AEST DEST AEST DEST AEST DES ASSESSED AT LA POST DES ASSESSED AT LA POST DES  $\sigma$  setting. Note that is the format flag in the format is write  $\sigma$  is  $\sigma$  . The manually need to manually  $\sigma$ が悪い場合、マニュアルで正しい設定を選択して下さい。 **Auto オート:本機はフォーマットフラッグを検知し、自動的に AES1,2 の入力でシングル** setting. Note that if the format flag in the format flag in the data is wrong, you will need to manually need to かテュアルAESかを判断しま **AES1** & **2** inputs to Single AES or Dual AES mode as required. This is the usual AESかデュアルAESかを判断します。これが標準設定です。フォーマットデータのフラッグ

 $\bullet$ 

#### USB クラス

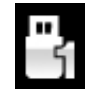

USB Class: Class 1(クラス 1)に設定。Mac OSX 10.5 以降、Windows PC でサンプルレート 96kS/s 以下の場合に使用可能。<br>

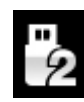

ルカ ジタ こ フ 。 実 。 o odd フ ラン、と設定した以に、 いり向 こ odd フライ フエノ か ロ ー こ<br>れます。<br>ユニットがクラス 2 (Class 2)に設定された場合には、USB1 インターフェイスは Windows コン Class 2 に設定:Mac OSX 10.6 以降でサンプルレート384kS/s,または DSD128 以下の場 After selecting a different USB Class, wait for 10 seconds while the USB software is re-合に使用可能。㼃indows 㻼㻯 䛾場合に䛿 *dCS* 㼁㻿㻮 クラス2ドライバーによるインストー requires that the *dCS* USB driver (supplied with the unit) is loaded. Set to Class 2, the **USB** interface will operate with Mac PCs running OSX 10.6 onwards loaded. ルが必要です。異なるUSB クラスを設定した後に、10秒間でUSB ソフトウェアがロードさ れます。  $\mathcal{L}$ 台に使用可能。Windows PC の場合には *dCS* USB クラス2ドライバーによるインストー requires that the *dCS* USB driver (supplied with the unit) is loaded.  $A \pm \tau$ 

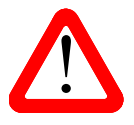

ピューターによって検知されません。このための適切なドライバーはありません。 us<mark>B クラス設定を変更する場合には、ストリーミングの演奏を止めて、プログラムを閉じる</mark> ことを推奨します。<br>ことを推奨します。  $\overline{\phantom{a}}$  -  $\overline{\phantom{a}}$ | <del>| エーティルランスとCollass 2</del>』に設定されて物ロには、CODトインプーシェイスはWindowsコン<br>| ビューターによって検知されません。このための適切なドライバーはありません。<br>| USB *is a maght is metal is a set to the unit is set to the unit is set to the unit is set to the unit is set* 

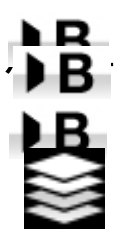

**Except – Buffer –On** に設定すると、デジタルデータは Ring DAC に遅延して届きます。これは標 <u><del><<</del><br>本</u>設定です。遅延は 44.1kS/s の場合は 0.72 秒、182kS/s の場合には 0.16 秒です。この 遅延によって、DAC はサンプルレートやクロック周波数の変更を認識し、変更が確認さ れるまでミュート状態にします。それによって変更時のノイズが非常に低いレベルに抑 えられました。

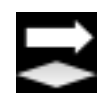

この遅延は音楽再生の場合には全く問題ありませんが、DAC がビデオやテレビに使用 されている場合には、映像とシンクロしないという問題が発生しかねません。その場合 に䛿、バッファー(**Buffer**)をオフ(**Off**)にします。

#### **Upsampling**

アップサンプリング䛿入力したデータを DACに届ける間に行われるプロセスです。 入力データに新たなデータを加えて帯域を伸ばすというものではありません。 フィルターの要求する様々なデータをフィルタープロセスの負担を軽減させ、フィルターをよりスムーズに するための一つのプロセスなのです。

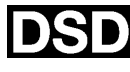

DSD アップサンプリング設定: DAC は DSD アップサンプリングステージをPCMオーバー サンプルステージ䛾最後に(アナログ変換する前に)用意します。

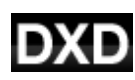

DXD アップサンプリング設定: DAC は PCM データに対して標準の PCM オーバーサンプ ル演算を使用します。DSD の処理は全く異なるプロセスを踏みますので、この機能は DSD データには機能しません。 ル<mark>凍昇</mark>を便用しま g 。DSD の処理は全く異なるノロセスを踏みま g の で、こ  $\tau$ 一タには機能しません。 はなり こうしょうがい エストリック

**RS232 Mode**: **22 Mode:** USB<br> interface will not be detected by the unit is set to be detected by the unit is set to unit is set to unit is set to unit is set to unit is set to unit is set to unit is set to unit is set to unit is set to

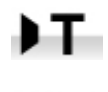

B.

ΗВ

RS232 インターフェィスをサードパーティーコントロールシステムのテキストモードに設定、 または… control systems of the control of the control of the control of the control of the control of the control of the control of the control of the control of the control of the control of the control of the control of the cont **RS232 Mode** – sets the RS232 interface to either Text mode for use with 3rd-party

dCS 二進法(Binary)モードに設定。

なお、RS232 は*dCS* 工場での使用を目的としたものです。

# **CONFIGURATION** メニュー

### **Settings Lock**

ロック設定すると鍵のアイコンが表示されます。以下の設定は変更できなくなります。

- ・ **Sync Mode** 全て䛾入力設定について。 ・ **USB Class**
	- ・ **Output Level** ・ **Dual AES 1&2**
	- ・ **Ch Swap**
	- ・ **Balance**
	- ・ **DSD Filter**
- 
- ・ **RS232 Mode**
- **・ Save Configuration** が効くかなくなります。
- ・ **Restore Configuration**が効くかなくなります。
- ・ **Factory Reset** 䛿できなくなります。

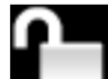

**Unlocked** – アンロックすると設定が変更できます。

**Save Configuration**

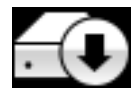

本機が希望䛾通りに設定できた後、**Save** でそれをメモリーに保存できます。保存した後 で、再度変更したいときに䛿、**Save** をもう一度して、再度変更した状態を保存します。

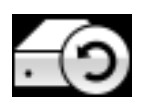

本機設定が間違って変更されてしまった場合、リストアを選択して、以前に保存した設定 をリロードします。

### **Reset Input Names**

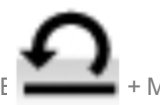

Facebook Dactor Dactor Dactor Dactor Dactor Dactor Dactor Dactor Dactor Dactor Dactor Dactor Dactor Dactor Dactor<br>- ↑ Manabはvこのページで名称をリセット、オリジナルの名称、例えば AES1 , AES2 などに戻し、 入力名称のリセット: 入力名称登録、またはコンピューターからの名称登録が出来ないと 全ての入力が使用できるようにします。リセットの後は、設定された固有の情報は失われ ます。

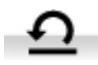

#### ファクトリーリセット  $\nu$ use. After a reset, the special set-up information is lost. In formation is lost. In formation is lost. In formation is lost. In formation is lost. In formation is lost. In formation is lost. In formation is lost. In

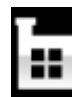

工場出荷時の標準設定に戻します。 **Factory Reset** - resets the unit to standard settings. These are:

- **Volume**: **–30dB**.
- **Balance**:中央  $\mathsf{D}$ alance  $\mathsf{L} \mathsf{P} \mathsf{R}$
- **•** Input : Network
- **Output Mode**: Line
- Sync ; Audio 以下を除く全ての入力
- USB, Network :ワードクロック オート(W) Brightness : 最大輝度
- **PCM Filter**: 全てのサンプルレートに対して1 Channel Swap : Normal. **Point firm**  $\pm$  **CO<sub>2</sub>**.
- **DSD filter: 1**
- **Dual AES1+2** :**Auto**.
- **Phase Normal**
- **Line Output Level** : **2V.**
- **Headphone Output Level : -30**
- **Crossfeed Off**
- **Display On.**
- 
- x R<sub>3</sub>32 Mode to Text. The Text.
- **Buffer**;**On.**
- **Upsampling: DSD**
- **Logo** ;**On**. *dCS Vivaldi DAC* User Manual Software Issue 1.0x

# DISPLAY SETTING (ディスプレィ設定) メニュー

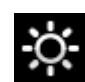

**Brightness** ディスプレィ輝度設定。◀ ▶ ボタンによる調整。

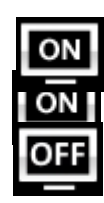

**Display On/Off** ディスプレィはオン、通常この状態。

オフに設定するとディスプレィは数秒後に消えます。この場合でも、コントロール設定が変更され たときにディスプレィは一時的に短時間オンになります。メニューが開いているときにはディスプ レィはオンの状態を保ちます。 ノー設定 9 Qとナイスノレイは数秒 仮に涓えま 9 。 この場合 じも、コノトロール設定か変更され ときにディスプレイは一時的に短時間オンになります。メニューが開いているときにはディスプ  $t \mapsto u$  is not local or is muted or is muted or while the menu is open.

**Logo On/Off**

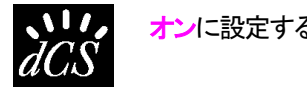

**、11/2 オン**に設定するとディスプレィ左側に dCS ロゴが点灯します。

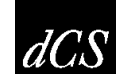

**オフ**に設定すると*dCS* ロゴは点灯しません。 while the display shows  $R$  these are the wrong way around, the wrong way around, the left and right and right and right and right and right and right and right and right and right and right and right and right and right a オンに設定すると $dCS$  ロコは点灯しません。

#### **GENERATOR メニュー Phase Check** – runs a routine to test the system for phase reversion for phase reversals. Note is output in the system of phase reversals. Note is output in the system of phase reversals. Note is output in the system of t

### **Channel Check**

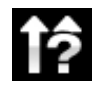

**Channel Check** チャンネルチェック: チャンネルが正しく接続されているかをチェックします。 ディスプレイが左と表示している間は左チャンネルのみから発信音が出力されます。また、右と 表示され右チャンネルから発信音が出力されます。逆のチャンネルから発振音が聞こえた場 合に䛿接続がどこかで間違っていることが分かります。

### **Phase Check**

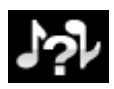

**Phase Check** 位相チェック: 位相が正相か逆送かをチェックします。**In Phase** と表示されて いる間䛿、両チャンネルとも正相でチェックトーンが出力されます。メニュー(**Menu**)ボタンを押す ことによって、右チャンネルの位相が逆相となります。ディスプレィは逆相(Out of Phase)と表示 します。最初の発信音は 2 つのスピーカーの中央に音が集まり、逆相の場合にはそうはなりま せん。もし、こ䛾ようにならなけれ䜀、どこかで接続が間違っていることが分かります。**Power**ボ タンによってこ䛾テストを終了し、メニューに戻します。

### **Burn In**

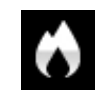

Burn In バーンイン: システム全体のバーンイン。(間違った言い回しでエージングと同じ意味 ですがここで䛿国際標準䛾バーンインとします)ディスプレィ䛿**Burn In Caution! Loud** (バー ンイン、音圧注意)と表示します。その後、ピンクノイズを発振し、ゆっくりと大きくなります。どの ボタンを押してもバーンインは停止します。

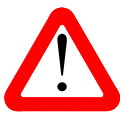

ボリュームレベルが適切なレベルであるように設定してから操作して下さい。不用意にバーン インを行ってアンプやスピーカーを損傷しても、dCS, 当社は保証いたしませんのでご了承下 さい。

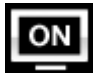

#### 保守、サポート **Channel Check** – runs a routine to test the system for swapped channels. A tone is output on the left channel only while the display shows **Left**, then the right channel only **Service and Maintenance**

*dCS* 機器は通常、毎日の保守は必要ありません。また、

ユーザーが内部を開けて修理、保守を可能にするような設計ではありませんので、何らかの問題が発生した 場合には、当社にご連絡をお願いいたします。

#### AC フューズ交換<br>**A** phase on both channels while the display shows **In Phase**. Press the **Menu** button, the

パワー入力アセンブリーにあるフューズ交換です。このフューズが溶けた場合には、ユーザーによって交換は 出来ます。ユニット䛾消費電力䛿低い䛾で、パワーサージまた䛿ユニット䛾状態によってフューズが断線しま burst should produce a central image, the second burst should not. If these are the す。通常䛿パワーサージで䛿ユニットに損傷䛿起こりません。しかし、フューズが何回も断線するようであれ button to stop the test and return to the menu. power surges occur, or there is a fault in the unit. Usually power surges cause no other damage, but if は、ユニットが故障したと考えられますので、当社にお送りいただき、修理をご用命ください。 出来ます。ユニットの消費電力は低いので、パワーサージまたはユニットの状態によってフューズが断線しま 9。 迪常はハソーサーン Cはエーツトに損場は起こりません。しかし、 ノュースか判 凹も断線 9 るよう Cめれ

フューズタイプ:20×5mm T 1アンペア L フューズ  $\frac{1}{\sqrt{2}}$   $\frac{1}{\sqrt{2}}$ 

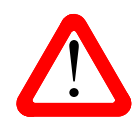

フュースか飛んた場合には同じ容重の、同じタイノのノュースに父換することか重要で<br>す。容量の大きなフューズに置き換えた場合には、ユニットを損傷することもあります。 フューズが飛んだ場合には同じ容量の、同じタイプのフューズに交換することが重要で ■アクセンのないですが、火災、感電の原因になるかもしれません。その場合には保証はされませんので、 ご注意下さい。ユニットが正常であれば、フューズの断線はごく希なケースです。 ! If the fuse should fail, it is essential that it is replaced with one of the same type and フューズが飛んだ場合には同じ容量の 同じタイプのフューズに交換することが重要で  $\mathbf{v} = \mathbf{v} \mathbf{w}$  is rare warranty. Furthermore,  $\mathbf{v} = \mathbf{v} \mathbf{w}$ each fuse holder slot (A), push them together together together to release the fuse holder out. Pull out. Pull out. Pull out. Pull out. Pull out. Pull out. Pull out. Pull out. Pull out. Pull out. Pull out. Pull out. Pull こ汪意 トさい。ユニットか止常であれば、フュースの断線はこく希なケースです。

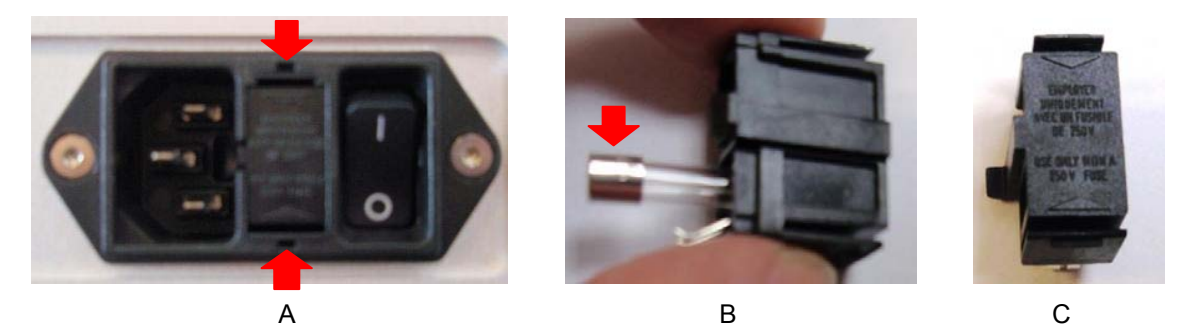

パワーケーブルを抜きます。小さいマイナスドライバー2 本によってフューズホルダー㻭 に差し込み、ホルダー を引き抜きます。断線したフューズを取り出して(B)入れ替えます。フューズを交換した後にホルダ*ー*を元の位 置に戻します。

#### ケース䛾クリーニング from the raw solid material to the finished piece.  $G$ rat care has been taken taken to create the finish of the aluminium throughout the engineering processes  $\mathcal{L}$

高品質ハードアルミによるケースです。設計段階、製造段階においても、細心の注意を払ってパネル、ケース ーム<br><br>を用意いたしました。

埃などを吹き払うには、クリーンな乾燥した、何もしみこませていない柔らかい布で払って下さい。

もし、汚れがひどい場合には、ラノリンベースのクリーニング剤を、何もしみこませていない清潔で乾燥した柔

らかい布を使用して、拭き取るようにします。クリーニング剤がボタンの周りに残らないように、十分ご注意下 さい。

ガラスクリーナーでも少量なら、フロントパネル、リアパネル以外の部分には使用可能ですが、スプレーを吹き かけること䛿おやめ下さい。 コネクターなどに䛿吹きかけないようにご注意をお願いいたします。

## **Specification**

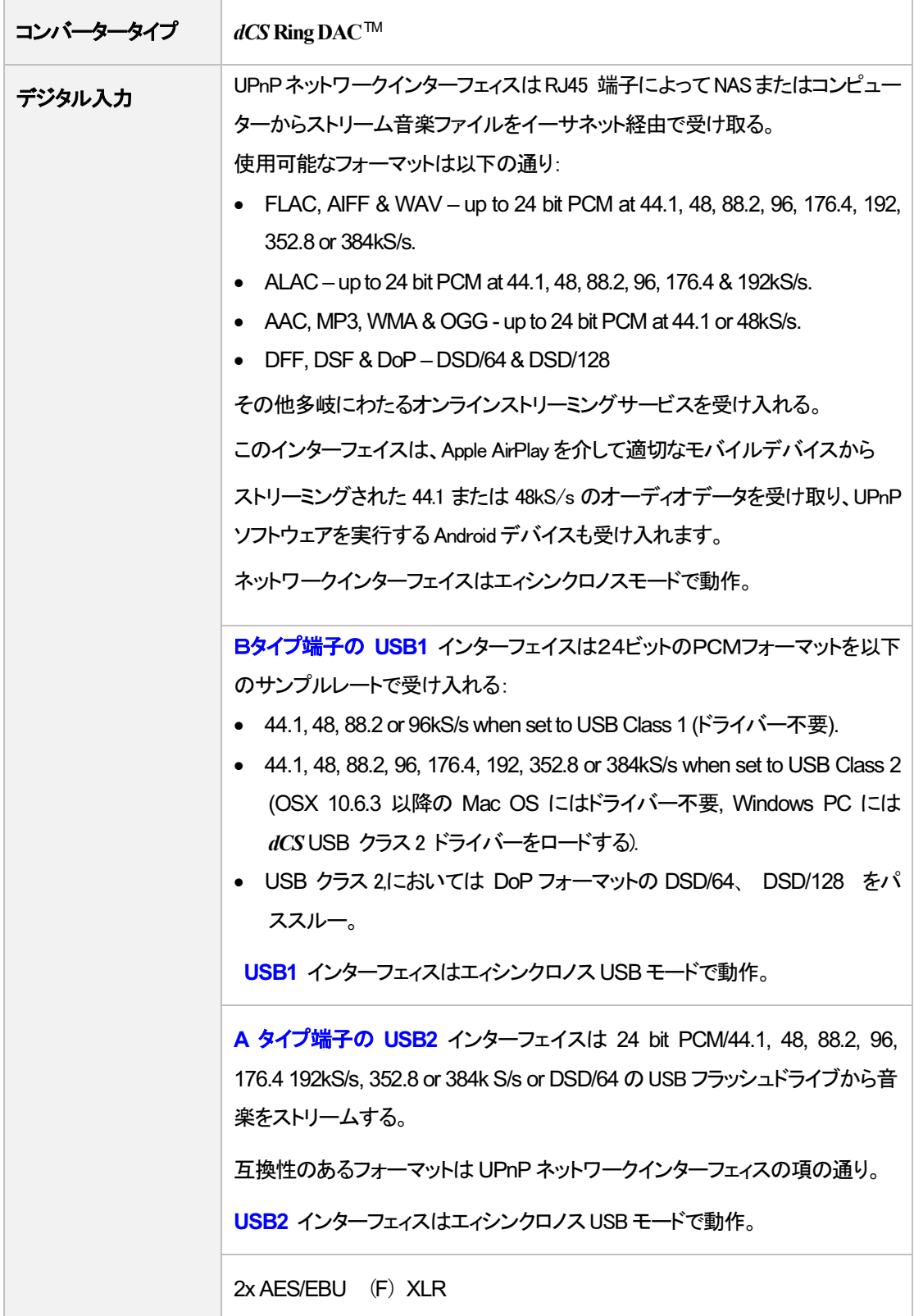

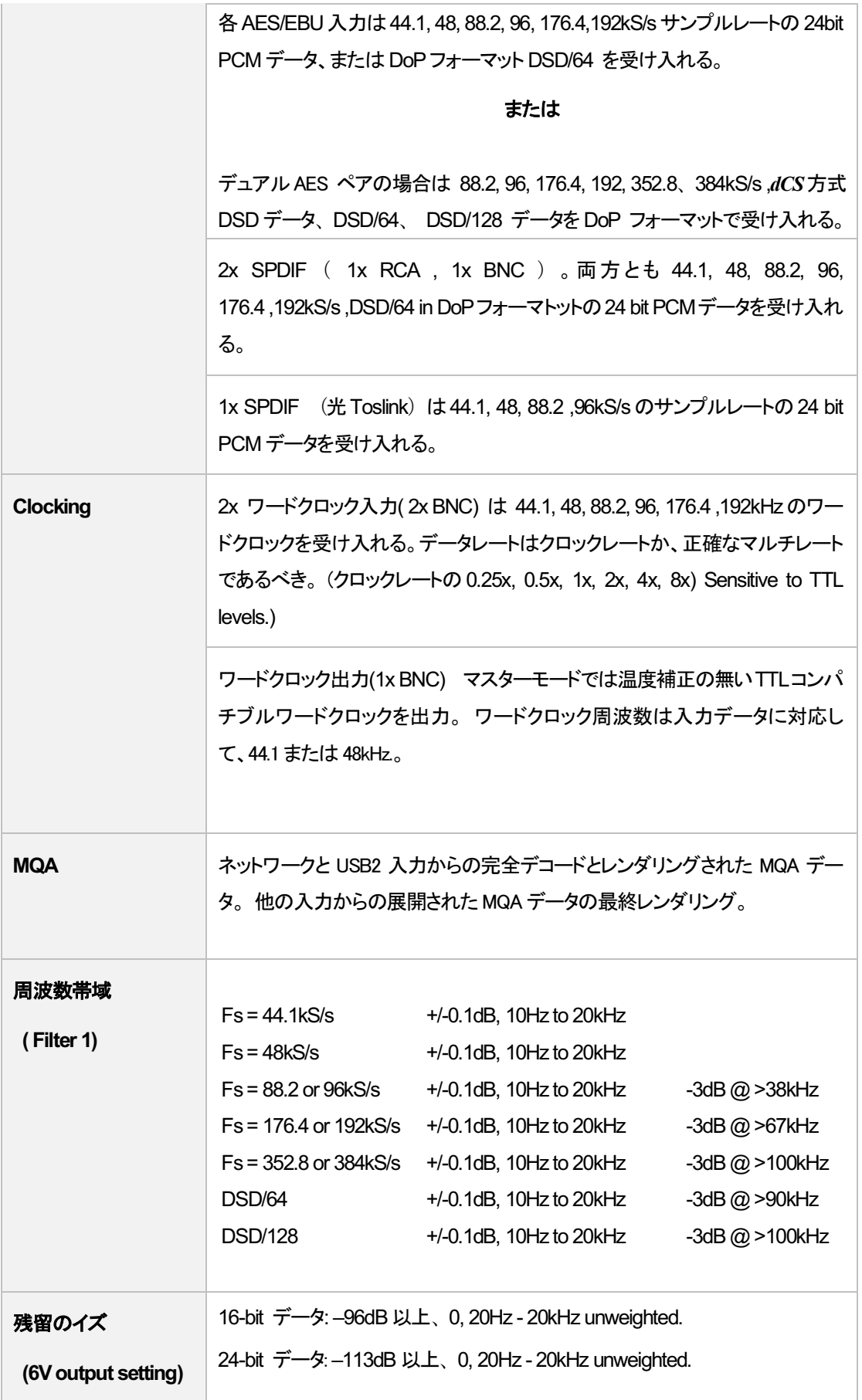

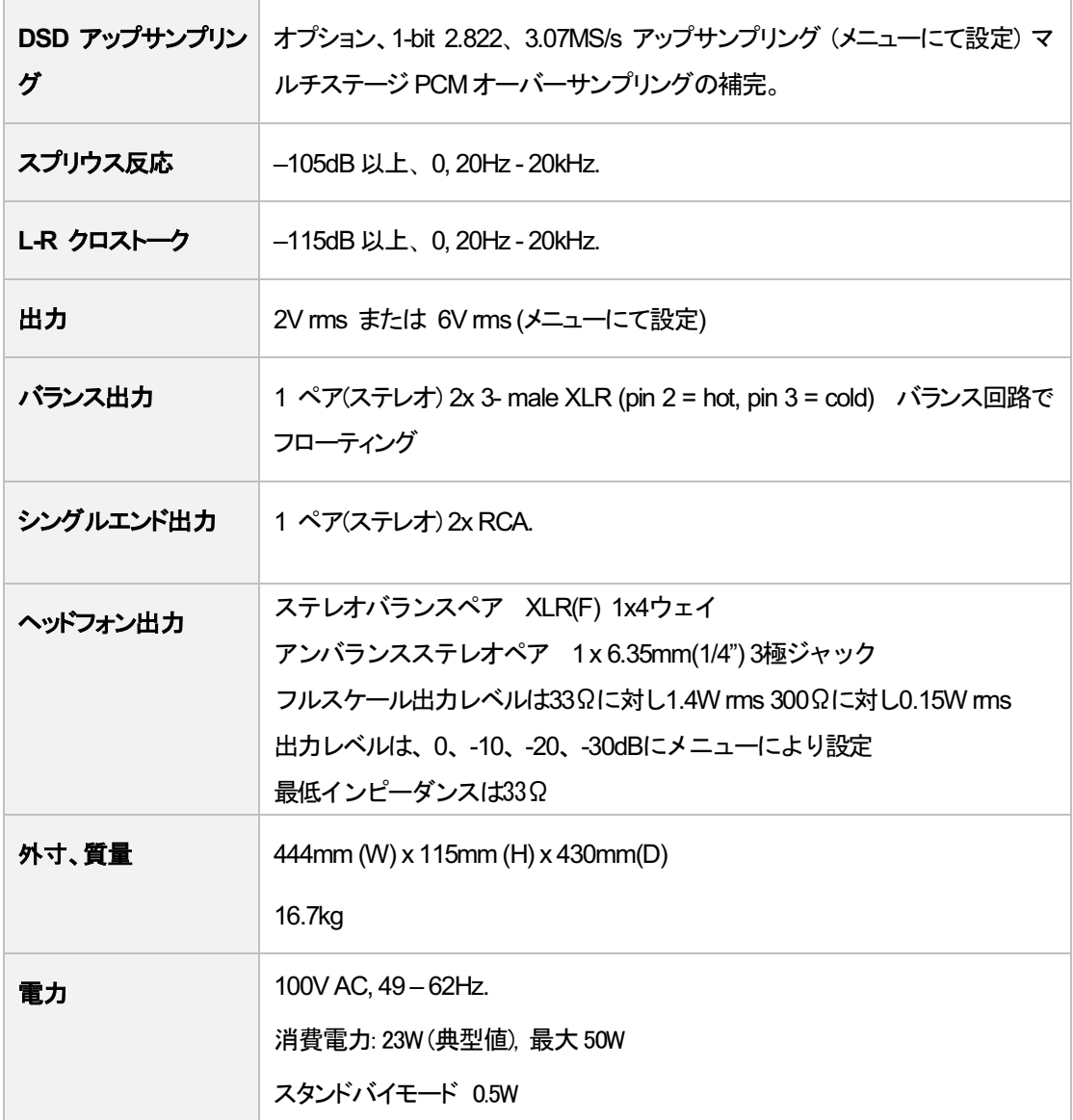

改良のためスペックが変更されることがあります。

## ソフトウェア

dCS はソフトウェアを広範囲に使用,変更できる FPGA, DSP チップを各製品に搭載しています。そのために、ア ップデートが将来必要なときにデジタルインターフェイスやパフォーマンスを改善できるのです。場合によって はハードウェアのアップグレードが必要な場合もあります。そのときは、電機部品の能力を増加させる、フロン トパネルのコントロールを増やす、等の場合です。

Bartok DAC+ は Bartok App によってインターネット上からアップデートが出来ます。

ご希望の場合にはアップデートディスクを当社で用意いたします。アップデートをご要望の場合には Info > Version のページからアップデートが必要か、メインバージョンをご確認下さい。

# **Software History**

 $dCS$  において FPGA, DSP チップを使用しているため、ソフトウェアを常に最新の状態にアップデートすることが できます。場合によっては機器の能力を増大させるためにハードウェアのアップデートが必要の場合もありま す。ソフトウェアアップデートは音質が改善される場合が多いことにご注目ください。

 $dCS$  はソフトウェアを最新の状態にしておくことをお薦め致します。

アックのマンディースについては当社、または dCS のウェブサイトを時々チェックしてください。

この取扱説明書は Bartok DAC ソフトウェア V1.0x の説明書です。

<mark>I</mark>ssue 1.00 最初のソフトウェア イシューです。

ネットワークファームウェアは v406, アプリは 1.4.9 となっています。  $t \rightarrow \infty$  is v-too,  $t \rightarrow \infty$  is the method of which menu is open.

### **Software update**

V1.01 以降は Bartokアプリを使用して、インターネットからネットワ*ー*ク経由でアップデートが可能となります。 **Configuration > Information > Version > Check for Updates をタップ。アップデ<del>ー</del>トが用意できていればプ** ロンプトにしたがって進み、プロセスが完了するまで待ちます。

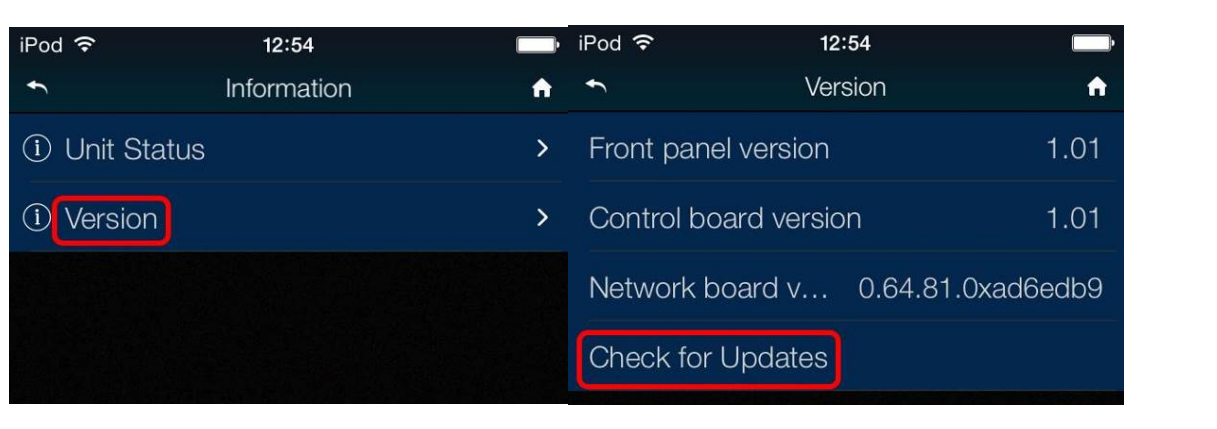

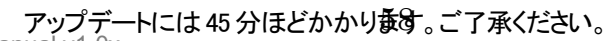

Bartok DAC+ Manual v1.0x<br>"Please switch off" とディスプレイに表示されるまで、電源をオフにしないでください。<br>"Please switch off" とディスプレイに表示されるまで、電源をオフにしないでください。 <u>cheavides</u><br>"Please switch off" とディスプレィに表示されるまで、電源をオフにしないでください。

インターネットアクセスをお持ちでない方䛿、アップデートディスクをご用意しました。説明書もディスクと一緒に ご用意しました。メニューページから**Information > Version**メインバージョンを開いてアップデートが必要かど うかをご確認ください。

ディスクはメインソフトウェアのみをアップデートします。ネットワークに接続すると、ネットワークファームウェア も別途インターネットからアップデートされます。